## UPSMON

# User Manual

0MNU106NPB-GB

This release supersedes all previous releases. Specifications are subject to change without any prior notice.

## **Limited Warranty**

This software and the enclosed materials are provided without warranty of any kind. The entire risk of the software quality, performance of the program, media free of defects, faulty workmanship, incorrect use of the software or UPS, error free documentation and enclosed material is assumed by the user. We do not take any responsibility for the correct function of the software and the security of your system or files, which might be damaged due to possible non correct function of our software. There is no warranty to the correct functions of the software with the operating systems, loss of data or interruption of work processes, other UPS problems or to other errors that may occur from this combination

#### **Copyright**

The information contained in this manual is non-conditional and may be changed without any notice. The software manufacturer undertakes no obligations with this information. The software described in this manual is given on the basis of a license contract and an obligation to secrecy (i.e. an obligation not to further publicise the software material). The purchaser may make a single copy of the software material for backup purposes. No parts of this manual may be transferred to third persons, either electronically, mechanically, by photocopies or similar means, without the express written permission of the software manufacturer.

The UPSVIEW software includes the license for using the UPS service at <u>one server with one</u> UPS. For operation at several servers a license for every new server is required. It doesn't matter if the UPS service runs at that location or if the server is halted by an UPS service via remote command. The service programs are generally delivered as a single-license. If there is more than one disk in one package all of them have the same serial number and must not be used for future installations. To use a single CD ROM for several multi-server shutdown installations you have to purchase additional CD license keys.

Copyright of the European Union is effective (Copyright EU).

Copyright © 2007 RPS S.p.a. All rights reserved.

# **Contents**

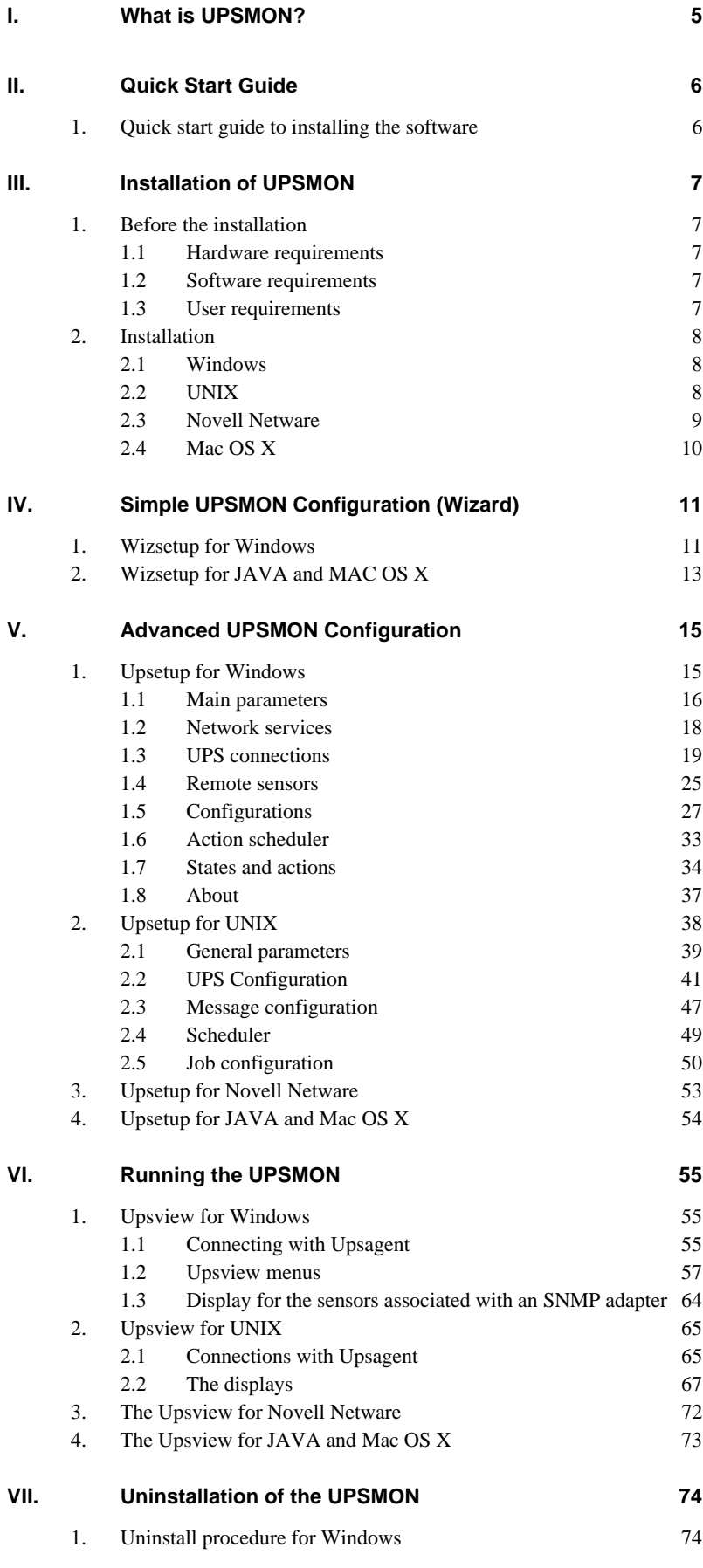

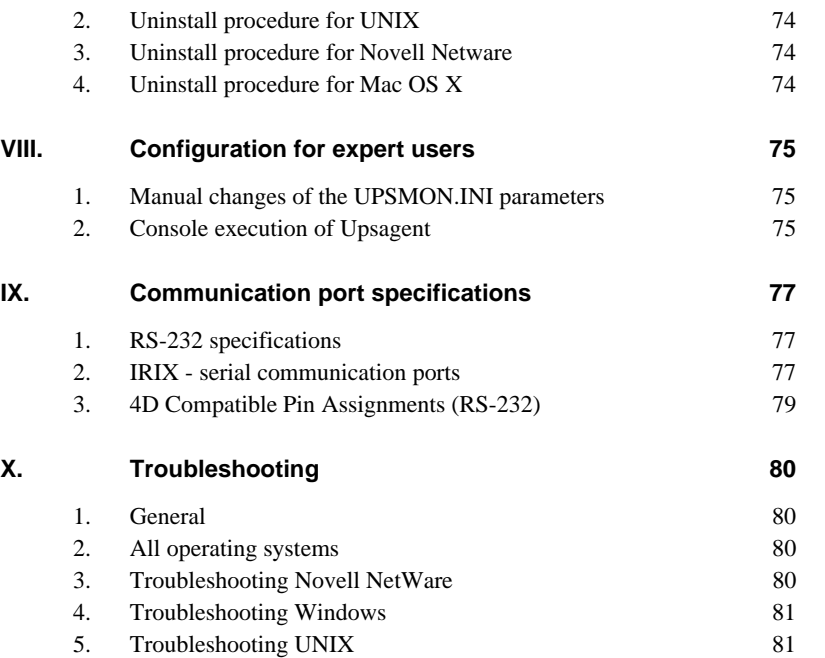

## **I. What is UPSMON?**

The UPSMON software package is a client/server-application for networks and local workstations used for monitoring UPS systems. The server-module of the UPSMON Software is the *Upsagent*, this communicates via an RS-232 or TCP/IP network cable with the UPS. When the *Upsagent* is operating it collects (as a background program) the messages sent from the UPS. The *Upsagent* interprets the received messages and makes them available to the client-module, which is known as *Upsview*. The communication of the data between the *Upsagent* and the *Upsview* can be done either via TCP/IP or shared memory on a local computer.

If the *Upsagent* detects mains supply voltage variations or even a total power loss, it can execute various command scripts, which for example may either perform a shutdown of the server or send warnings to the connected users. These scripts which are a part of the UPSMON package can be adapted to suit your specific requirements. When a change in the UPS alarm-status is detected, there is a corresponding file (i.e. shell script/command file) that will be executed either when the alarm is activated or deactivated. If an alarm condition remains for a long duration, the user can customise the system to shutdown.

The user may also prompt the UPS to shutdown to save autonomy time, which allows the system adequate time to enable further shutdowns in the unfortunate event of a repetitive alarm condition.

The configuration of the UPSMON package (primarily used for the *Upsagent*), is performed using the *Upsetup* module.

The *Upsview* module is used for operating and monitoring the active *Upsagent* module that is connected to the UPS. It is possible to check the status of the UPS using various views, for example block diagram or alarm tables. The *Upsview* can be used to constantly monitor and evaluate the event file (log file) which is permanently updated with the changing status of the UPS by the *Upsagent*.

## **II. Quick Start Guide**

## **1. Quick start guide to installing the software**

- 1. Make a note of the UPS PRTK code, this code is located on a label that will be positioned on either the front or the rear of the UPS (e.g. SENTR……).
- 2. If the connection to the UPS is to be made via a serial or USB port install the software and when prompted enter the PRTK code.
- 3. If the connection to the UPS(s) is to be made via a network using a NetMan adaptor, first setup the NetMan following the NetMan user manual, the most important information required for the NetMan is the IP address, netmask and the router address, all of which are entered via option 1 of the Netman main menu screen.
- 4. Enter the PRTK code (from note 1) into the Netman via option 5 of the Netman main menu.
- 5. Once the software is installed, select *Upsetup* followed by the UPS configuration tab, then enter the PRTK code and the method of communication (ensure to use the correct IP address as set in the Netman).
- 6. For further information refer to this User Manual.

## **III. Installation of UPSMON**

## **1. Before the installation**

Before commencing the software installation, please read this manual carefully.

#### **1.1 Hardware requirements**

- **UPS:** Connect the UPS to the chosen serial port of your computer, various UPS provide several methods of communication interfacing; please ensure that the interface for RS-232 communication is used.
- **Cable:** To ensure correct operation of this software ensure that the correct communications cable is used; the correct cable should be supplied either with this software or the UPS. Do not connect any other cable between UPS and computer.

#### **1.2 Software requirements**

**TCP/IP:** UPSMON is based on TCP/IP; therefore for this function to operate, TCP/IP must be installed. If TCP/IP is not installed, communication with the UPS is only possible via a local serial connection, and thus the *Upsview* can only connect to the *Upsagent* via shared memory on the local computer.

**A dedicated system port for the UPS:** To ensure the correct communication with a local UPS via a serial port, please ensure that the selected port is free (not required by any other device or program).

> This is very important for UNIX environments, when the system is often running some demon how getty for connection terminal through the serial port.

> No other process must be operational using the selected serial port used by UPSMON. To uninstall any processes (e.g. getty demon) please refer to the operating system user manual.

#### **1.3 User requirements**

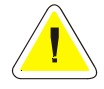

**To ensure correct installation of this software, many systems require the user to have super user rights, therefore when installing this software ensure that you are logged on as an administrator, super user or root, prior to the installation procedure.** 

## **2. Installation**

### **2.1 Windows**

- 1. To install UPSMON, use the installation CD and run the program *Upsmon-<Version>-windows-intel.msi* . For Windows NT, 2000, Xp and 2003 server you need administrator rights.
- 2. When prompted, select the destination folder for the program files.
- 3. The Installation program will automatically copy all of the necessary files, create a program group and install the startup shortcut for the *Upsagent*.
- 4. After successfully installing the software, the *Upsetup* (or *Wizsetup*, the wizard of UPSMON) program will start automatically, when prompted enter the correct PRTK code for the UPS to be monitored, this code is located on a label which can be found on either the front or the rear of the UPS, and failure to input this code will prevent the operation of UPSMON.
- 5. The configuration of UPSMON is performed using the *Upsetup* program; this will enable correct communication with the UPS and complete setup of the software operational parameters. Otherwise it is possible to use the wizard (*Wizsetup*) that allow a basic software configuration.

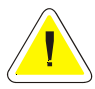

**NOTE: To confirm the correct installation on Windows NT, 2000, Xp and 2003 Server, it is possible to view a list of all installed services in the Control Panel / Services.** 

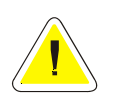

**NOTE: The destination PC must have Windows Installer in order to run the installation package.**

## **2.2 UNIX**

1. To install UPSMON, insert the UPSMON CDROM and execute the MOUNT command to access the included file. There are several specific options for this command, these option are dependent on the different versions of UNIX, for example the configuration for the file authorisation, the filename written in upper or lower case etc. The following table describes specific options for the specific UNIX operating systems:

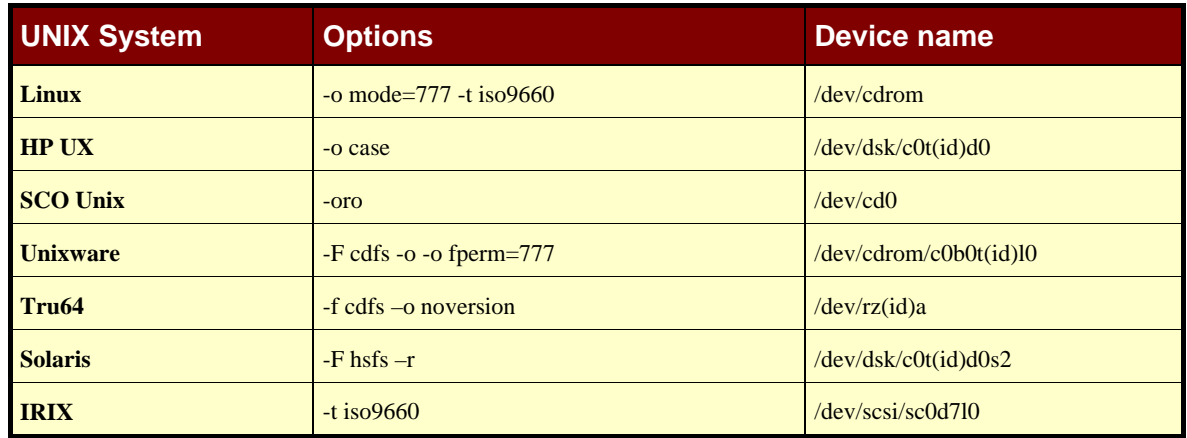

Where (id) is the SCSI-Id. There are two possible case modes for filenames on the CD-ROM: all filenames are either upper or lower case. This must be noted when you name the installation program or when you change the subdirectory at the CD-ROM. The ISO9660 specification supports also version numbers of filename, therefore on some systems you will find suffixes ";" (semicolon) or "." (dot) with filenames. As you can abbreviate filenames with wildcards "\*" you shouldn't have any problems with this feature.

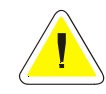

**ATTENTION: Sometimes it is necessary to change, using the** *CHMOD* **command, the execution-rights of the install script or other scripts. ("chmod 777 setup.scr", …). Use a case sensitive mount command for your CD ROM if an execution error occurs.** 

2. To install UPSMON run the specific command for the operating system where the software is to be installed:

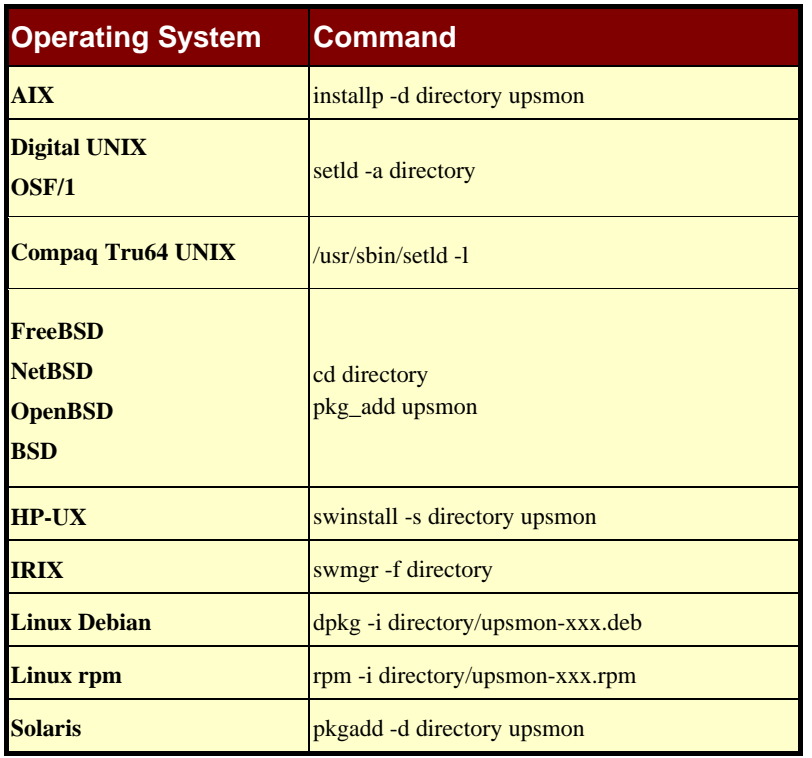

- 3. The install command will expand automatically all the files and will create the startup shortcut for *Upsagent* in the correct directory for the specific UNIX operating system.
- 4. After successfully installing the software, launch the *Upsetup* program. When prompted enter the correct PRTK code for the UPS to be monitored, this code is located on a label which can be found on either the front or the rear of the UPS, and failure to input this code will prevent the operation of UPSMON.
- 5. When installing UPSMON on UNIX, the software requires the CDROM serial and license number. The serial and license number can be obtained from the UPS manufacturer or supplier.
- 6. The configuration of UPSMON is performed using the *Upsetup* program; this will enable correct communication with the UPS and setup of the software operational parameters.

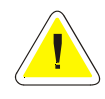

**ATTENTION: To copy the UPSMON into the Unix-system from the CD medium, a CD-ROM drive and a CDFS-filesystem-driver (ISO 9660) is required. Otherwise use a DOS- or Windows-workstation on your network, insert the CD into this machine, Now copy the software (e.g. via FTP) to the hard disk of the Unix-system. Make a copy of the complete Unix-directory.** 

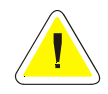

**ATTENTION: When configuring Upsmon on a platform which can support JAVA environment v1.4 or higher, it is possible to use the JAVA version of Upsetup. For these platform it is possible to use also the wizard JAVA Wizsetup that perform a basic configuration to ensure a correct communication with the UPS.** 

## **2.3 Novell Netware**

- 1. The Installation must be started from an MS Windows workstation that is connected to the server by a user with administrator rights.
- 2. To install UPSMON start the SETUP.EXE program located on the installation CD.
- 3. When prompted, select the destination folder for the program files.
- 4. The Installation program will automatically copy all of the necessary files and create a program group, however a shortcut to start the *Upsagent* module must be created in Autoexec.ncf (by system utility Install or NwConfig).
- 5. After successfully installing the software, the *Upsetup* program will start automatically, when prompted enter the correct PRTK code for the UPS to be monitored, this code is located on a label which can be found on either the front or the rear of the UPS, and failure to input this code will prevent the operation of UPSMON.
- 6. The configuration of UPSMON is performed using the *Upsetup* program; this will enable correct communication with the UPS and setup of the software operational parameters.

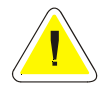

**ATTENTION: After the installation it is possible to configure the UPSMON using the Windows programs Upsetup.exe and Upsview.exe, or it is possible to use NLM module Upsetup.nlm and Upsview.nlm directly on the server console.** 

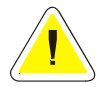

**ATTENTION: To successfully start the Upsagent on some systems a successful start of UPSMON is required. This system NLM modules must be started before you start the Upsagent or Upsview module: AIOCOMX.NLM (for specified serial port) and TCPIP.NLM. For more details consult the system user manual.** 

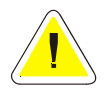

**ATTENTION: The standard version of UPSMON for Novell Netware only supports Novell Netware 4.x and 5.x. For Novell Netware 3.12 you must use the special version of UPSMON located in directory 312.** 

## **2.4 Mac OS X**

- 1. The installation must be performed by a user with root rights.
- 2. To install UPSMON start the file Setup.dmg.sit on the installation CD, the program will unpack the installation package Upsmon.pkg.
- 3. Select and execute the package.
- 4. The installation program will automatically copy all the necessary files and create on the Applications directory 3 new icons for the viewer, configuration program and wizard. The *Upsagent* module will startup automatically at the next reboot.
- 5. After successfully installing the software, the *Wizsetup* program will start automatically, when prompted enter the correct PRTK code for the UPS to be monitored, this code is located on a label which can be found on either the front or the rear of the UPS, and failure to input this code will prevent the operation of UPSMON.
- 6. The basic configuration of UPSMON is performed using the *Wizsetup* program; this will enable correct communication with the UPS. The full configuration of UPSMON is performed using the *Upsetup* program; this will enable correct communication with the UPS and complete setup of the software operational parameters.

## **IV. Simple UPSMON Configuration (Wizard)**

The basic configuration of UPSMON (WINDOWS or JAVA version) is performed using the *Wizsetup* program; this will enable correct communication with the UPS and setup of the main software operational parameters.

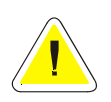

**ATTENTION: Bad parameters or undesirable manual changes of the upsmon.ini file may cause incorrect operation of the UPSMON software, primarily the Upsagent module.** 

## **1. Wizsetup for Windows**

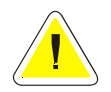

**ATTENTION: If the** *Wizsetup* **program is started for first time, the software will require a PRTK code, therefore when prompted enter the correct PRTK code for the UPS to be monitored, this code is located on a label which can be found on either the front or the rear of the UPS, and failure to input this code will prevent the operation of UPSMON.** 

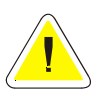

**ATTENTION: Administrative rights are required when saving the configuration using Windows NT, 2000 Xp, 2003.** 

The basic configuration of UPSMON performed using the *Wizsetup* program is due in three step. Is possible to open the configuration complete program Upsetup by clicking the button with the caption Upsetup.

1. **Welcome page**: in this page is possible to select the language of UPSMON.

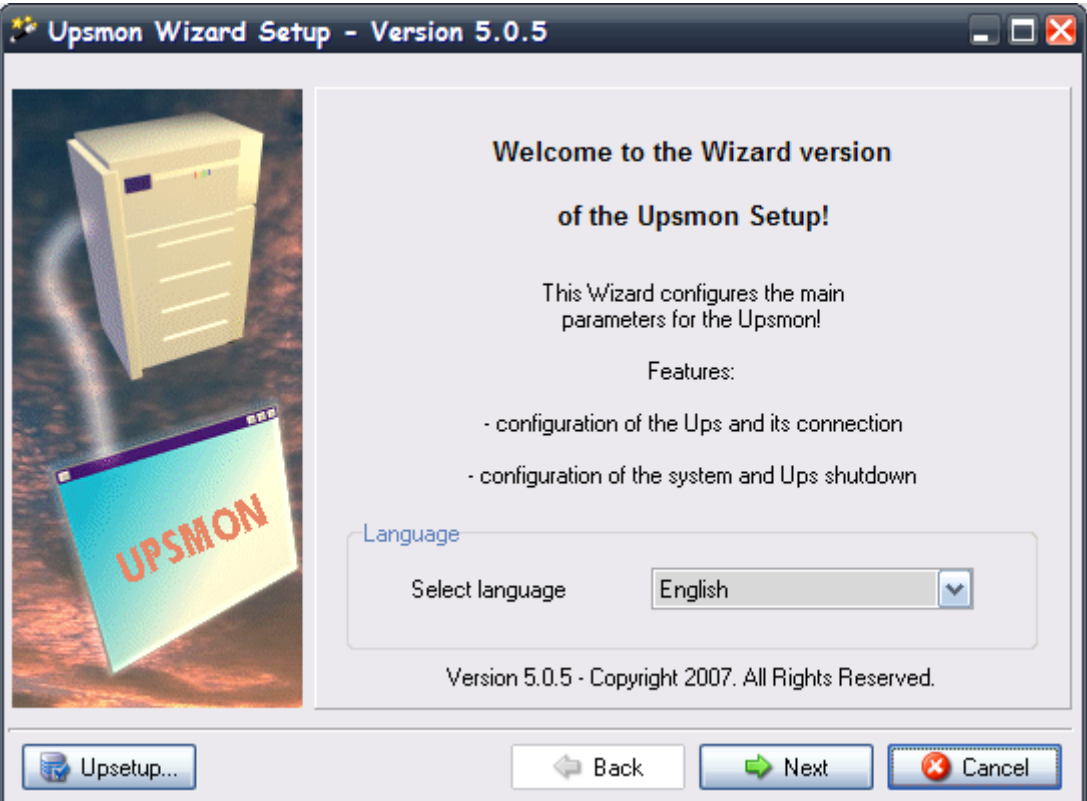

2. **UPS Configuration page:** in this page is possible to configure UPS parameters and the connection parameters to use to communicate with UPS.

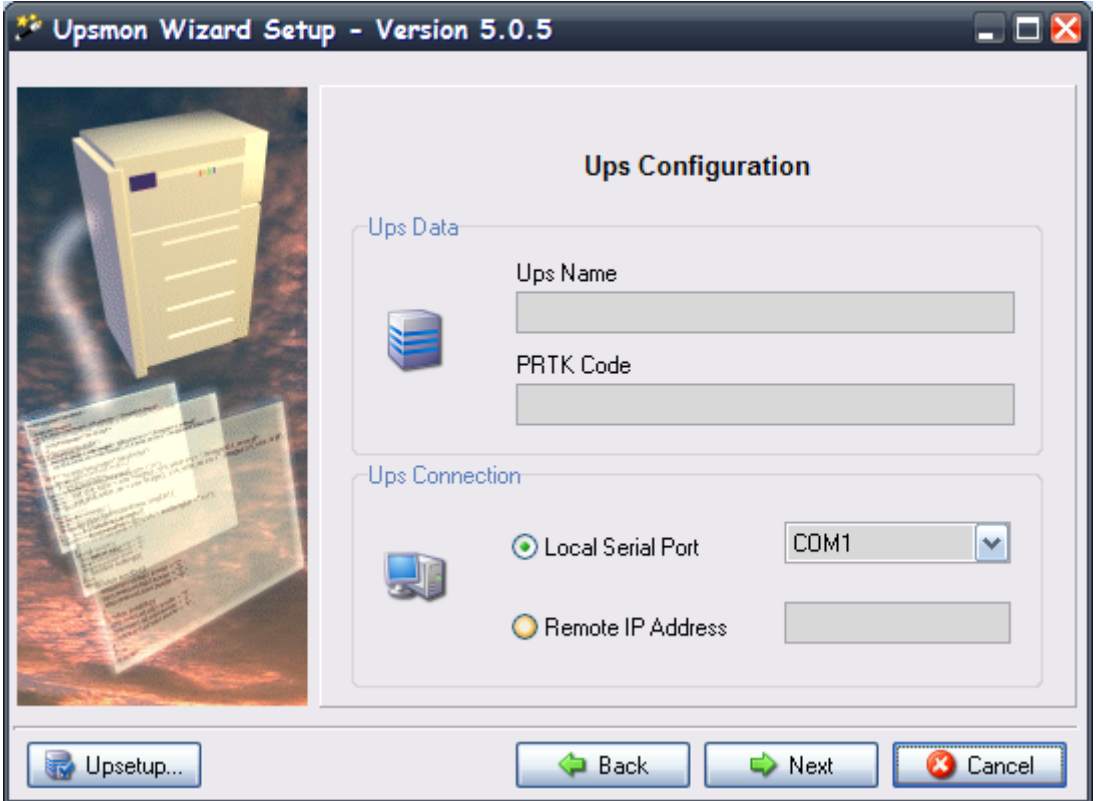

3. **Shutdown page**: in this page is possible to configure the system shutdown and the UPS shutdown.

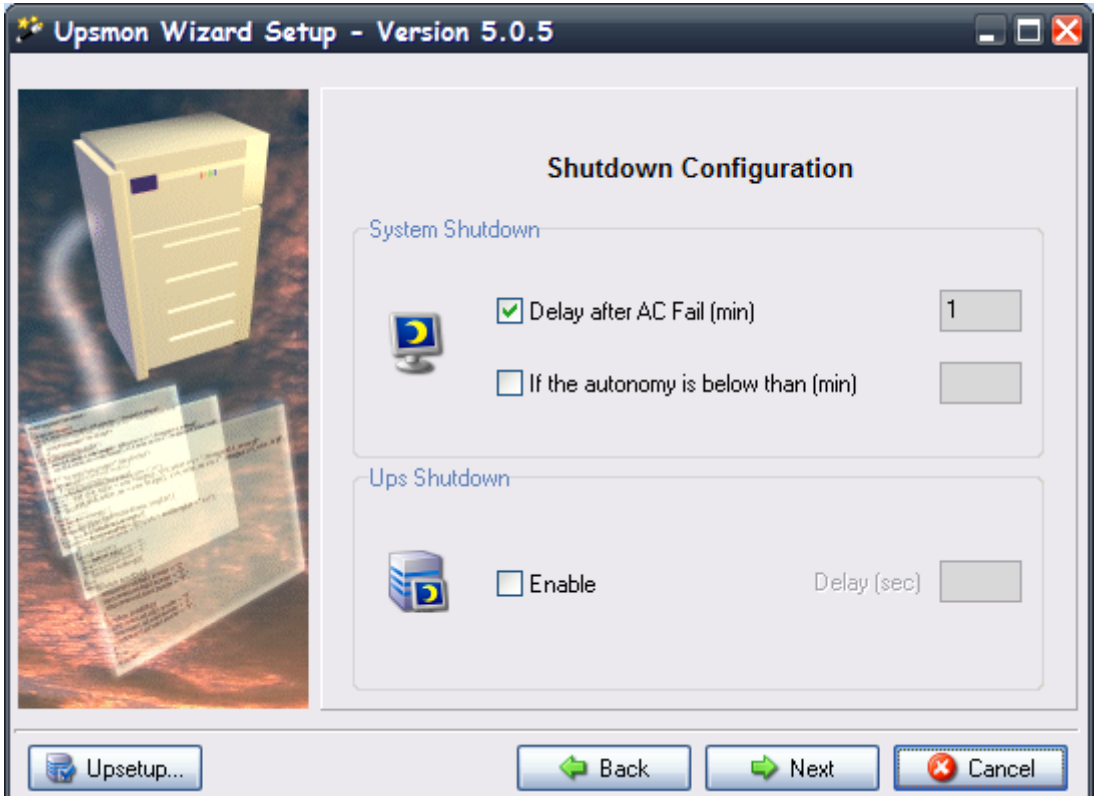

## **2. Wizsetup for JAVA and MAC OS X**

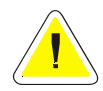

**ATTENTION: If the** *Wizsetup* **program is started for first time, the software will require a PRTK code, therefore when prompted enter the correct PRTK code for the UPS to be monitored, this code is located on a label which can be found on either the front or the rear of the UPS, and failure to input this code will prevent the operation of UPSMON.** 

The basic configuration of UPSMON performed using the *Wizsetup* program is due in three step. Is possible to open the configuration complete program Upsetup by clicking the button with the caption Upsetup.

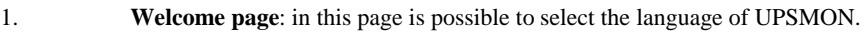

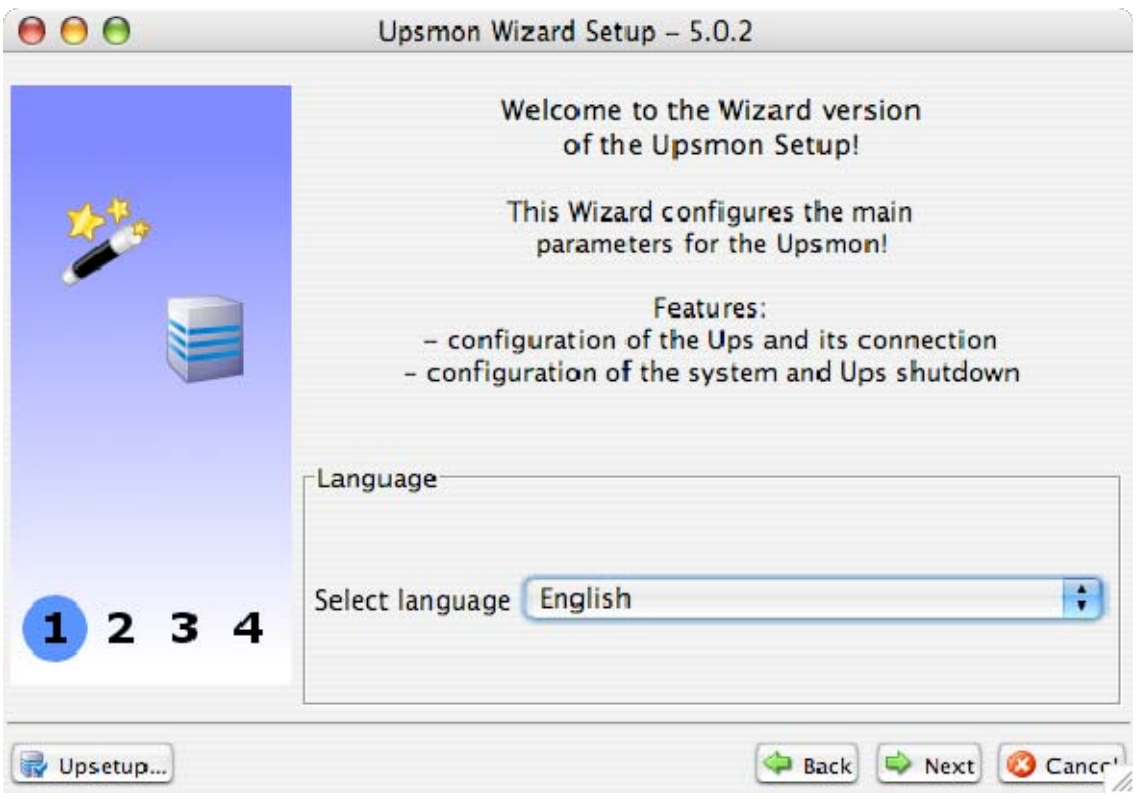

2. **UPS Configuration page:** in this page is possible to configure UPS parameters and the connection parameters to use to communicate with UPS.

![](_page_13_Picture_16.jpeg)

### 3. **Shutdown page**: in this page is possible to configure the system shutdown and the UPS shutdown.

![](_page_13_Picture_17.jpeg)

## **V. Advanced UPSMON Configuration**

The configuration of UPSMON is performed using the *Upsetup* program; this will enable correct communication with the UPS and setup of the software operational parameters.

![](_page_14_Picture_2.jpeg)

**ATTENTION: Bad parameters or undesirable manual changes of the upsmon.ini file may cause incorrect operation of the UPSMON software, primarily the Upsagent module.** 

## **1. Upsetup for Windows**

![](_page_14_Picture_5.jpeg)

**ATTENTION: If the** *Upsetup* **program is started for first time, the software will require a PRTK code, therefore when prompted enter the correct PRTK code for the UPS to be monitored, this code is located on a label which can be found on either the front or the rear of the UPS, and failure to input this code will prevent the operation of UPSMON.** 

![](_page_14_Picture_7.jpeg)

**ATTENTION: Administrative rights are required when saving the configuration using Windows NT, 2000 Xp, 2003.** 

The *Upsetup* program is divided into 8 main sections:

- 1. **Main parameters**: The main parameters section is used to set up all of the common parameters, such as the system name, location, personnel contact name and parameters for log files.
- 2. **Network services**: The network services section is used to configure the network services such as tcpip, snmp etc.
- 3. **UPS connections**: The UPS connections section is used to configure a list of the UPS to be monitored by the *Upsagent* and the communication parameters for each UPS.
- 4. **Remote sensors**: this section lets you set up to 32 sensors (temperature, humidity and digital I/O sensors), associating them with the UPS systems monitored remotely via an on-line connection.
- 5. **Configurations**: The configurations section is used to specify the method used to send a message to personnel who will be required to be notified with regards to an alarm condition occurring with the UPS, several message types are possible, such as email, text, voice and fax. Before using any of these options you must configure the desired service on the computer.
- 6. **Schedule parameters**: The schedule parameters section is used to configure any scheduled actions. It is possible to specify scheduled actions such as UPS shutdown, reboot, test, etc; these actions will be executed at a specified time.
- 7. **Jobs parameters**: The jobs parameters section is used to configure the jobs to be carried out by the UPSMON when an alarm condition occurs, for example it is possible to customise each alarm to carry out a specific set of tasks such as run a shutdown user defined script, send email, SMS or network messages etc.
- 8. **About**: The about section show the software version and permit to pass to the FULL version of the program (in which it could be possible to monitoring up to 32 UPS).

![](_page_15_Picture_14.jpeg)

![](_page_16_Picture_118.jpeg)

## **1.2 Network services**

![](_page_17_Picture_125.jpeg)

![](_page_17_Picture_126.jpeg)

## **1.3 UPS connections**

![](_page_18_Picture_93.jpeg)

The UPS connection window contains the list of the UPS that will be monitored by the *Upsagent.*

It is possible to add, delete or edit the UPS list.

The STANDARD version of UPSMON will only allow one UPS to be monitored either locally or via a network by the *Upsagent*. The FULL version will allow one UPS to be monitored locally and up to 31 UPS to be monitored via a network by the *Upsagent*. To change the STANDARD version to the FULL version you must enter the CDROM serial number and relevant License number using the About tab and the enter code dialog box. The License number is available from the UPS manufacturer or supplier.

The FULL version of UPSMON also enables the operation of Parallel functionality. This function enables the setup of groups of UPS, which are working in redundant operation. It is possible to create up to 10 groups, with each group containing up to 8 UPS (2 UPS minimum) with up to 64 event actions.

![](_page_18_Picture_94.jpeg)

## **1.3.1 UPS configuration (select the Add or Modify button)**

![](_page_19_Picture_95.jpeg)

![](_page_19_Picture_96.jpeg)

![](_page_20_Picture_92.jpeg)

## **1.3.2 Parallel group configuration (select the Configure button)**

![](_page_20_Picture_93.jpeg)

![](_page_20_Picture_94.jpeg)

![](_page_21_Picture_111.jpeg)

It is possibile to define a set of actions related to states or events for each parallel group. In order to configure these actions it is necessary to select the parallel group and to press the "Jobs" button.

![](_page_21_Picture_112.jpeg)

The selected parallel group is shown on the "Parallel group" tree. The user can add, modify, or remove the composite events related to the selected parallel group. The composite events defined on the parallel group are shown on the "Activated jobs for parallel group" list.

Every composite event related to the group is made up of one or more simple events that may occur on the groups' UPS. These simple events are visible on the "Associated event list" list. The composite event occurs, and the defined actions are performed, only when all the simple events on the list are verified on the same time. A composite event is made up to 6 simple event.

It is possible to add a simple event to the list of the composite events: first select a new simple event from the "Event list" list, then press the green left arrow button. A dialog window will be shown; on this window it is possible to set the event priority: i.e. the number of the groups' UPS on which the simple event must occur for making it acknowledgeable.

![](_page_22_Picture_135.jpeg)

It is possible to remove a simple event from the "Associated event list" list: first select the simple event from the list, then press the green right arrow button. The event shall be removed from the list.

It is possible to modify the priority of a simple event by selecting it on the "Associated event list" list and double-click on it.

For each composite event related to the parallel group it is possible to set the actions that Upsagent will perform when the composite event will occur. It is possible to define the message that will be sent at the composite event creation. This message will be shown on the "Message" column of the "Activated jobs for parallel group" list.

![](_page_22_Picture_136.jpeg)

![](_page_23_Picture_119.jpeg)

It is possible to save the UPS parallel event configuration, and also possible to load it on another computer without re-inserting the same configuration, this can be done using the "Save profile" and "Load profile" buttons.

#### **1.4 Remote sensors**

![](_page_24_Picture_90.jpeg)

This window shows the list of remote sensors associated with the SNMP adapter connected to the UPS. Up to 6 different types of remote sensor can be associated with an SNMP adapter using the serial port (see sensor cable wiring specifications). The remote sensors are divided into three categories:

- a. Temperature sensors that measure the environmental temperature around the sensor. Alarms can be set to indicate when high or low temperature thresholds are exceeded so that certain actions can be taken (sending an SMS or an e-mail or system shutdown).
- b. Temperature and humidity sensors that measure the environmental temperature and humidity around the sensor. Alarms can be set to indicate when high or low temperature thresholds are exceeded so that certain actions can be taken (sending an SMS or e-mail or system shutdown).
- c. Temperature and digital I/O sensors that measure the environmental temperature around the sensor and have two contacts – an Input and an Output. Alarms can be set to indicate when high or low temperature thresholds are exceeded so that certain actions can be taken (sending an SMS or e-mail or system shutdown). It is also possible to set parameters for the Input contact so that certain actions are taken (sending an SMS or e-mail or system shutdown) whenever the contact opens (or closes),

One of the actions that can be taken is the closing of the Output contact of the digital I/O sensors. This can be set to signal a general alarm condition on the UPS (e.g. AC Failure), or a general alarm condition on a sensor (e.g. high temperature).

Up to 32 remote sensors can be configured. Given that a maximum of 32 UPS systems can be controlled, it is evident that if each UPS has 6 sensors, it will not be possible to monitor all the sensors. It is up to the user to choose which of the 32 sensors he intends to monitor.

It is possible to add, delete or modify the sensors listed.

![](_page_25_Picture_93.jpeg)

![](_page_25_Picture_94.jpeg)

### **1.5 Configurations**

![](_page_26_Picture_54.jpeg)

Adding or editing email contact details or GSM number details (select the Add or Edit button from the email list or from the GSM number list):

![](_page_26_Picture_55.jpeg)

It is possible to specify the name and email address (or GSM number) for the recipients. This will only operate if the Email messages checkbox (or SMS checkbox) in jobs parameters tab has been selected. In the event of an alarm condition occurring a messages about the UPS status will be sent to the specified users, this message will also be sent by the standard Windows MAPI interface on Windows 9x, ME versions. On Windows NT, 2000 and XP a direct SMTP interface is used (if it is enabled). Before using this option the email service on the computer must be configured.

The maximum number of email recipients is 10.

The "Test emails" and the "Test SMS" button can be used to send test email or test SMS messages by the *Upsagent* to confirm correct operation. The *Upsetup* will try to send the test email message through MAPI or through SMTP if it is enabled.

#### **1.5.1 Email support configuration**

This feature is used for Windows NT, 2000 or XP systems and enables the configuration to send email by SMTP interface. To use this support, the email service must be correct configured on the computer.

![](_page_27_Picture_78.jpeg)

![](_page_27_Picture_79.jpeg)

![](_page_27_Picture_4.jpeg)

**ATTENTION: For Windows 9x and ME: these operating systems use the MAPI interface and sending email is dependent on the correct configuration and functionality of MAPI based email program (e.g. MS Outlook). In NT,2000 and XP platform the MAPI interface may caused problems due to Windows system security reason.** 

#### **1.5.2 GSM support configuration**

This window is used to configure the GSM modem connection. The GSM modem may be used to send SMS to normal GSM phones.

![](_page_28_Picture_52.jpeg)

![](_page_28_Picture_53.jpeg)

#### **1.5.3 Network Messages support configuration**

This window is used to configure network messages. It is possible to send the message in broadcast (to all computer present in the network) or select some user, that will be shown in the recipients list. In this case it is possible to execute a send test.

![](_page_28_Picture_54.jpeg)

## **1.5.4 Modem support configuration**

This window is used to configure the modem connection. The modem may be used for communication with teleservice.

![](_page_29_Picture_61.jpeg)

![](_page_29_Picture_62.jpeg)

## **1.5.5 Fax support configuration**

This window is used to configure fax support. To use this support, the fax service must be correct configured on the computer.

![](_page_30_Picture_45.jpeg)

![](_page_30_Picture_46.jpeg)

### **1.5.6 Voice modem support configuration**

This window is used to configure voice modem support. The windows shows only if there is a voice modem recognized by the system. With the button "Voice modem settings" it is possible to configure the voice modem (see relative software).

![](_page_31_Picture_47.jpeg)

![](_page_31_Picture_48.jpeg)

### **1.6 Action scheduler**

This window is used to specify various actions such as UPS shutdown, reboot, test, etc, that will be executed at a specified time. The maximum number of scheduled actions is 16. The configured actions will be shown in the "List of schedule actions" list. The "Next" button can be used for showing the actions that will be executed ordered by time.

![](_page_32_Picture_40.jpeg)

The action can be executed once, daily, weekly or monthly. In the window "Scheduled actions settings" the user can choose these time parameters, and also the type of actions and the Ups on which the action is executed. It is recommended to set only one action in same time, if multiple action have been specified at the same time, some of these actions may be ignored. Any actions which are not supported by the UPS will to be ignored.

![](_page_32_Picture_41.jpeg)

#### **1.7 States and actions**

In the section "System shutdown" the user can configure some actions to execute before system shutdown. It is possible to launch an external editing program to write a user defined shutdown script ("Edit script" button).

The user defined shutdown script is executed before the normal system shutdown. This can be used for specific commands, which will be executed before the shutdown, for example, stop the web server, close some special application or shutdown database server. The name of this script is ups\_shut, however the extension will depend on the operating system (ups\_shut.bat for Windows, ups\_shut.ncf for Novell Netware and ups\_shut.scr for UNIX).

![](_page_33_Picture_3.jpeg)

**ATTENTION: If you specify an incorrect command in the user shutdown script or this command stops (not correctly ended) then the Upsagent will not provide a correct system shutdown and thus possibly lose some data or a failure on the file system will occur. The last command in the user shutdown script must be the command to shutdown of system (except Windows versions – the shutdown is executed by using the system routines directly from the Upsagent). In some operating system it is possible change the script ups\_mess , which is used to send messages to users about the UPS status.** 

![](_page_33_Picture_49.jpeg)

![](_page_34_Picture_161.jpeg)

In the "List of events" section, the user may define the actions to be taken when a given event is detected on the UPS or on the sensors connected. A number of actions can be associated with a particular event on the UPS or on the sensors connected, such as for example the possibility of executing a series of external commands defined by the user. A runtime delay can be programmed for the actions associated with a particular event (so as to filter events that only last for a short time). Similarly, an interval can be programmed for the repetition of the action, should the associated event still be active. Both values are expressed in seconds.

![](_page_34_Picture_162.jpeg)

![](_page_35_Picture_144.jpeg)
#### **1.8 About**

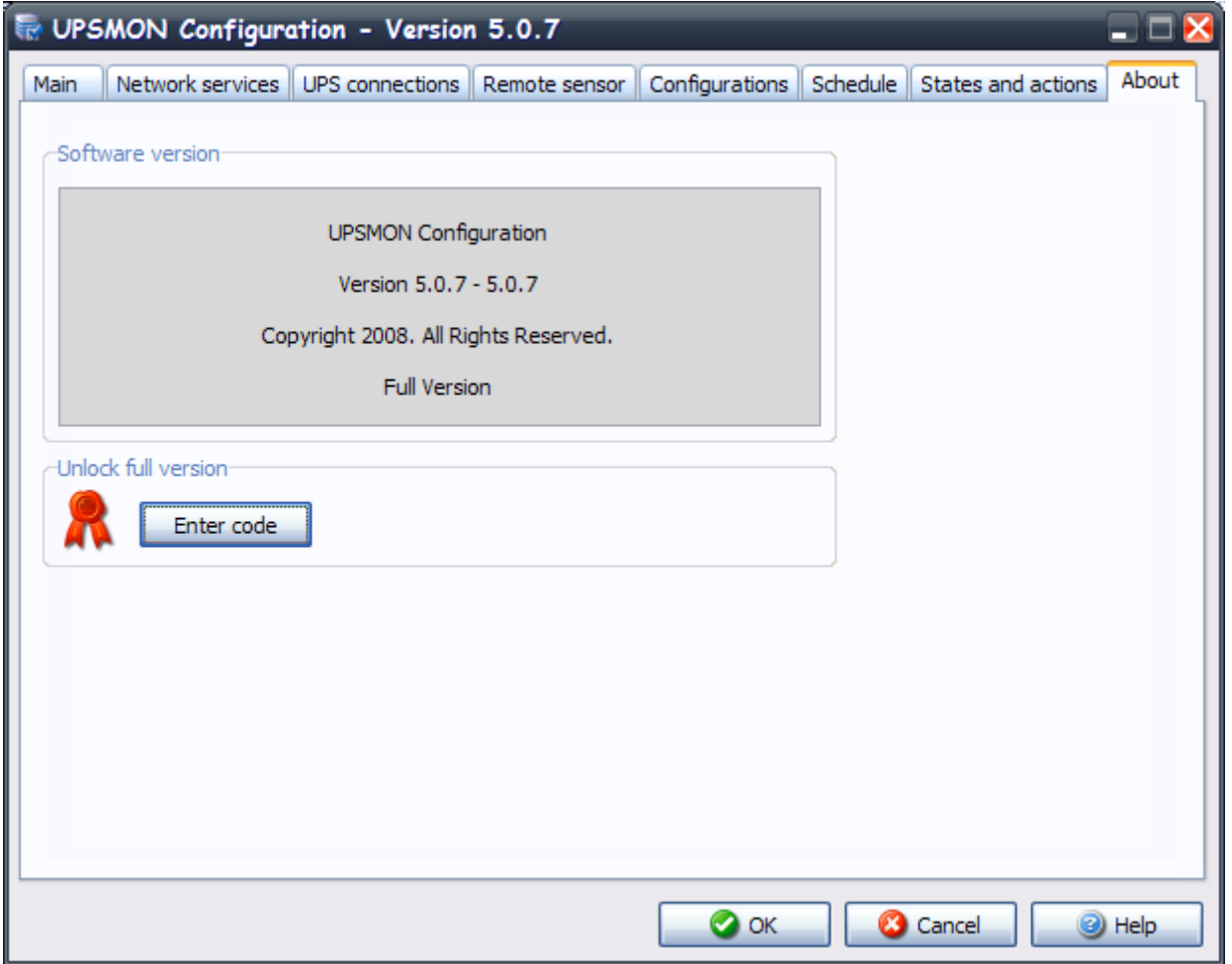

The About tab contains the information with regards to the UPSMON, including the version and copyright. In addition to this is the "Enter code" button, this button is used to enter the CDROM serial and license number, to convert the STANDARD version to the FULL version of UPSMON. **The STANDARD version is used for MS Windows, Novell Netware, Linux and Mac OS X version, when one UPS is to be monitored**. The FULL version will allow one UPS to be monitored locally and up to 31 UPS to be monitored via a network by the *Upsagent*. To change the STANDARD version to the FULL version you must enter the CDROM serial number and relevant License number.

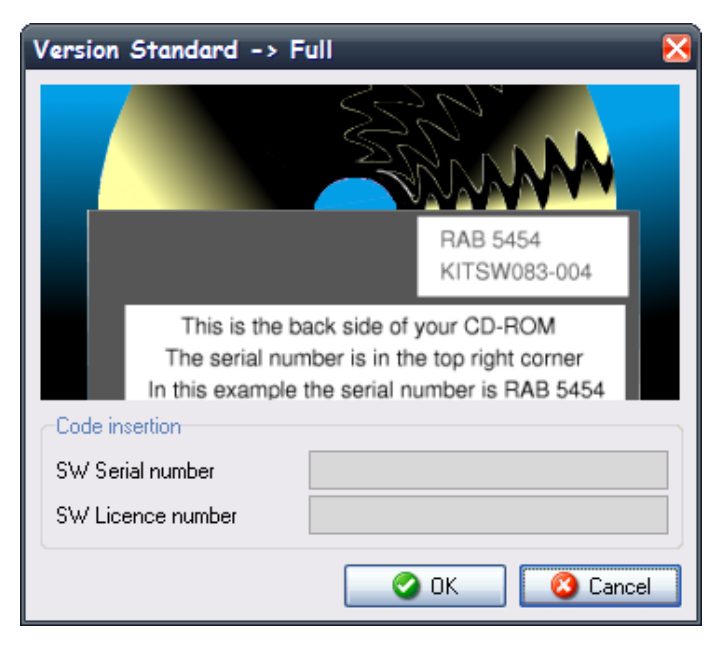

# **2. Upsetup for UNIX**

To configure the parameters for UPSMON on UNIX, use the text version of *Upsetup*. The style and parameters to be set is of course dependent on the text interface used.

A common problem is finding the correct serial device name for the UNIX system. The following table gives the usual device names for different UNIX systems.

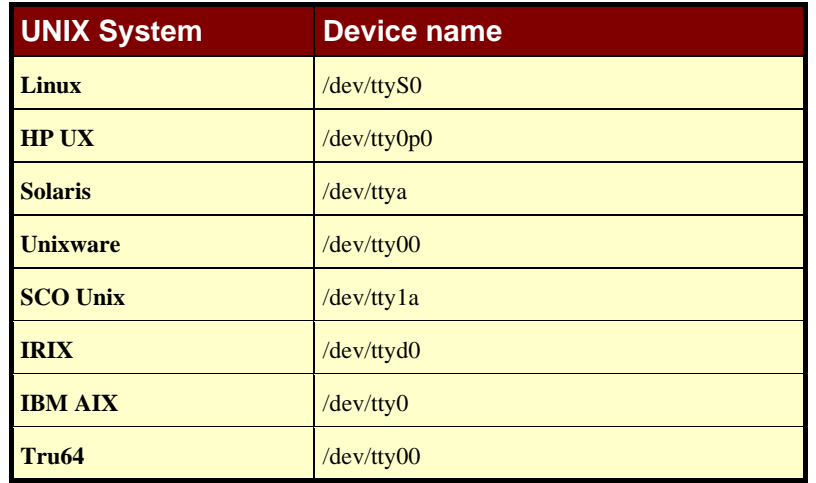

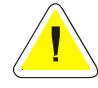

**ATTENTION: When the** *Upsetup* **program is started for first time, the correct PRTK code for the UPS to be monitored must be input, this code is located on a label which can be found on either the front or the rear of the UPS**.

The *Upsetup* program has 5 main sections:

- 1. **General parameters**: this section is used to set up all of the common parameters, such as the system name, location, personnel contact name, parameters for log files and for network communication.
- 2. **UPS configuration**: this section is used to configure a list of the UPS to be monitored by the *Upsagent* and the communication parameters for each UPS.
- 3. **Message configuration** : this section is used configure the GSM phone list to send SMS and also to configure the modem for a teleservice connection.
- 4. **Schedule**: this section is used to configure any scheduled actions. It is possible to specify scheduled actions such as UPS shutdown, reboot, test, etc; these actions will be executed at a specified time.
- 5. **Jobs configuration**: this section is used to configure the jobs to be carried out by the UPSMON when an alarm condition occurs, for example it is possible to customize each alarm to carry out a specific set of tasks such as run a shutdown user defined script, send email, SMS or network messages etc.

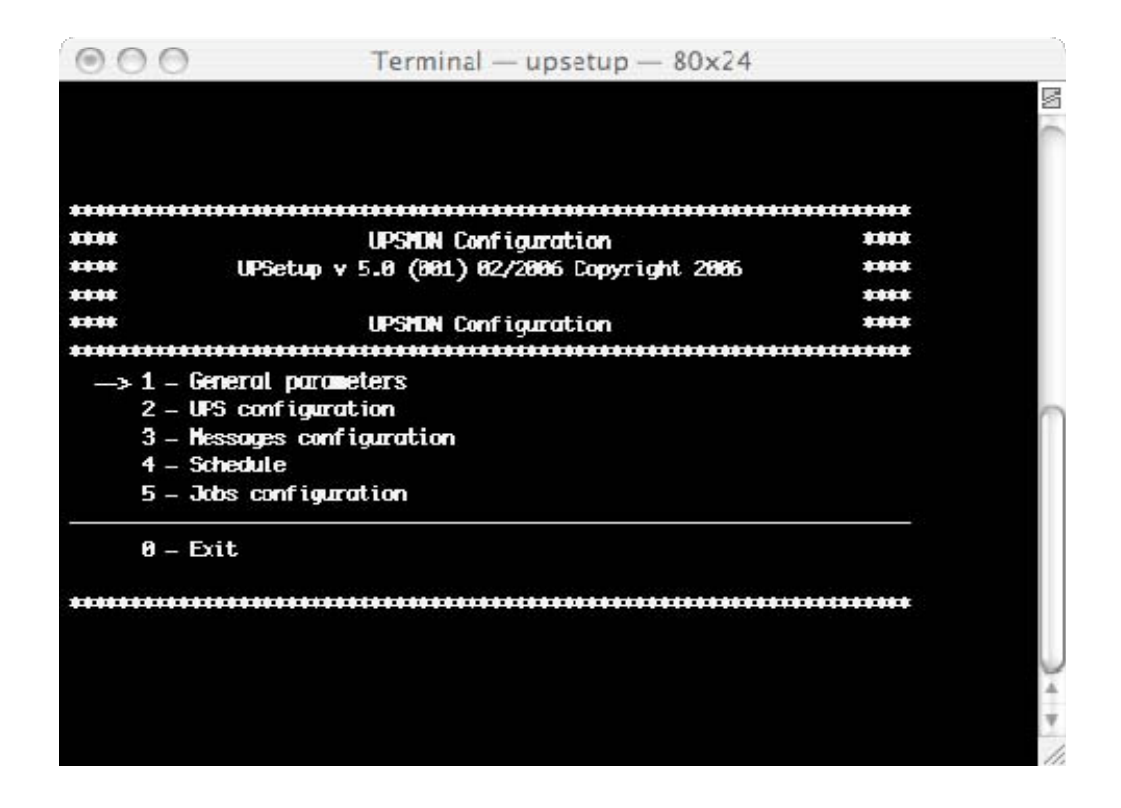

#### **2.1 General parameters**

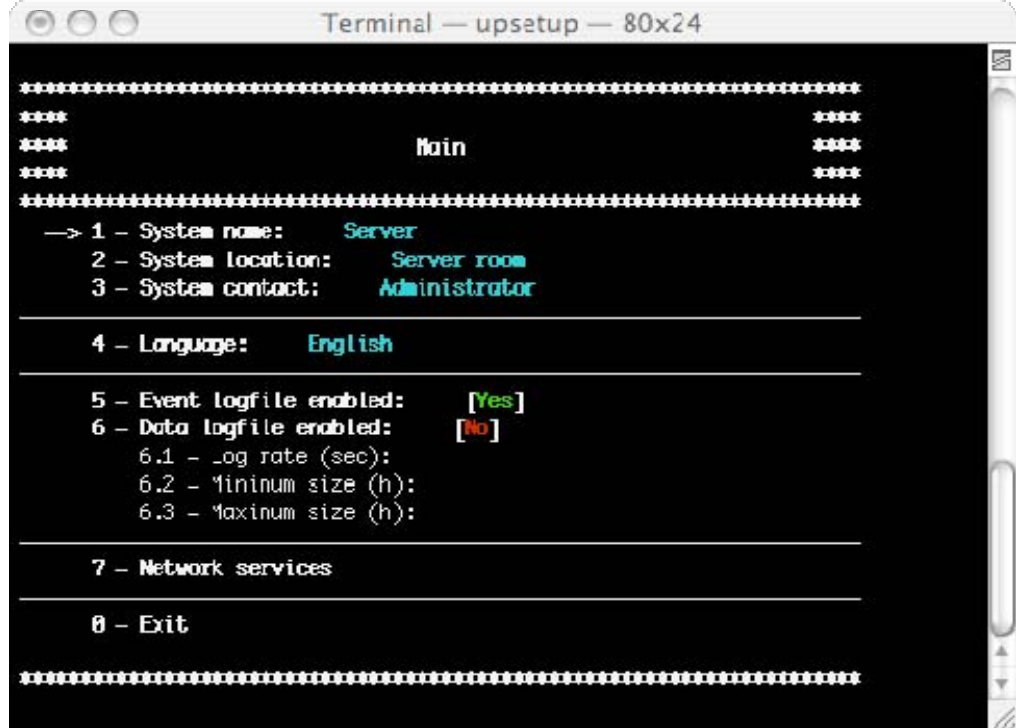

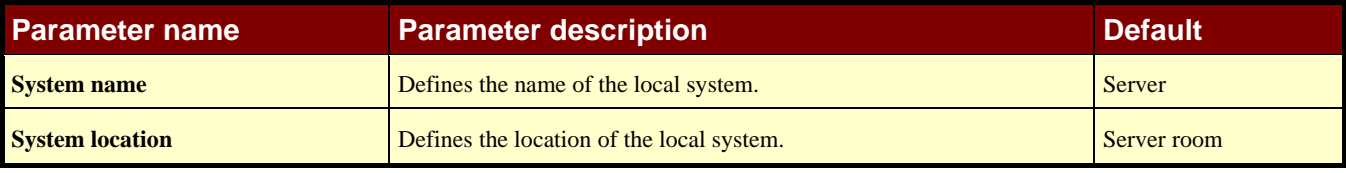

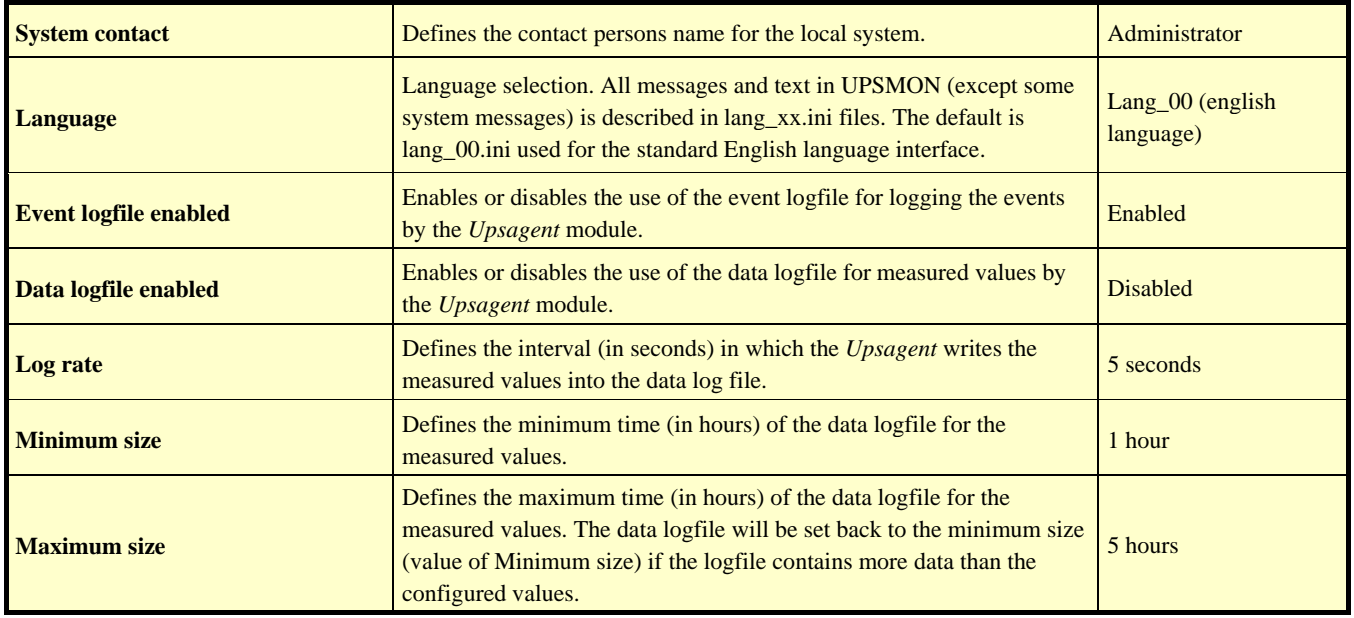

#### **2.1.1 Network services**

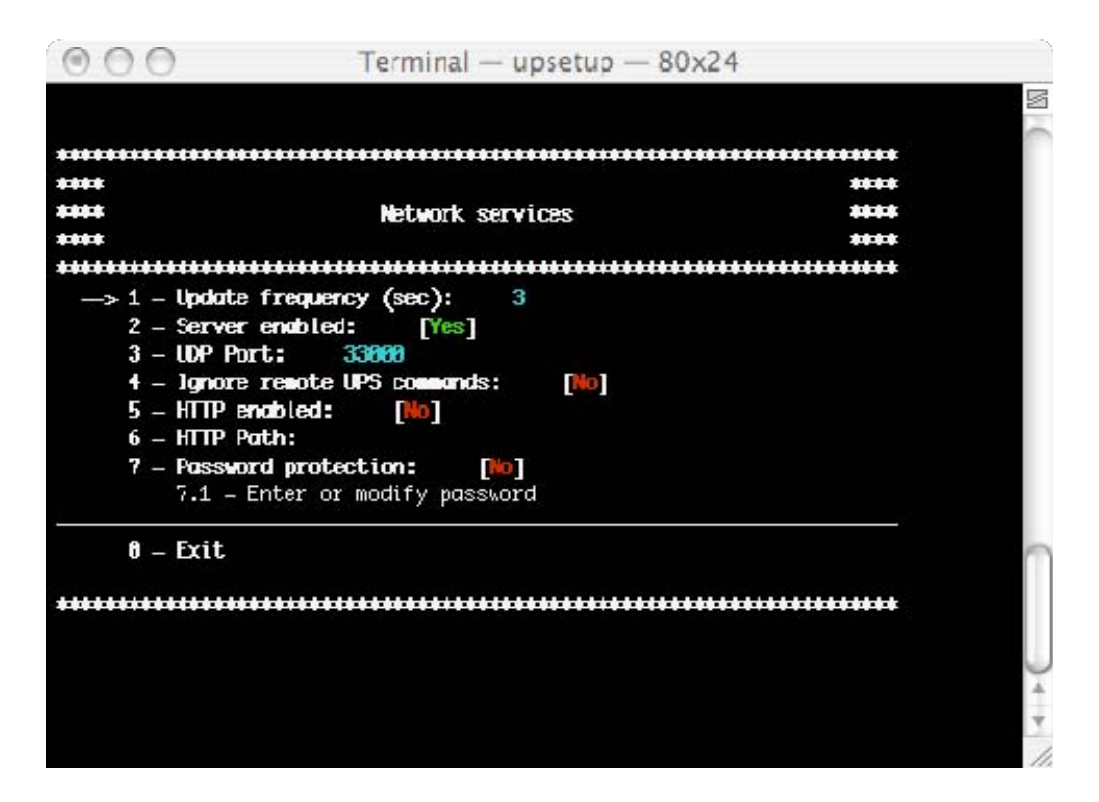

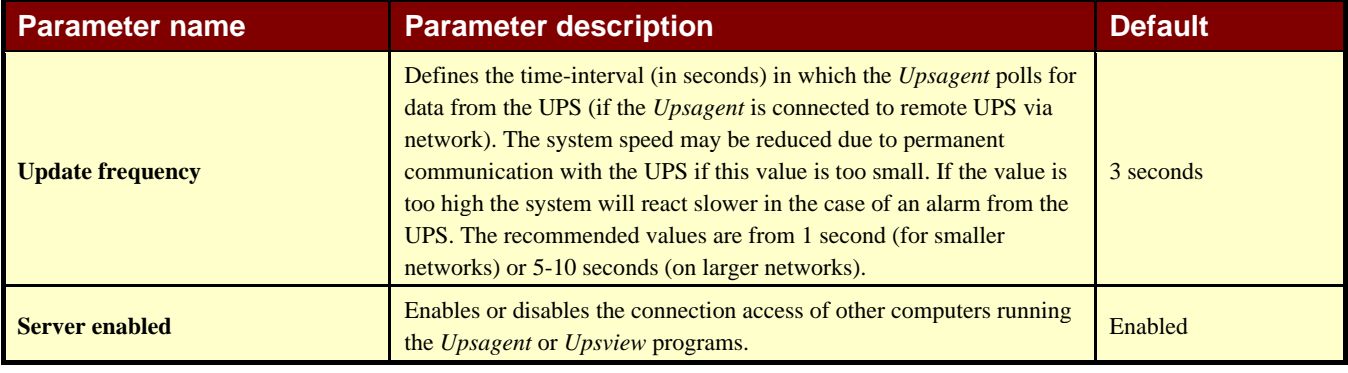

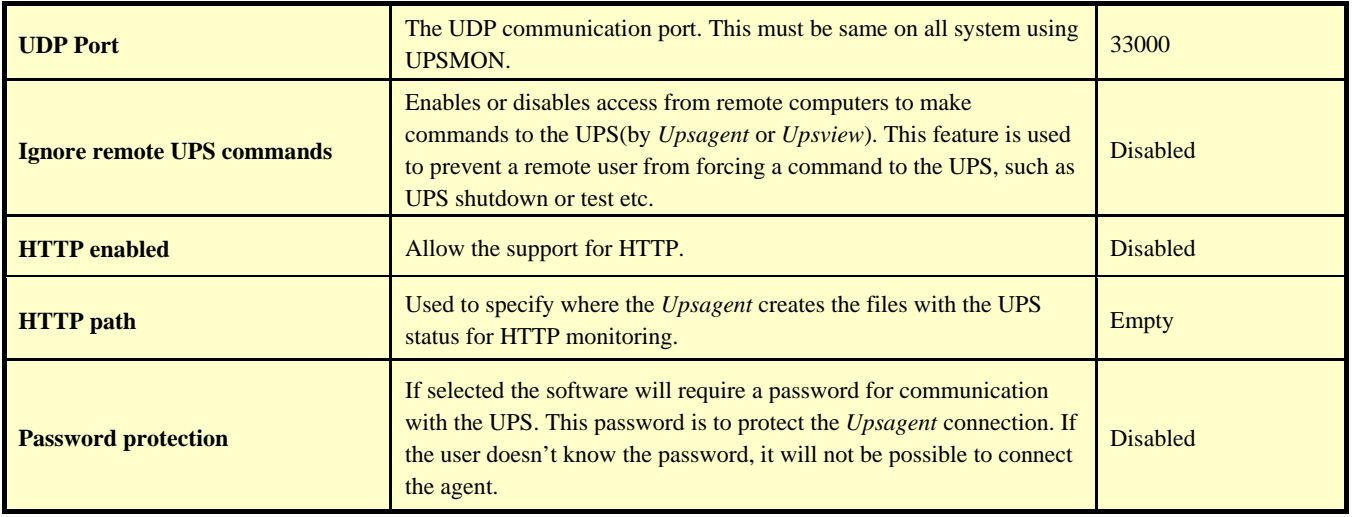

#### **2.2 UPS Configuration**

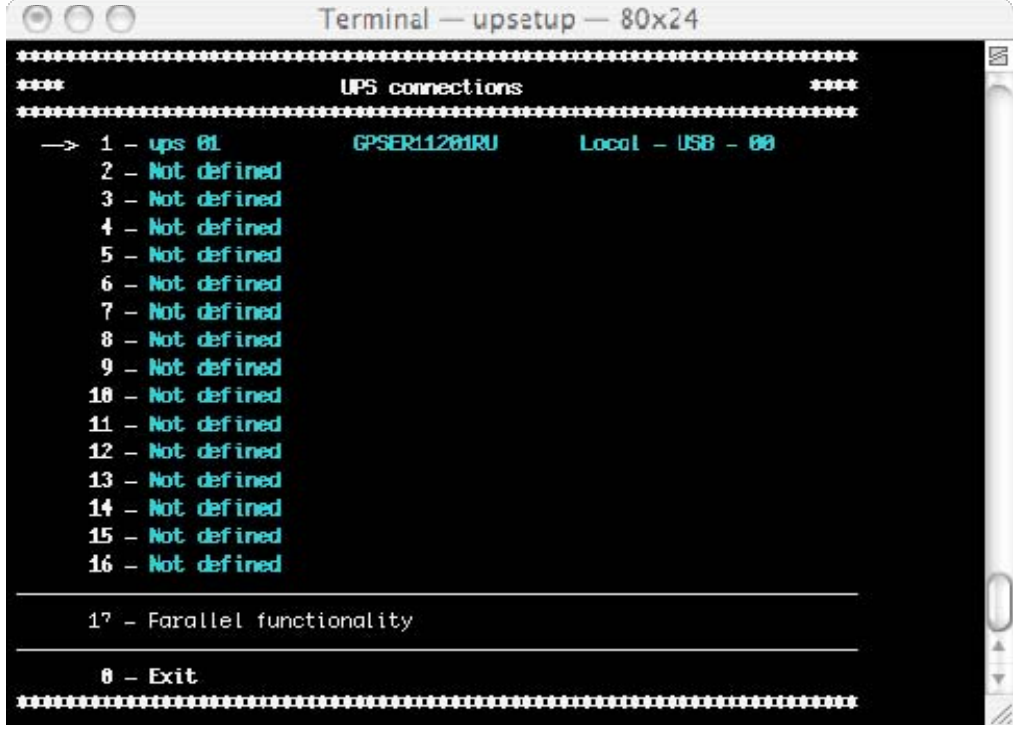

The UPS connection window contains the list of the UPS that will be monitored by the *Upsagent.*

It is possible to add, delete or edit the UPS list.

The STANDARD version of UPSMON will only allow one UPS to be monitored either locally or via a network by the *Upsagent*. The FULL version will allow one UPS to be monitored locally and up to 15 UPS to be monitored via a network by the *Upsagent*. To change the STANDARD version to the FULL version you must enter the CDROM serial number and relevant License number using the About tab and the enter code dialog box. The License number is available from the UPS manufacturer or supplier.

The FULL version of UPSMON also enables the operation of Parallel functionality. This function enables the setup of groups of UPS, which are working in redundant operation. It is possible to create up to 10 groups, with each group containing up to 8 UPS (2 UPS minimum) with up to 64 event actions. To enable this function the user must define at least 2 Ups.

#### **2.2.1 UPS definition**

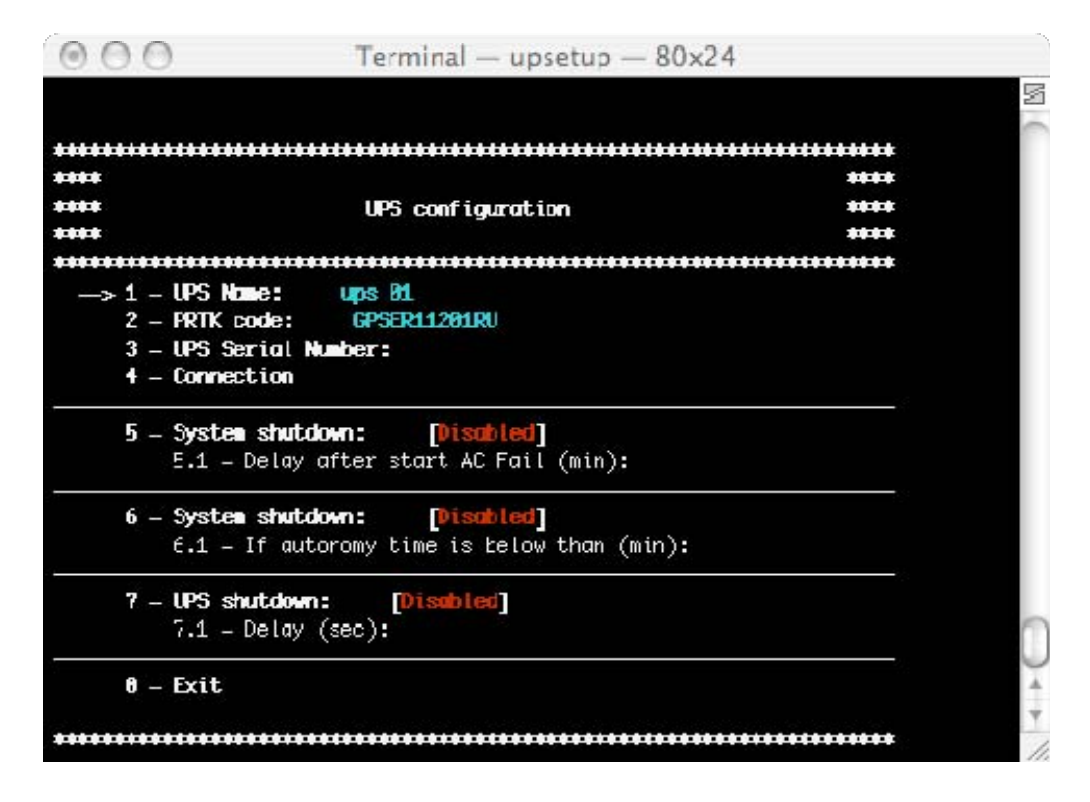

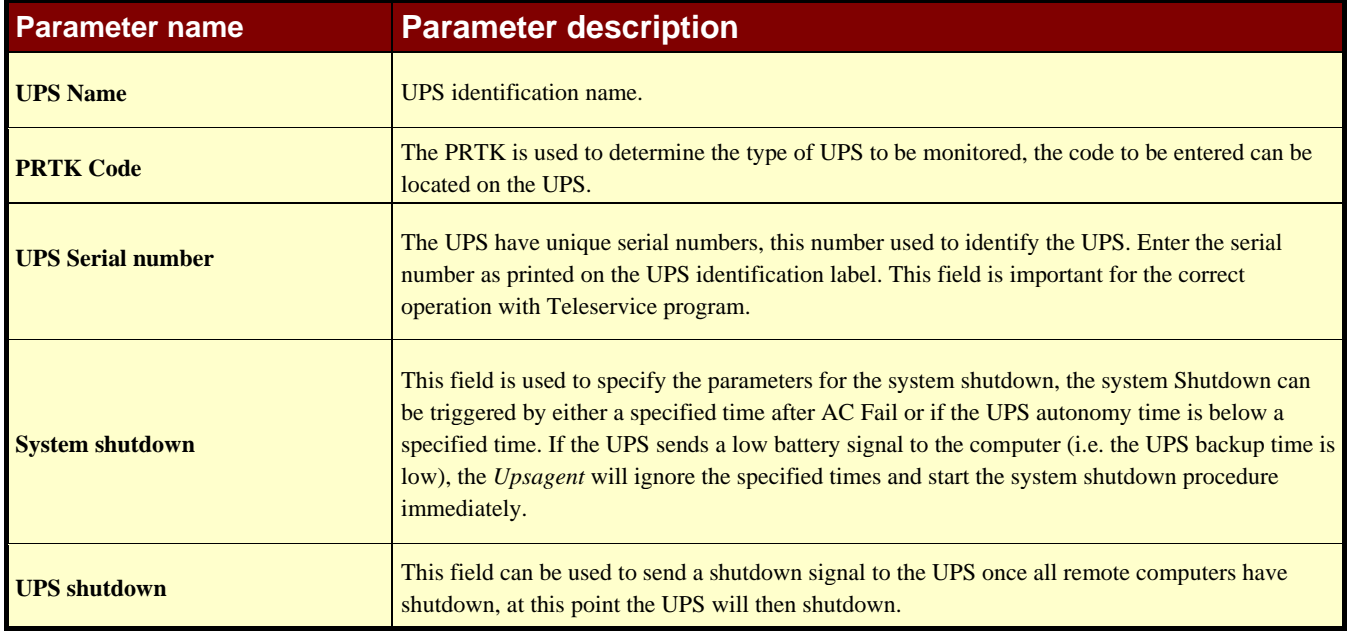

#### **2.2.2 Ups Connection**

The UPS connection must be set to the chosen method to be used for the communication between the computer and UPS(s). The first method of connection is local, this connection method is used when the connection to the UPS is to be made via a serial port, if this method is to be used ensure that the correct serial port and UPS address is selected. All the other settings for the serial connection (baud speed etc) are automatically set for the selected UPS type. The second method of connection is remote via a network, for this connection an IP address for the computer or SNMP adapter must be specified for the device where the UPS is connected and the device number (usually 1).

Note: The Windows version, the Linux version, the Solaris version and the Mac OS X version supports USB communication via USB-UPS adapter.

Note: The TCP/IP communication allows the user to specify a remote *Upsagent* or SNMP adapter location by host name (or DNS name).

Note: It is possible to specify a connection password for each UPS connected via TCP/IP. This password must always be specified to connect the specific UPS.

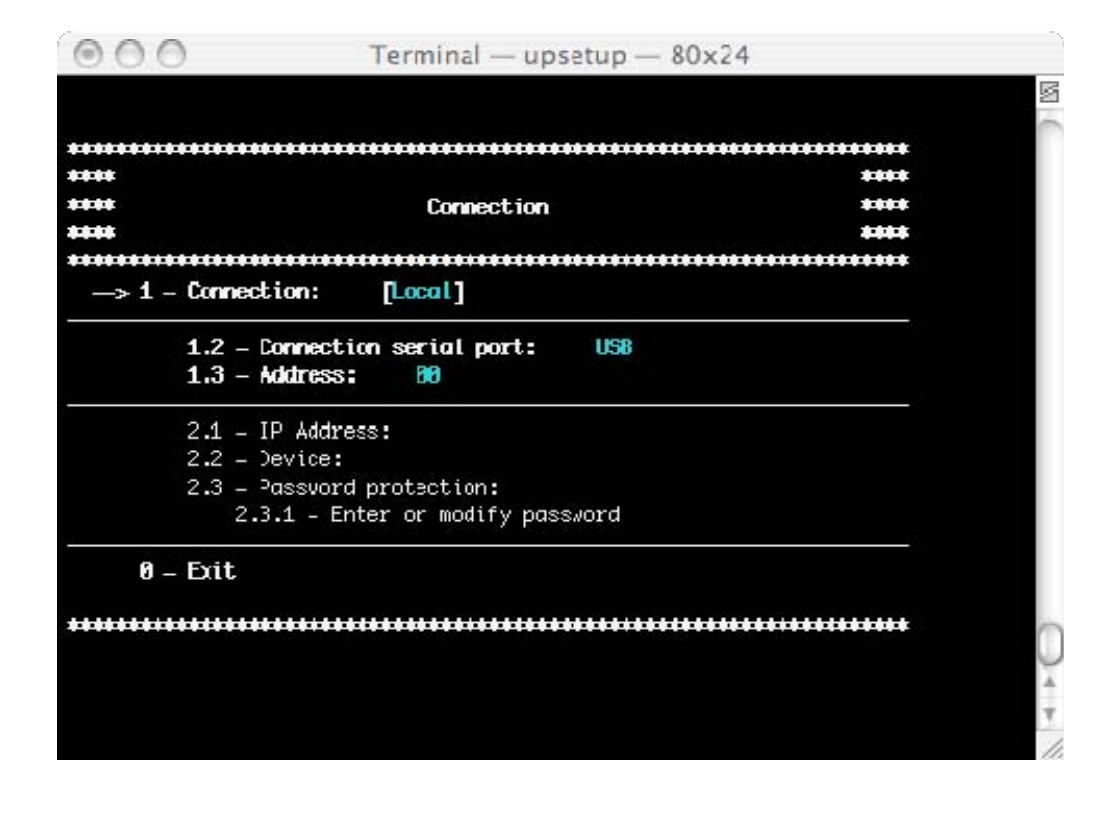

#### **2.2.3 Parallel functionality**

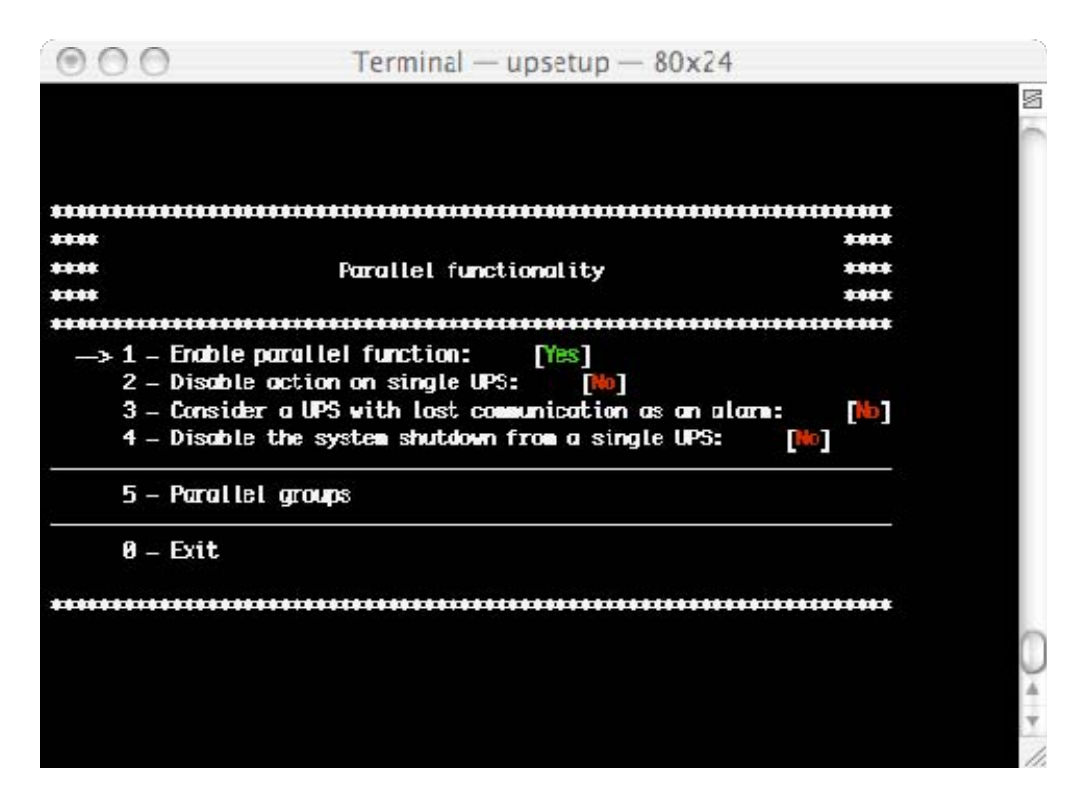

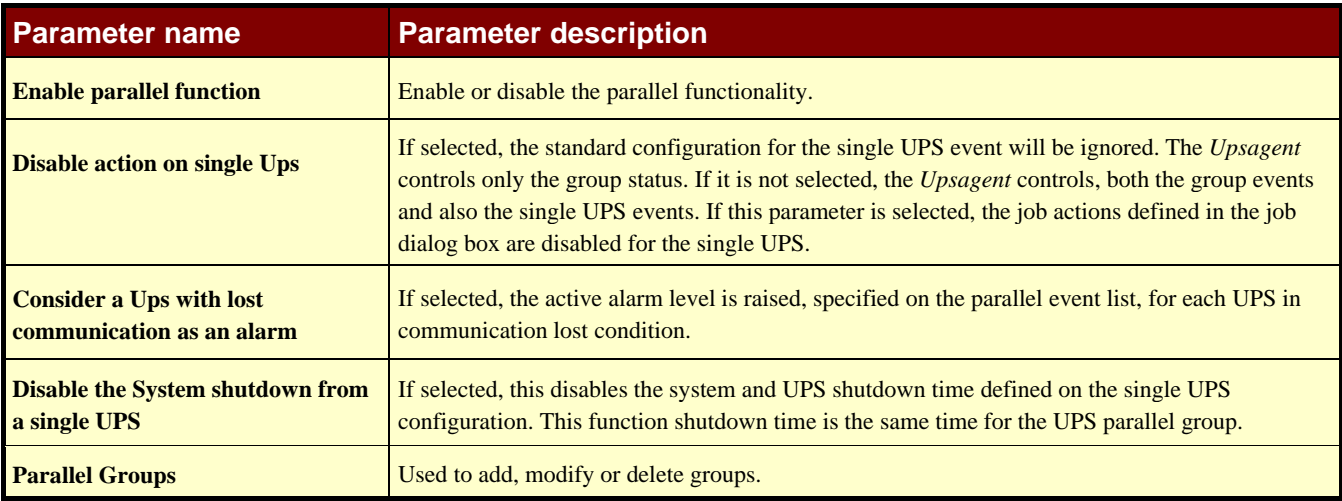

#### **2.2.4 Parallel Groups**

The name and UPS number of each parallel group, and the events associated to the parallel group are described or configured using the next menu:

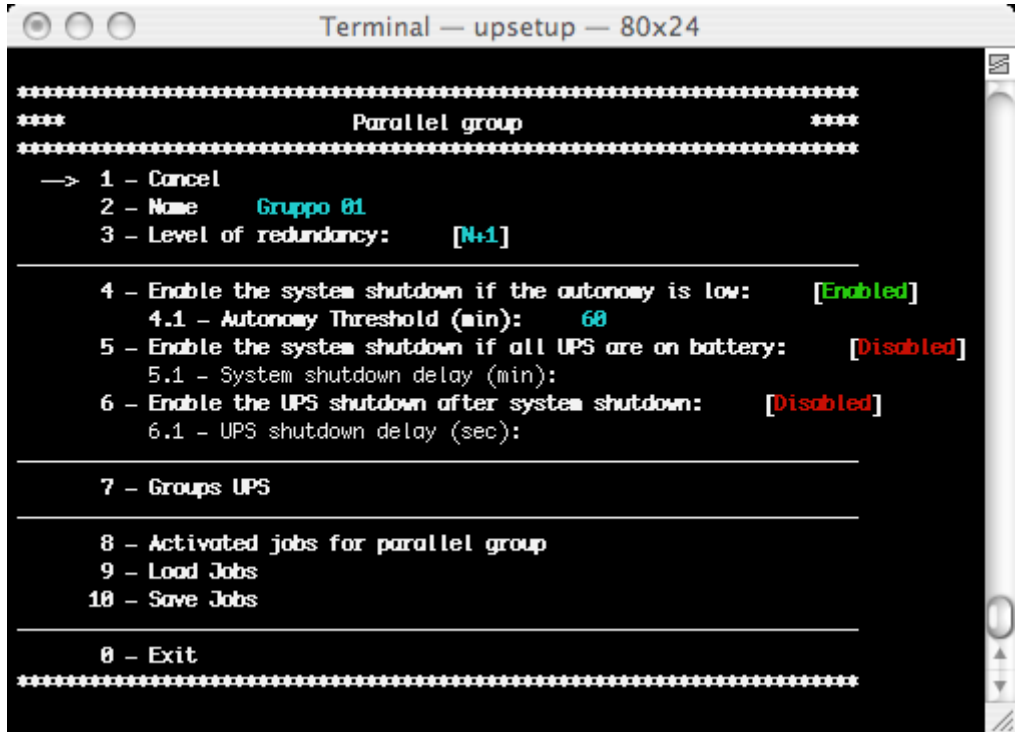

A group name must be specified, a minimum of two UPS added (from the list of UPS monitored by *Upsagent,* shown by selecting "Groups UPS") and configured the selected actions for the group events.

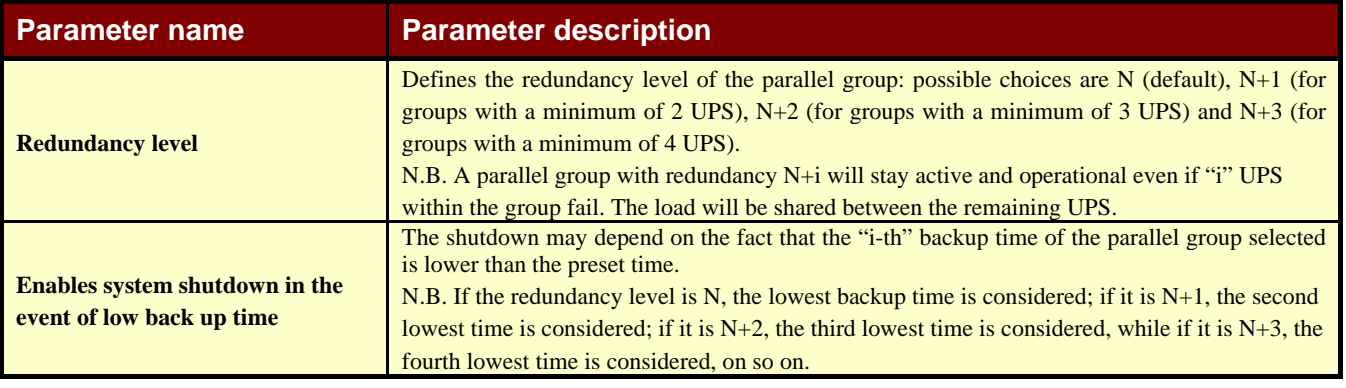

**44 • Advanced UPSMON Configuration UPSMON User Manual** *UPSMON User Manual* 

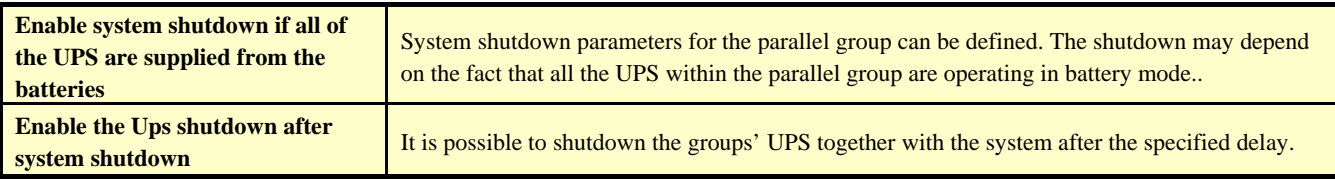

It is possible to save the UPS parallel event configuration, and also possible to load it on another computer without re-inserting the same configuration, this can be done using the "Load jobs" and "Save jobs".

To configure the selected actions for the group events there are the next menu:

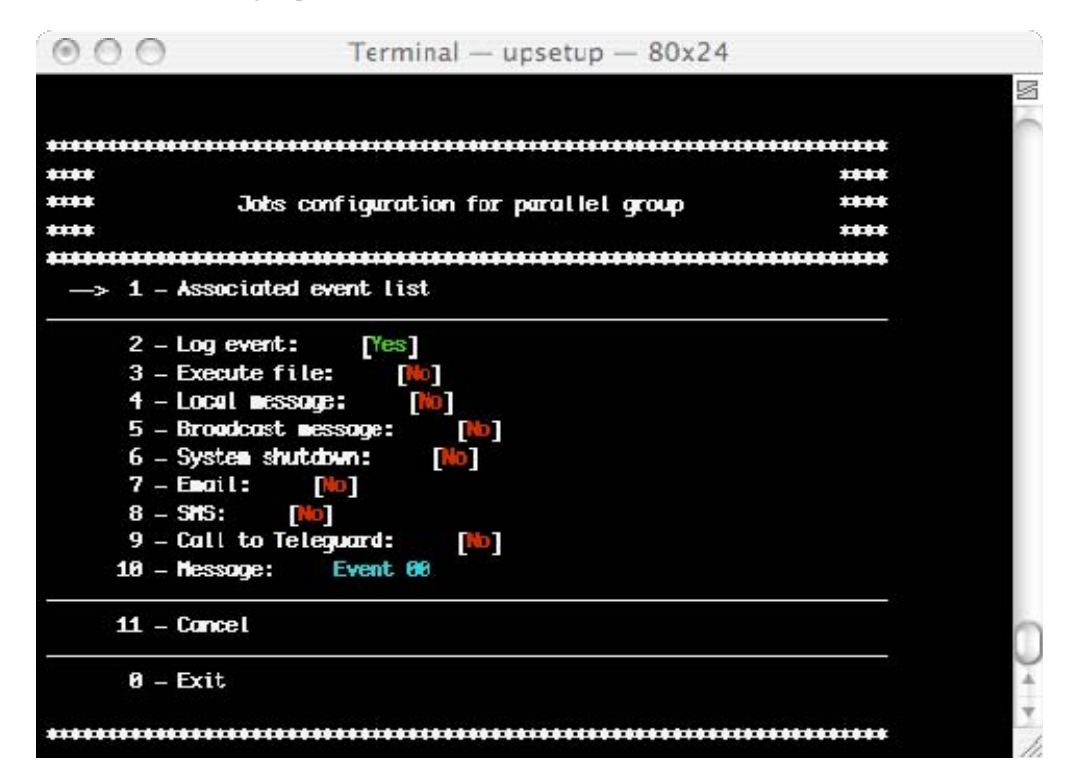

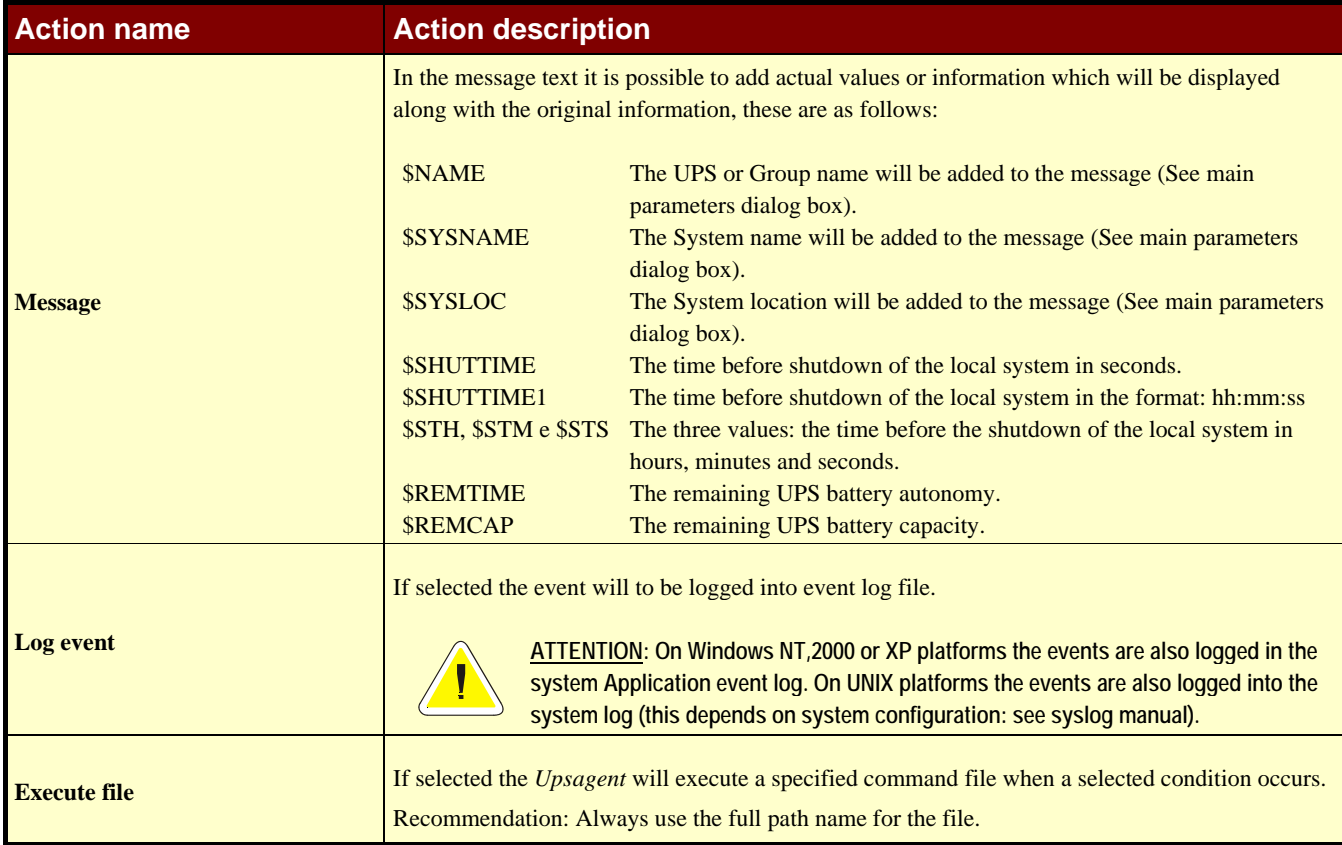

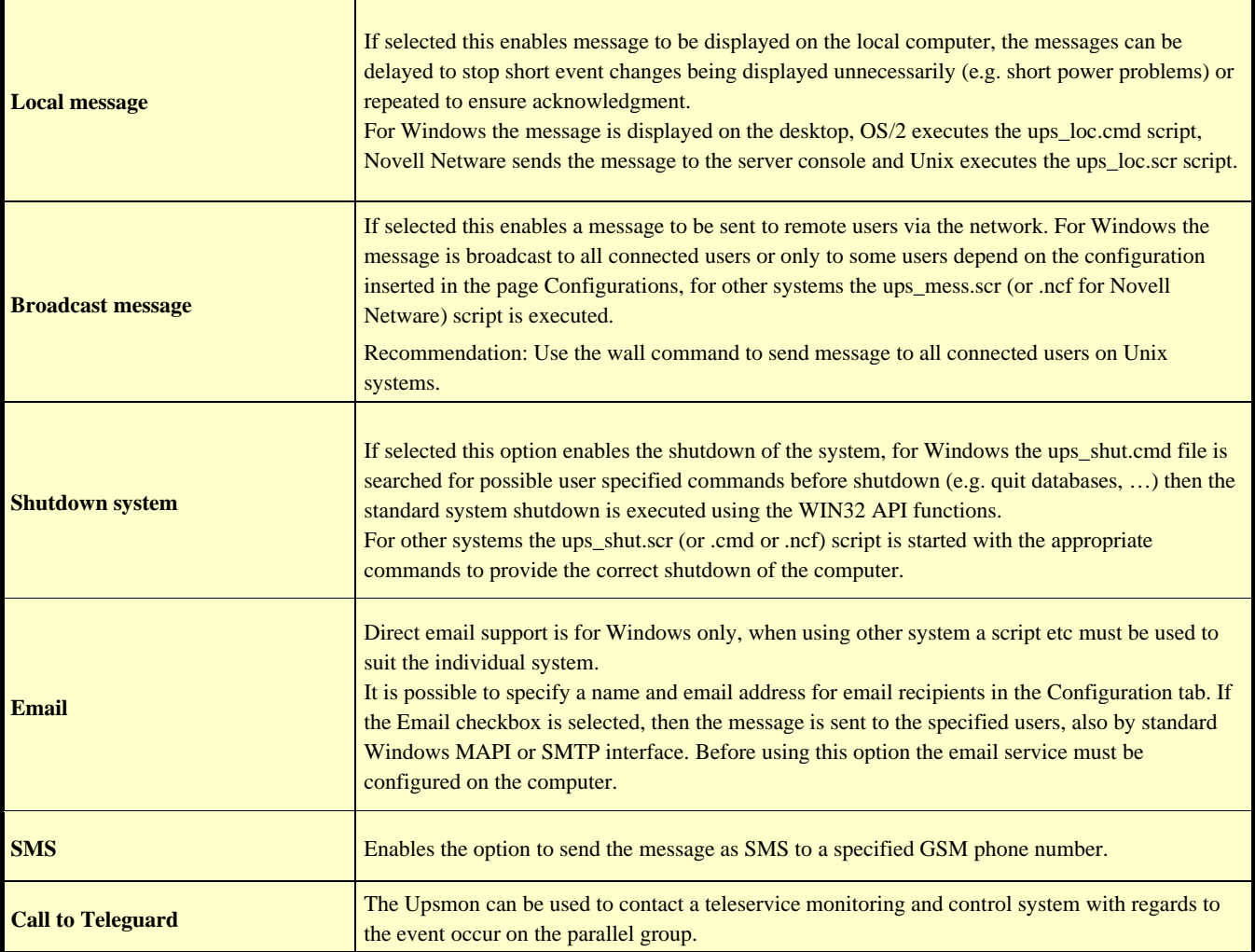

The "associated event list" is the list of simple event that compose the composite event. Composite event related to the group is made up of one or more simple events that may occur on the groups' UPS. The composite event occurs, and the defined actions are performed, only when all the simple events on the list are verified on the same time. A composite event is made up to 6 simple event.

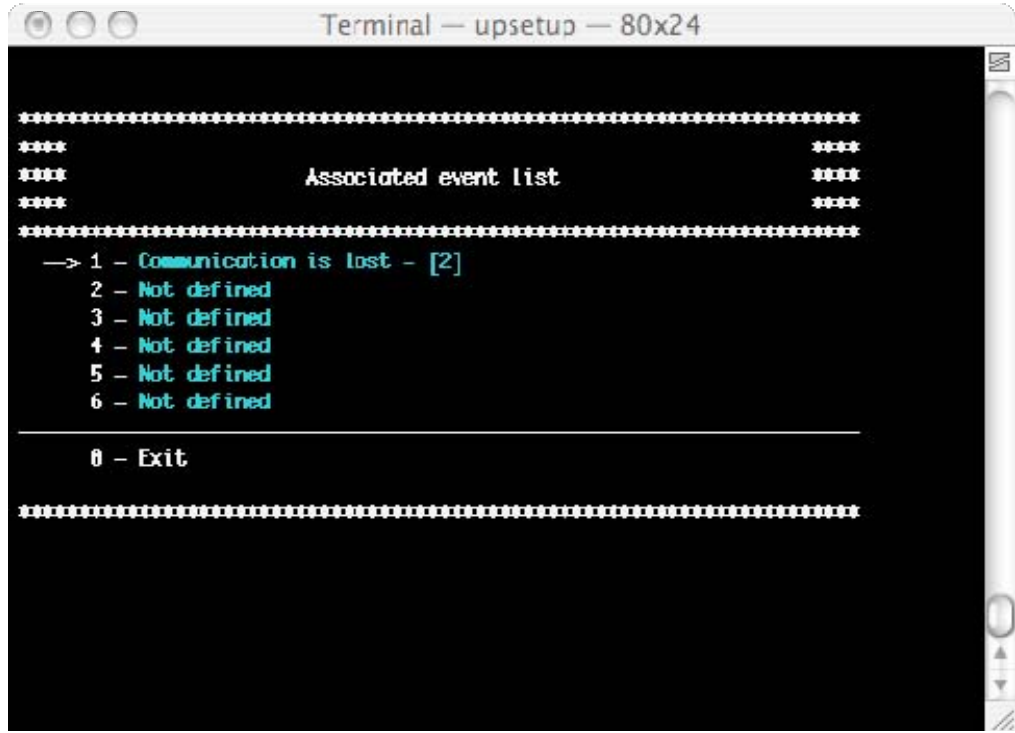

To add a simple event to the list of the composite events there is next menu. On this window it is possible to set also the event priority: i.e. the number of the groups' UPS on which the simple event must occur for making it acknowledgeable.

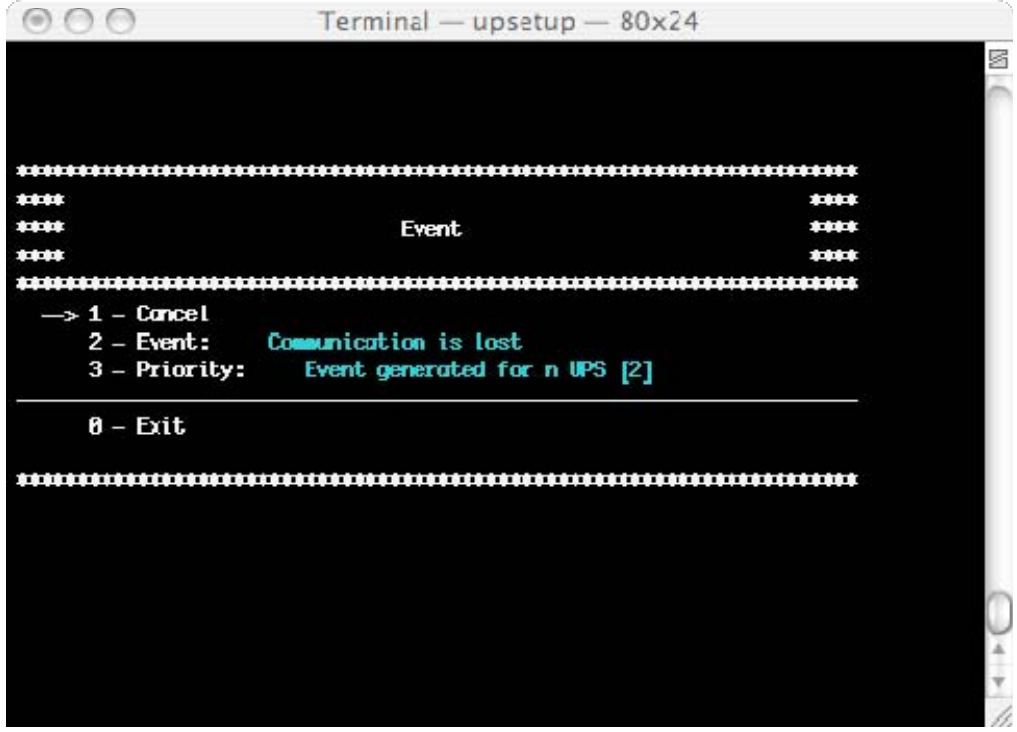

#### **2.3 Message configuration**

From this menu is possible to configure the modem for the teleservice call, the GSM Modem and the WAP support. It is also possible to add telephone numbers used by GSM modem for the SMS send.

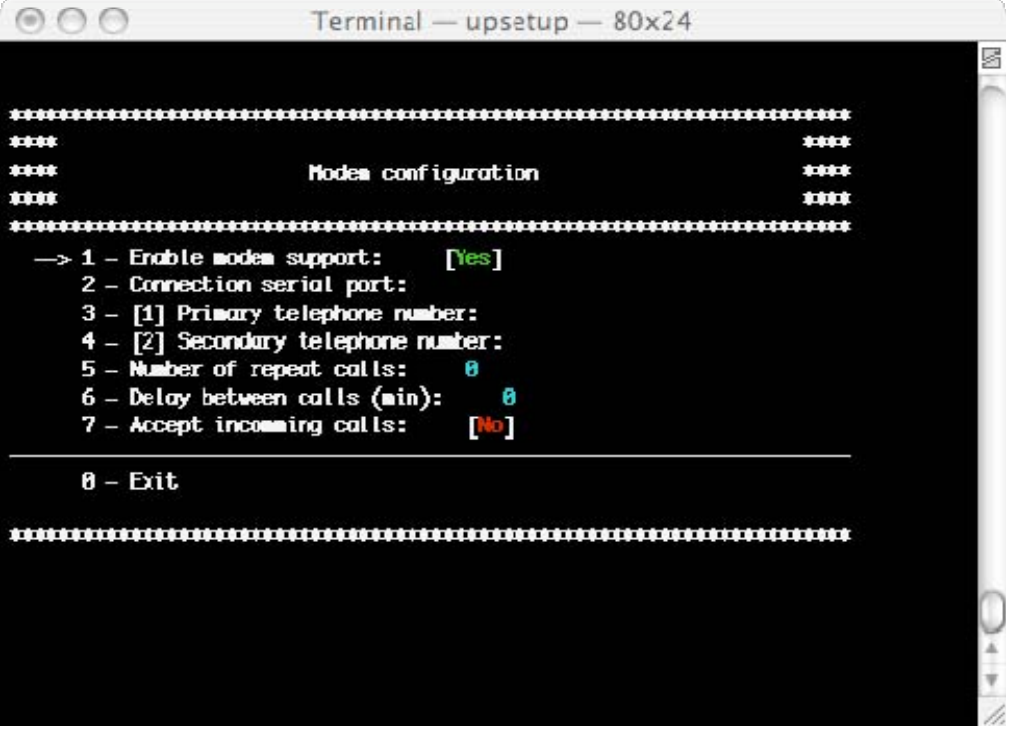

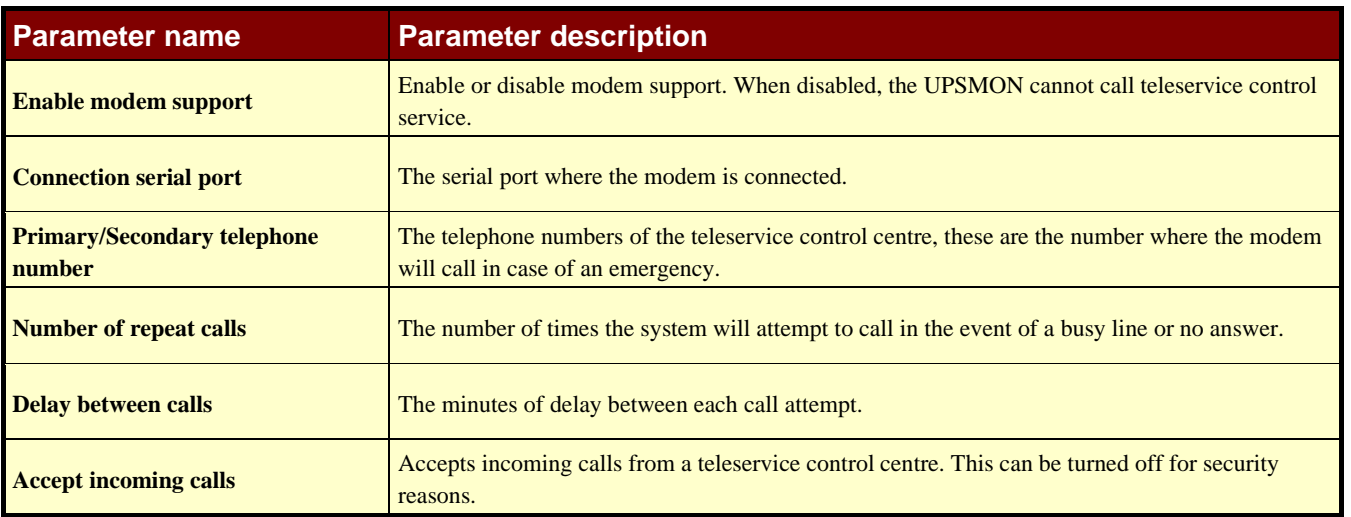

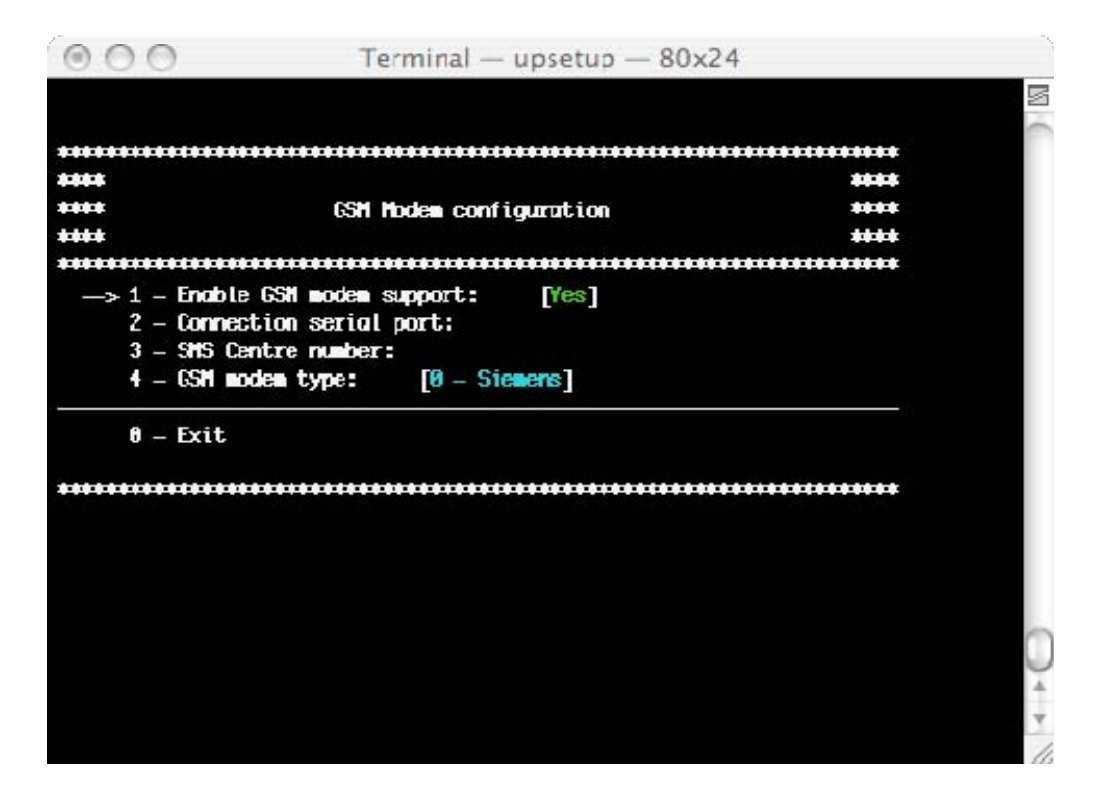

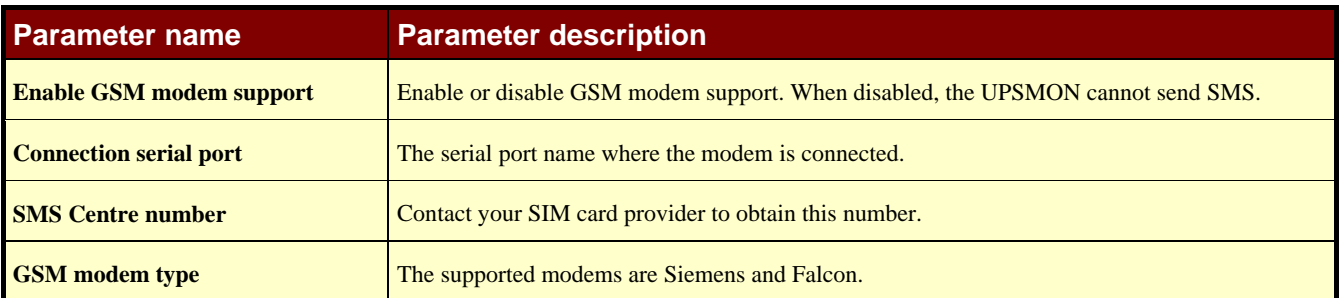

#### **2.4 Scheduler**

Configuration of the scheduled actions. Using this function it is possible to specify various actions such as UPS shutdown, reboot, test, etc, these actions will then be executed at a specified time.

It is recommended to set only one action in same time, if multiple action have been specified at the same time, some of these actions may be ignored. Note - The maximum number of scheduled actions is 16. The "Next actions" function can be used for showing the actions that will be executed ordered by time.

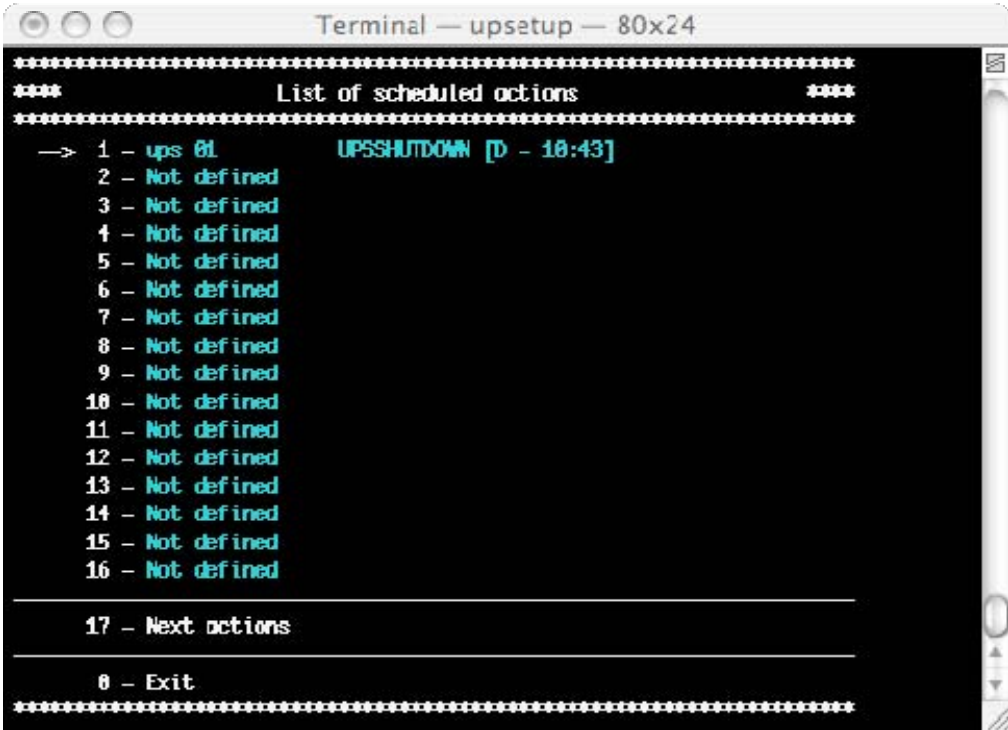

The action can be executed once, daily, weekly or monthly. In the menu "Schedule parameters" the user can choose these time parameters, and also the type of actions and the Ups on which the action is executed. Any actions which are not supported by the UPS will to be ignored.

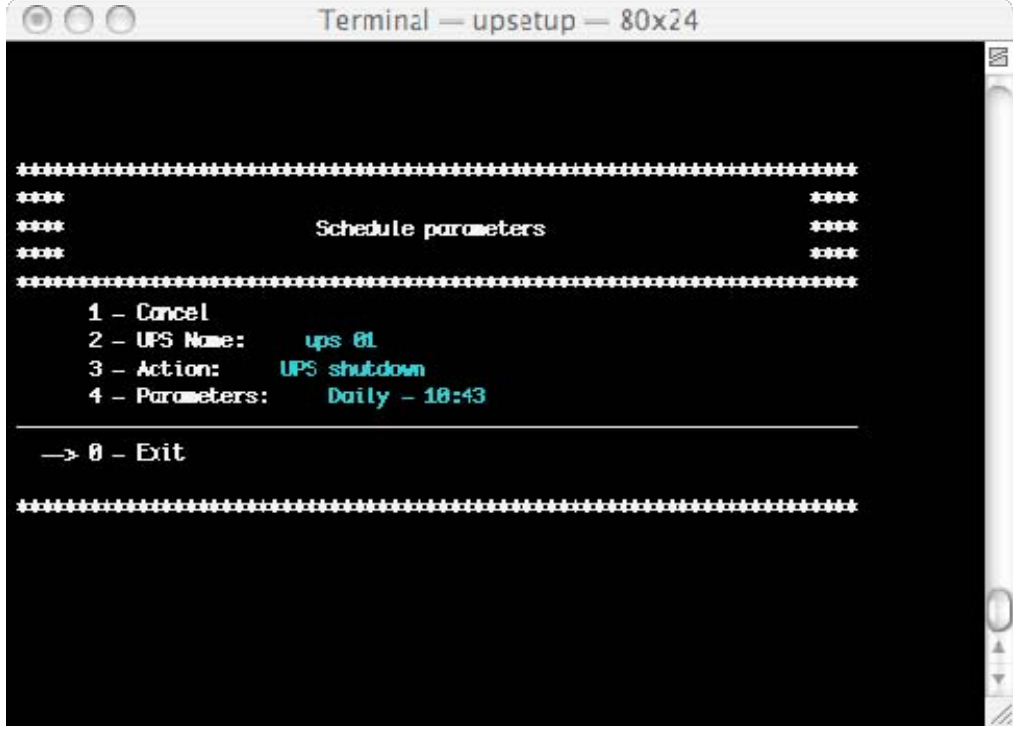

#### **2.5 Job configuration**

The jobs configuration menu is used to define the jobs that will be executed when an event of the UPS occurs. It is possible to configure multiple jobs for a particular event. It is possible to execute an external command defined by the user. Using the jobs configuration menu it is possible to launch an external editing program to write a user defined shutdown script. The user defined shutdown script is executed before the normal system shutdown. This can be used for specific commands, which will be executed before the shutdown, for example, stop the web server, close some special application or shutdown database server. The name of this script is ups\_shut.scr for the UNIX system.

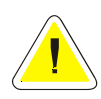

**ATTENTION: If you specify an incorrect command in the user shutdown script or this command stops (not correctly ended) then the Upsagent will not provide a correct system shutdown and thus possibly lose some data or a failure on the file system will occur. The last command in the user shutdown script must be the command to shutdown of system (except Windows versions – the shutdown is executed by using the system routines directly from the Upsagent). In some operating system it is possible change the script ups\_mess , which is used to send messages to users about the UPS status.** 

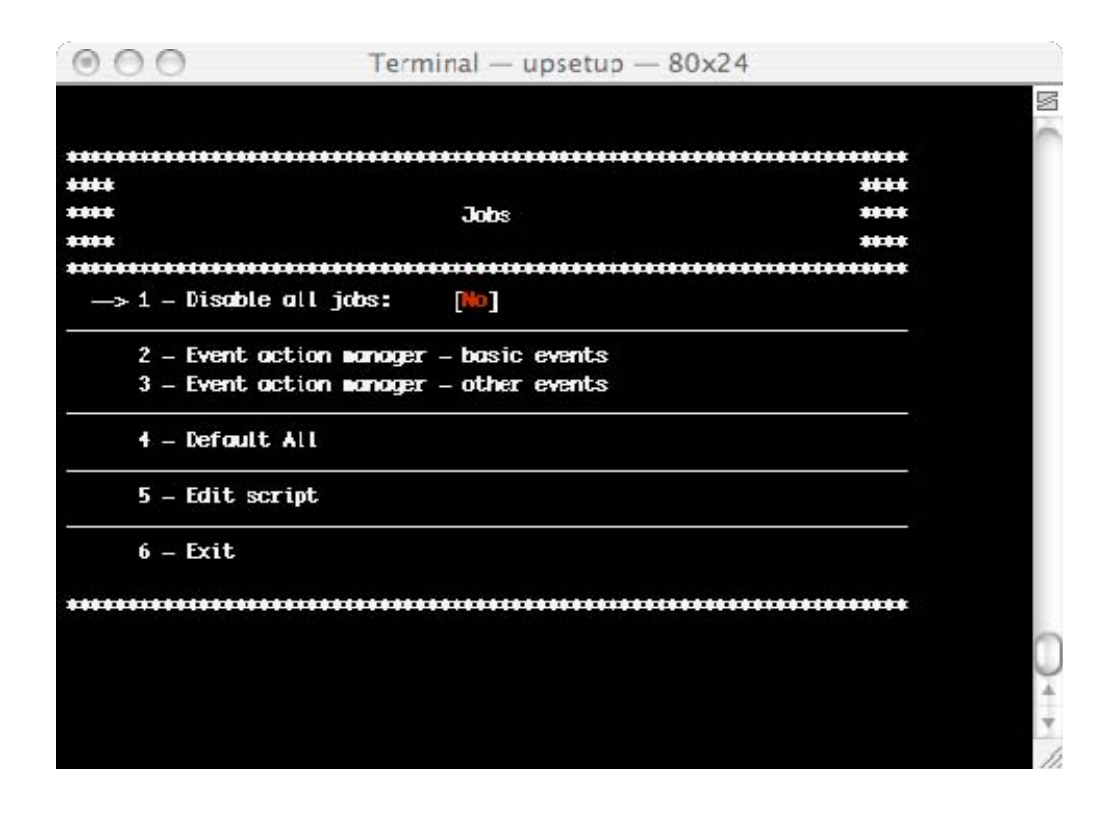

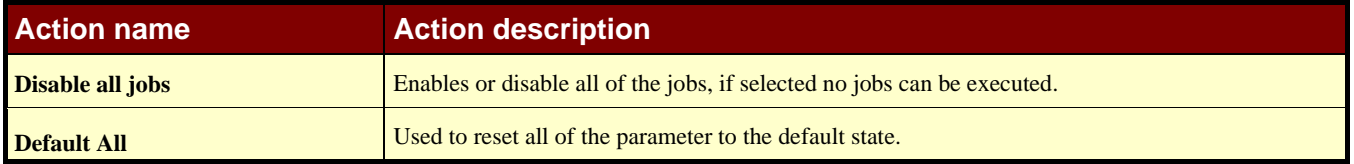

For each event, it is possible to set an action from the list below:

- 1. Log event (L)
- 2. Execute file (E)
- 3. Local message (O)
- 4. Broadcast message (B)
- 5. System shutdown (S)
- 6. Email (E)
- 7. SMS (M)
- 8. Call to teleguard ©

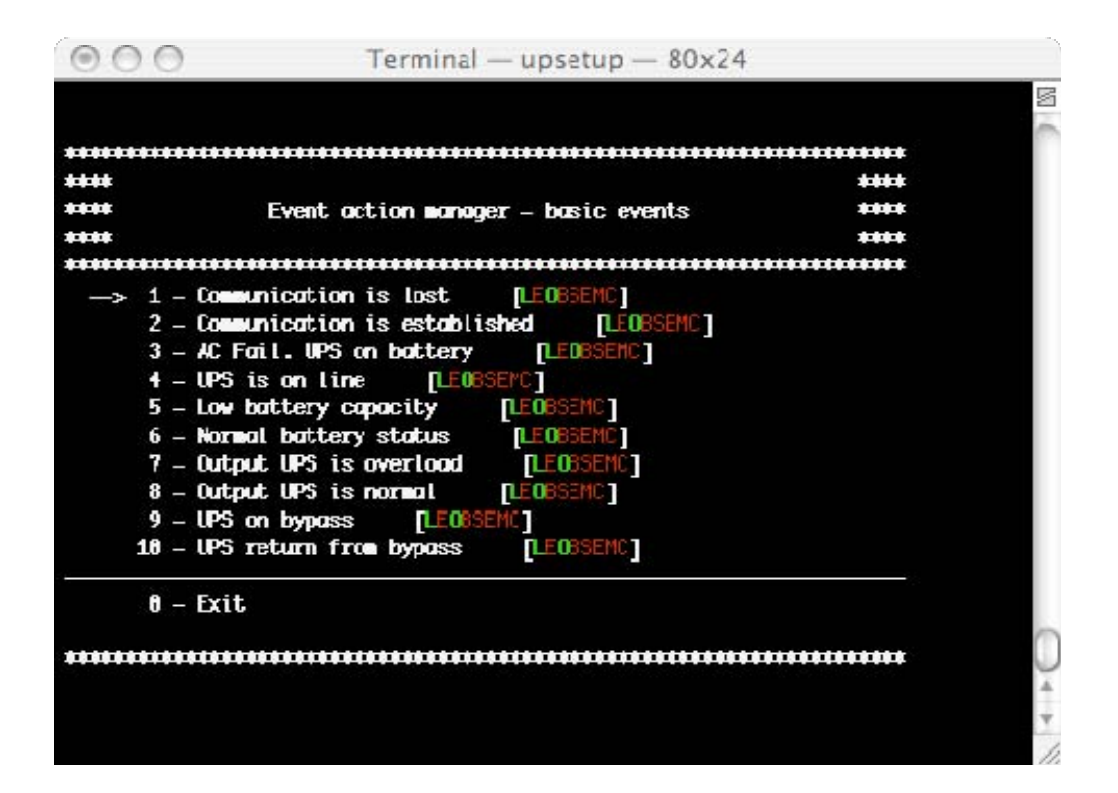

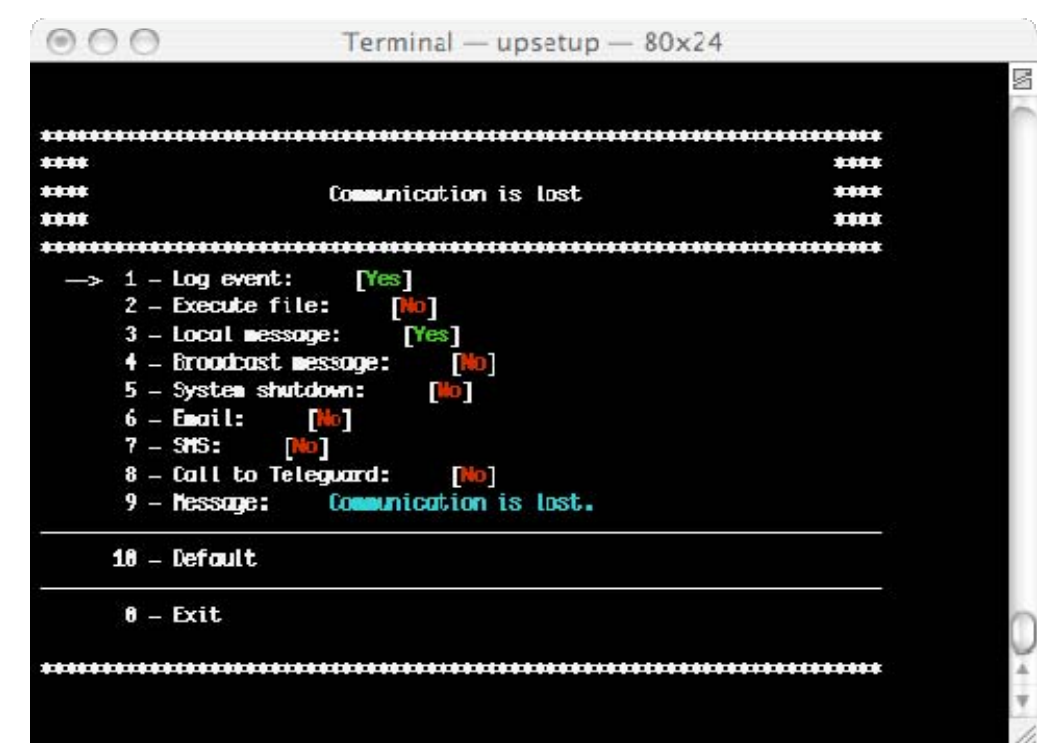

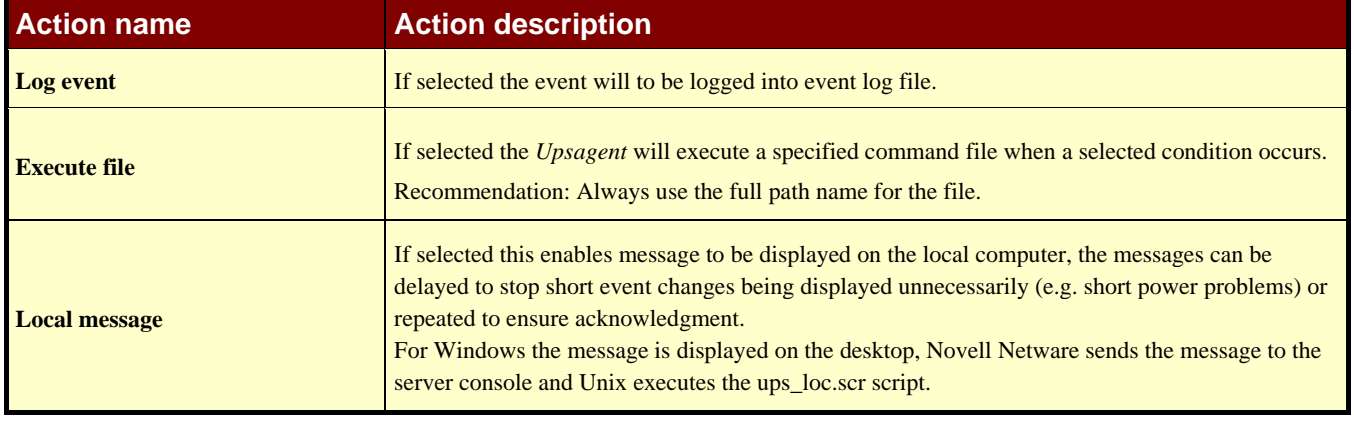

**UPSMON User Manual CONFIGURATION Advanced UPSMON Configuration . 51** 

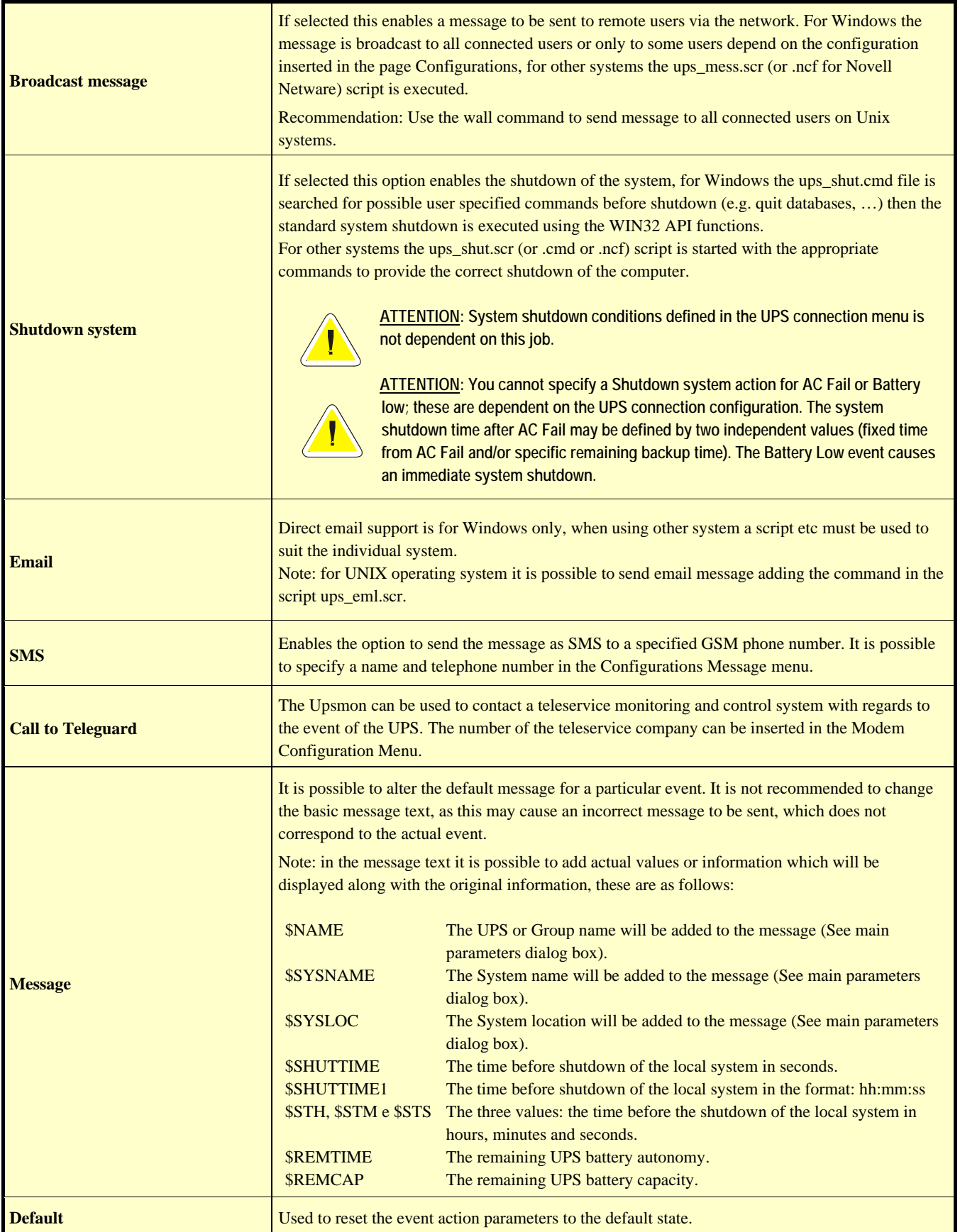

For the actions associated to a particular event it is possible to specify a delay in the execution (in order to filter events that last for a brief time) and a interval for the repeat of the actions if the associated event is still active. Both value are expressed in seconds.

# **3. Upsetup for Novell Netware**

To configure the Novell Netware version of UPSMON it is possible use the alpha-numeric interface program Upsetup.nlm directly on the server Novell or the graphical *Upsetup* program for Microsoft Windows.

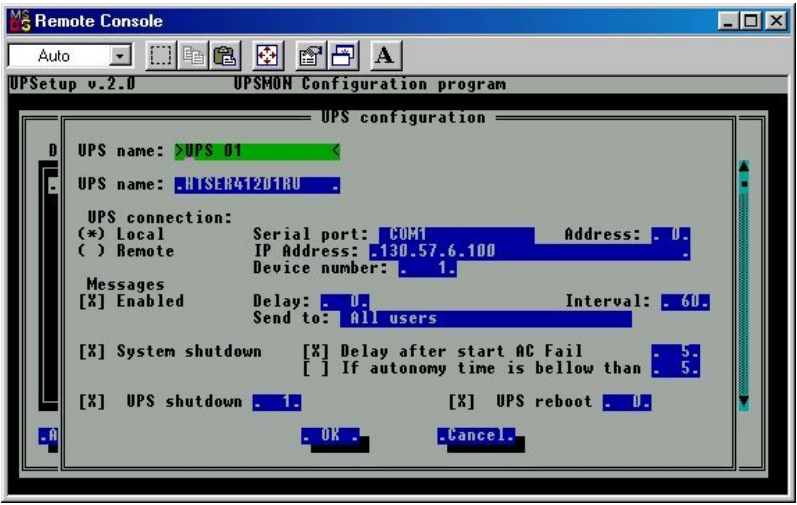

Novell Netware 3.12 only uses a black-white interface (due to system limitations), but for Novell Netware 4.x and 5.x the interface of the NLM module is in colour.

# **4. Upsetup for JAVA and Mac OS X**

The *Upsetup* user interface is nearly identical to the Windows version. All parameters are the same as described in the Windows *Upsetup* section (refer to the Windows section). In the Java version misses some particular configuration such as email, fax and voice modem.

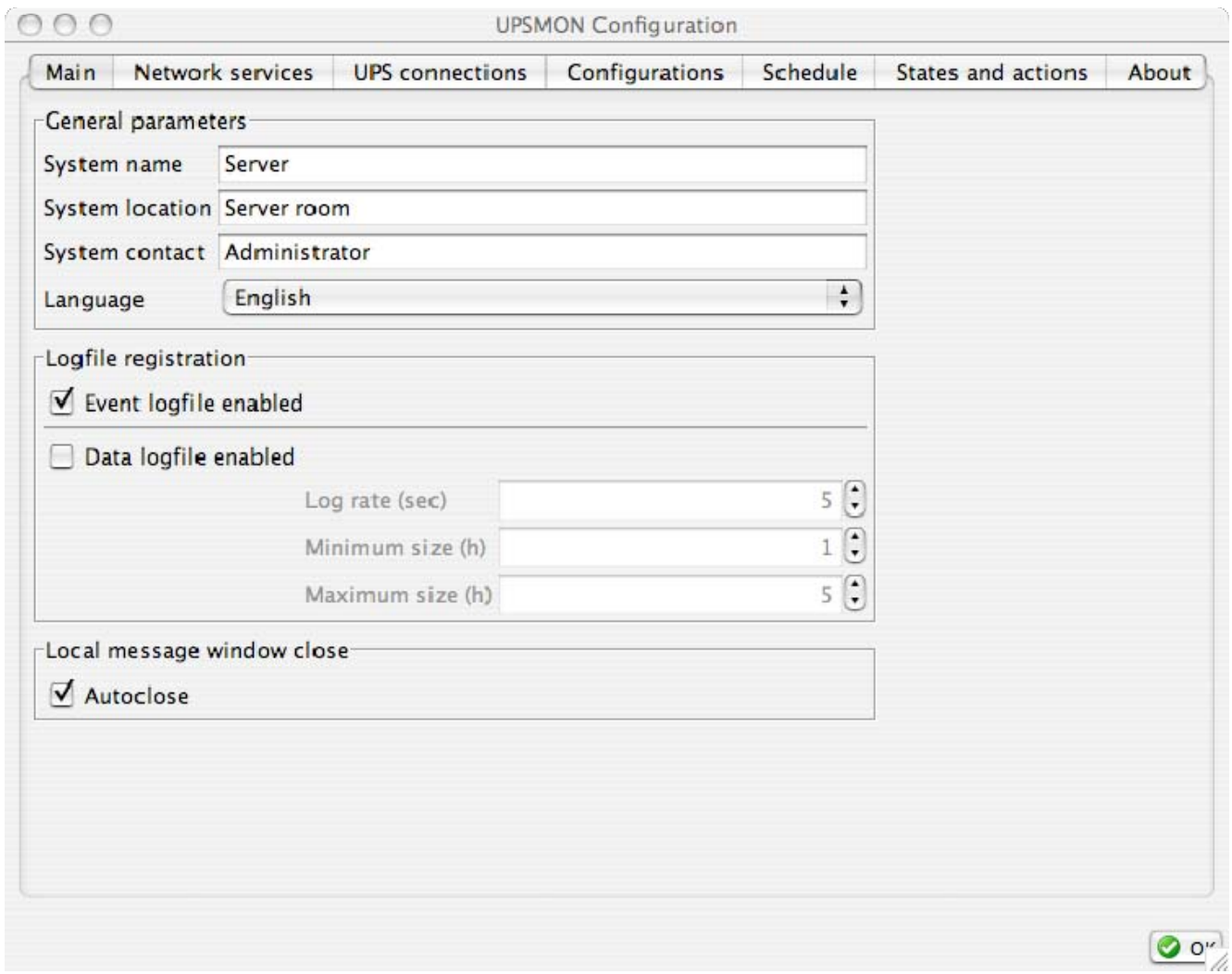

# **VI. Running the UPSMON**

After the *Upsagent* service is active, the system is protected by the UPS. The *Upsview* is used to connect to the *Upsagent* service to view the UPS data and to inspect the monitoring process. This is also possible via remote access (only if TCP/IP is installed on the system).

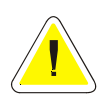

**ATTENTION: To confirm if the** *Upsagent* **is running and the system is protected, access the system utility for a list of operating processes. For UNIX use the command ps and for Windows confirm that the icon on the toolbar is present (usually bottom right or left of the desktop).** 

### **1. Upsview for Windows**

#### **1.1 Connecting with Upsagent**

The *Upsview* enables the monitoring of a local or remote connected UPS (UPS connected to other computers or SNMP adapters). Each *Upsview* can monitor one UPS, but it is possible to start multiple *Upsview*s to monitor different UPS at the same time.

In the tree will be shown all selectable Ups. The tree is divided in two section: Local, to monitored Ups connected to the local Upsagent; Remote, to monitored Ups connected to other remote Upsagent or remote SNMP adaptors.

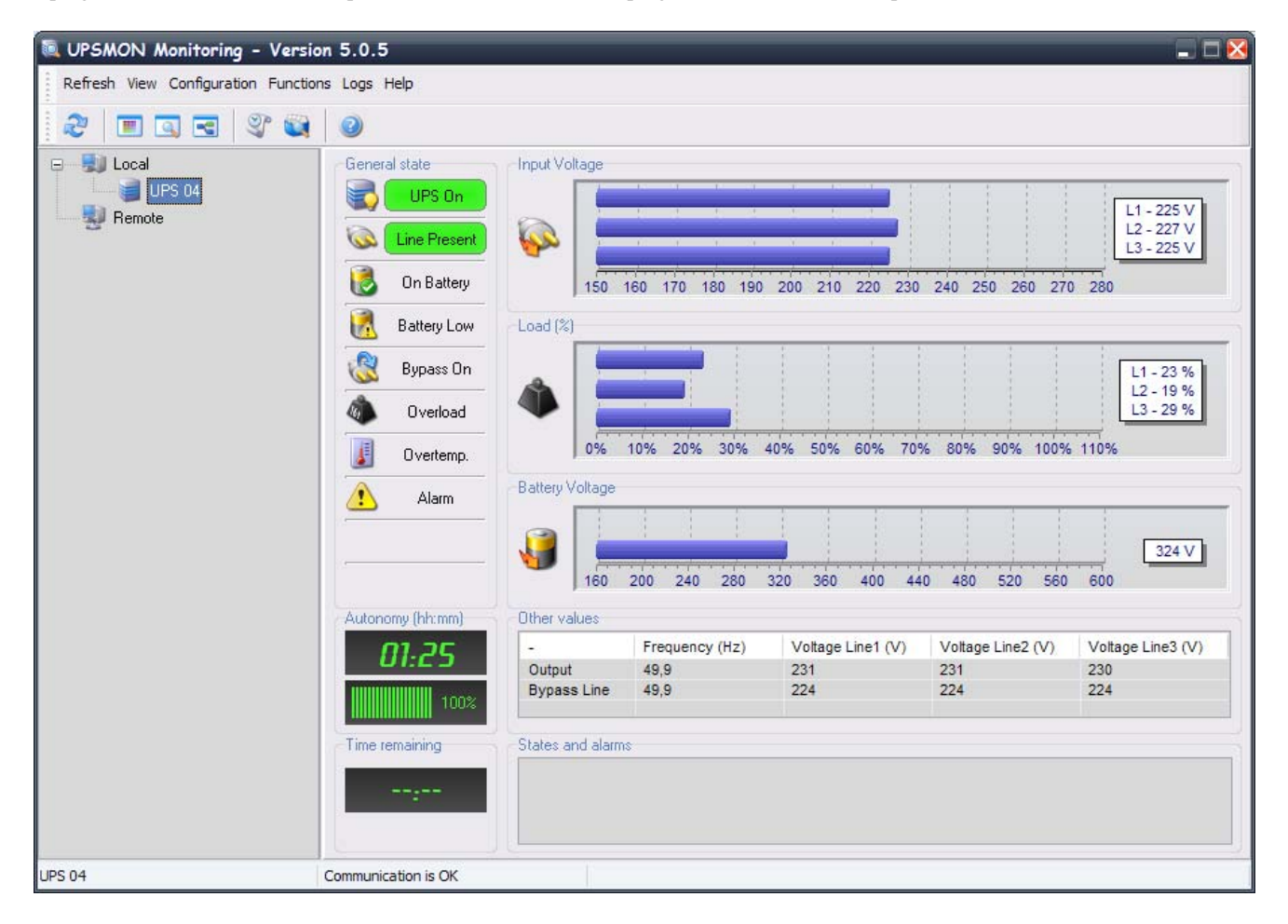

Selecting one of the UPS from the Local tree, it is being monitored by the *Upsagent* module running on the same computer. In this case, the connection between *Upsview* and *Upsagent* is made via the shared memory. In the Local tree will be shown all the Ups configured in the Upsetup module (eventually with the parallel groups defined). For these Ups there are the following menus:

- 1. **Refresh**: used to find on the local network, all of the agents that are activated at any particular moment without remembering the individual name or address;
- 2. **View**: used to switch between various Ups status visualizations. There are three visualizations: graphic, detail and block scheme;
- 3. **Configuration**: used to open the Upsetup module;
- 4. **Functions**: used to execute some commands on the connected Ups such as shutdown and reboot. Some of these functions depend on the type of monitored Ups;
- 5. **Logs**: used to manage logs file created by Upsmon. The logs file must be enabled from Upsetup module.
- 6. **Help**: used to show the help on line;

Selecting one of the UPS from the Remote tree, it is being monitored via TCP/IP. The default UDP port for the *Upsagent* is 33000. It is possible to find on the local network, all of the agents that are activated at any particular moment without remembering the individual name or address: to do this, used the Refresh menu. It is also possible to select a UPS directly by the IP address of the computer or SNMP adapter where the UPS is connected. To do this use the popupmenu that appeared right clicking the mouse on the tree. Host names or DNS names are also supported. For these Ups there are the following menus:

- 1. **Refresh**: used to find on the local network, all of the agents that are activated at any particular moment without remembering the individual name or address;
- 2. **View**: used to switch between various Ups status visualizations. There are three visualizations: graphic, detail and block scheme;
- 3. **Functions**: used to execute some commands on the connected Ups such as shutdown and reboot. Some of these functions depend on the type of monitored Ups;
- 4. **Help**: used to show the help on line;

#### **1.2 Upsview menus**

#### **1.2.1 Refresh Menu**

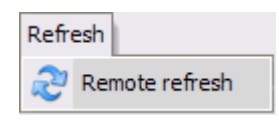

Used to find on the local network, all of the agents (remote Upsagent or SNMP adapter) that are activated at any particular moment without remembering the individual name or address. The refresh will take about ten seconds. The IP address of the active agents and the Ups that they controlled will be put in the tree under Remote voice.

#### **1.2.2 View Menu**

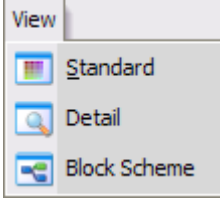

Used to switch between Upsview visualizations. There are three visualizations: graphic (Standard), numeric (detail) and Block Scheme.

**ATTENTION: The following screen shots below are only examples and will vary between different UPS system.** 

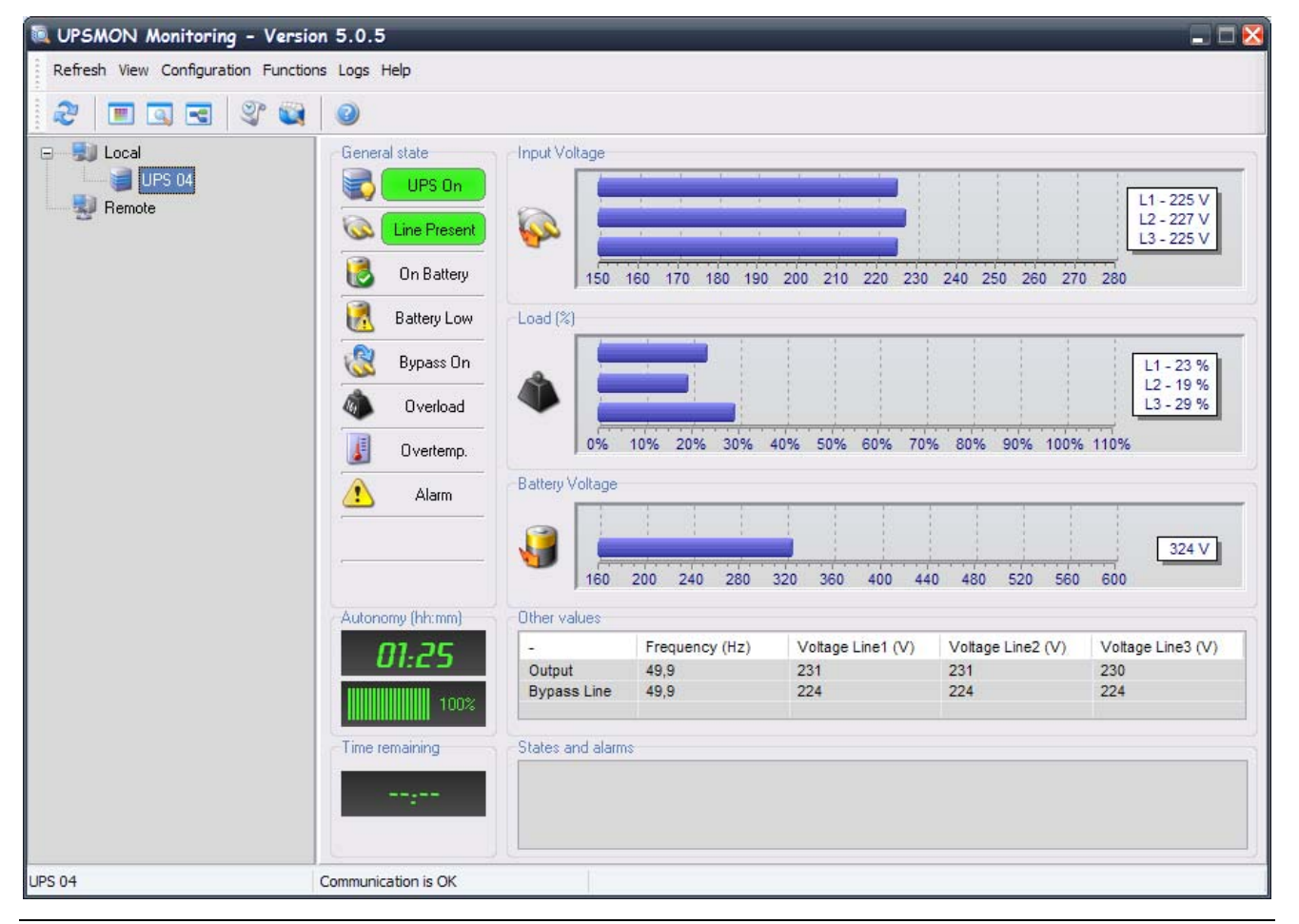

Graphic (Standard) visualization:

Numeric visualization (Detail):

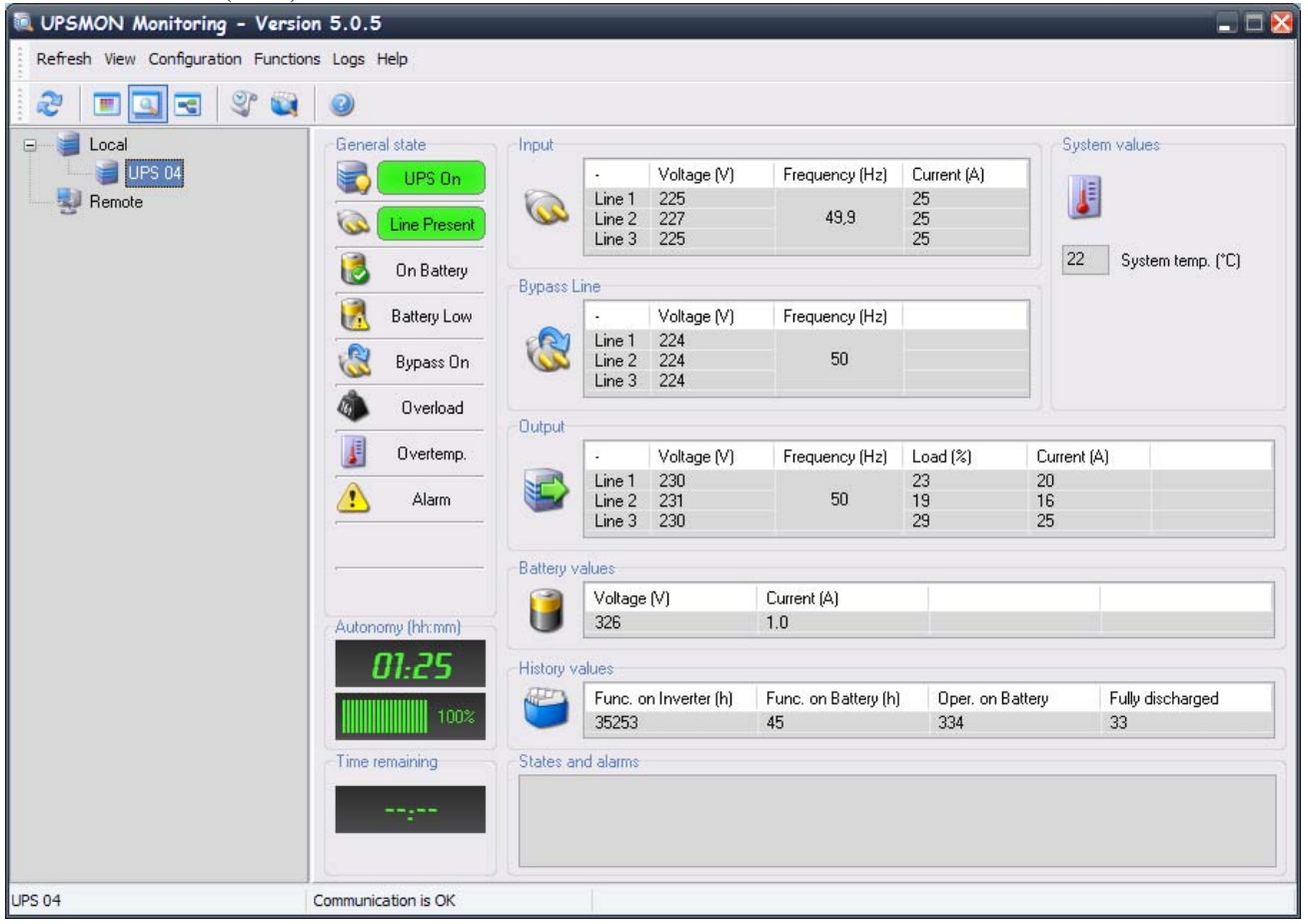

#### Block Scheme visualization:

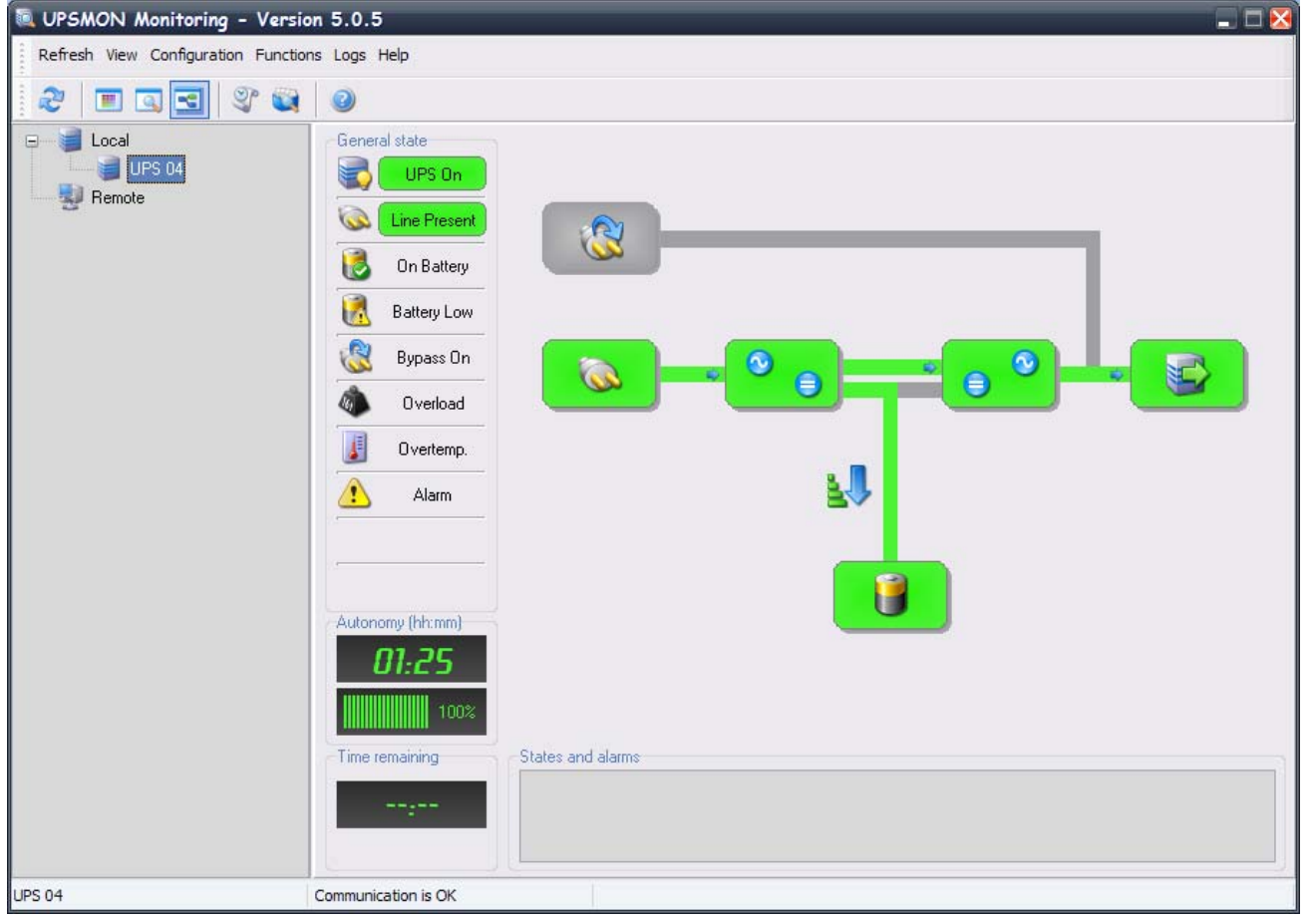

**58** • **Uninstallation of the UPSMON UPSMON User Manual** 

In the section "General State" it is shown the Ups complete status. The status information depend on the type of monitored Ups. The colours show the status of the UPS, green status means OK and working (i.e. Ups On); yellow status means not serious anomalous condition (i.e. Battery On or Bypass On); red status means an error or problem (i.e. overload).

In the section "Backup time" it is shown the battery autonomy (in hours and minutes) and the charge percentage of the battery.

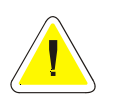

**ATTENTION: the value of autonomy depend on the load of the Ups.** 

In the section "Time remaining" will be shown the effective working time before shutdown system.

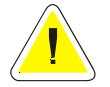

**ATTENTION: in normal condition (line present) will be shown "--:--". In battery on condition and shutdown configuration enabled, will be shown the countdown before the shutdown of the system.** 

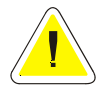

**ATTENTION: the section "Autonomy" and "Time remaining" could be unavailable for some Ups type.**

In the section "States and alarms" will be shown Ups states and alarms. The difference between states and alarms will be made from the icon place side by side with the text.

In the graphic (Standard) visualization will be shown three measures: voltage input (monofase or threefase); load percentage (monofase or threefase); voltage battery (depend on the Ups type).

In the numeric (Detail) visualization will be shown all of the detailed information with regards to the measured values from UPS.

In the block scheme visualization will be shown the internal scheme of the Ups. The colors of every UPS block show the status of the UPS, and if a situation with the UPS or the system is critical. Green means OK and working. Grey means that the object is present but not in use at the moment. Yellow means a not serious anomalous condition. Red means an error or problem has occurred with this object, if any values are critical, a system shutdown and/or technical service may be required.

If the parallel groups have been configured (see Upsetup), a summary list of all the UPS within a group can be displayed by selecting the name of the parallel group from the local tree structure.

The top of the screen shows the status of all the UPS modules belonging to the group, taken from the "General Status" section of each UPS.

The graphic shows the load supported by the UPS within the group and calculated as the average of the loads shared between the group UPS modules. The graphic also shows another transparent bar which shows a projection of the load supported in the event of loss of group redundancy (e.g. if a parallel group comprising of three UPS modules has a redundancy level of N+2, the transparent bar will show the load that the remaining UPS module would have to support should the other two redundant modules fail.)

The "Backup time" section shows the battery backup time in hours and minutes as well as the battery charge percentage of the UPS which has the lowest backup time (for redundancy level N), or the UPS with the second lowest time (for redundancy level N+1, the third lowest time  $(N+2)$  or the fourth lowest time  $(N+3)$ .

The "Remaining time" section shows, as when there is no parallel group, the effective operating time remaining before the system shuts down.

The "Other Values" section shows the voltage, current and frequency values of the parallel group. The frequencies and voltages are the same for all the UPS modules within the group, while the current values represent the sum of the currents present on each UPS in the group.

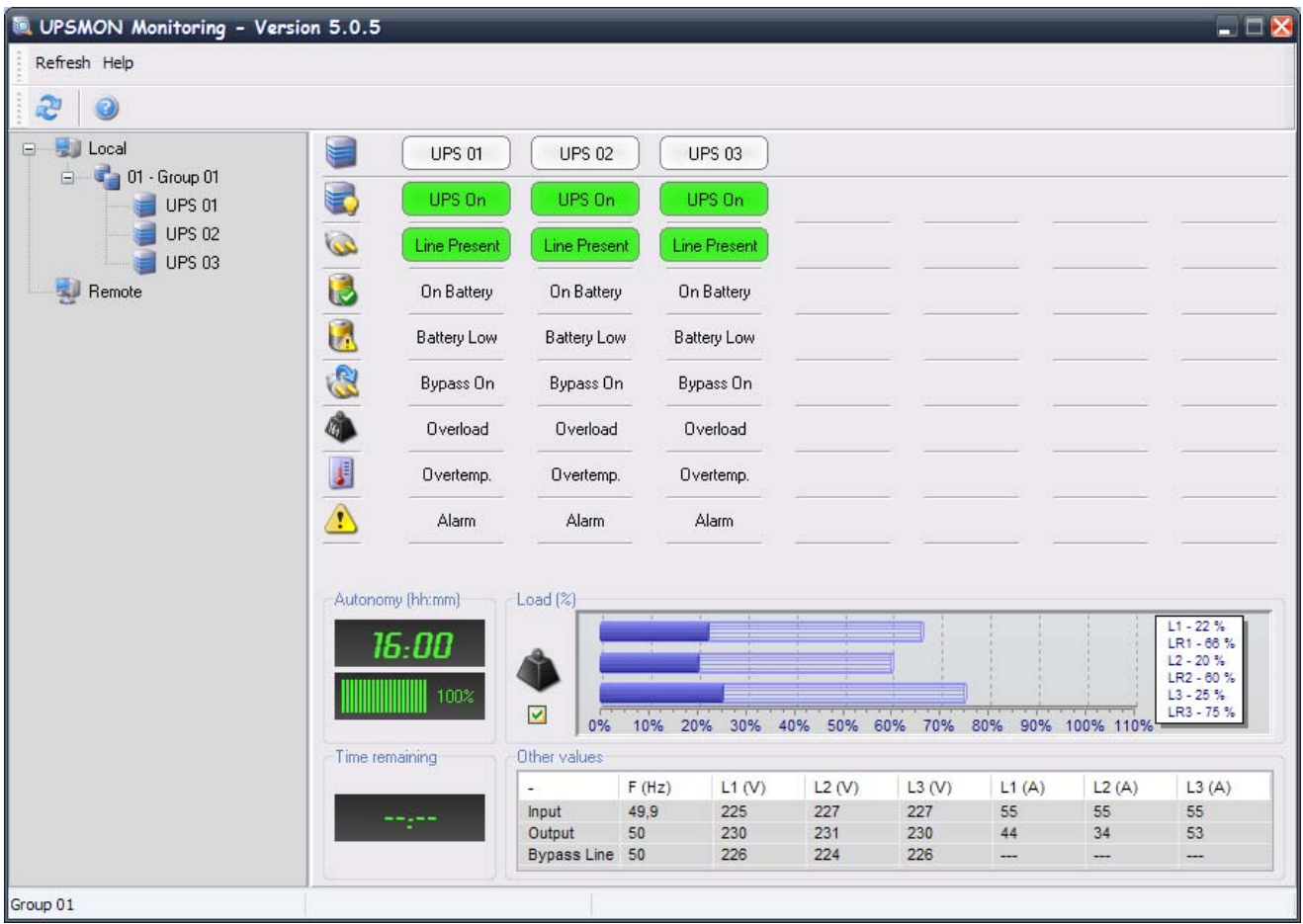

#### **1.2.3 Configuration Menu**

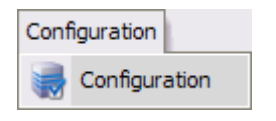

Used to launch the Upsetup module.

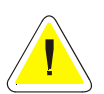

**ATTENTION: this menu is available only for Ups monitored by local Upsagent.** 

#### **1.2.4 Functions Menu**

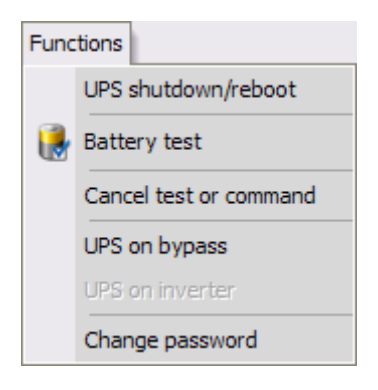

Used to send some command to the monitored Ups such as the shutdown and reboot of the Ups, the execution of test battery, force Ups on bypass and force Ups on inverter. It is available also "Cancel test or command" voice that permit to cancel the last sent command (this permit to return to normal condition after the force Ups on bypass command). It is possible protect this command with one password that could be inserted with "Change password" voice. Note: if there aren't password, press enter with password field blank at the password request.

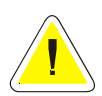

**ATTENTION: the list of available commands depend of the Ups type, but the Shutdown/Reboot command is always supported.** 

#### **1.2.5 Logs Menu**

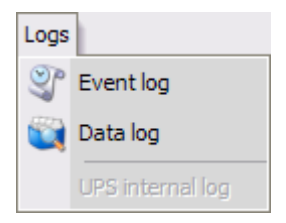

Used to view the log files.

The Event list displays the current *Upsagent* activities. This is the list of events and information about the UPS and its agent during the *Upsagent* monitoring activity. All events contain the date, time, device name and the name of the event. The event is logged into a standard text file, which may be simply imported into other programs. To use the event log you must configure it in the *Upsetup* module.

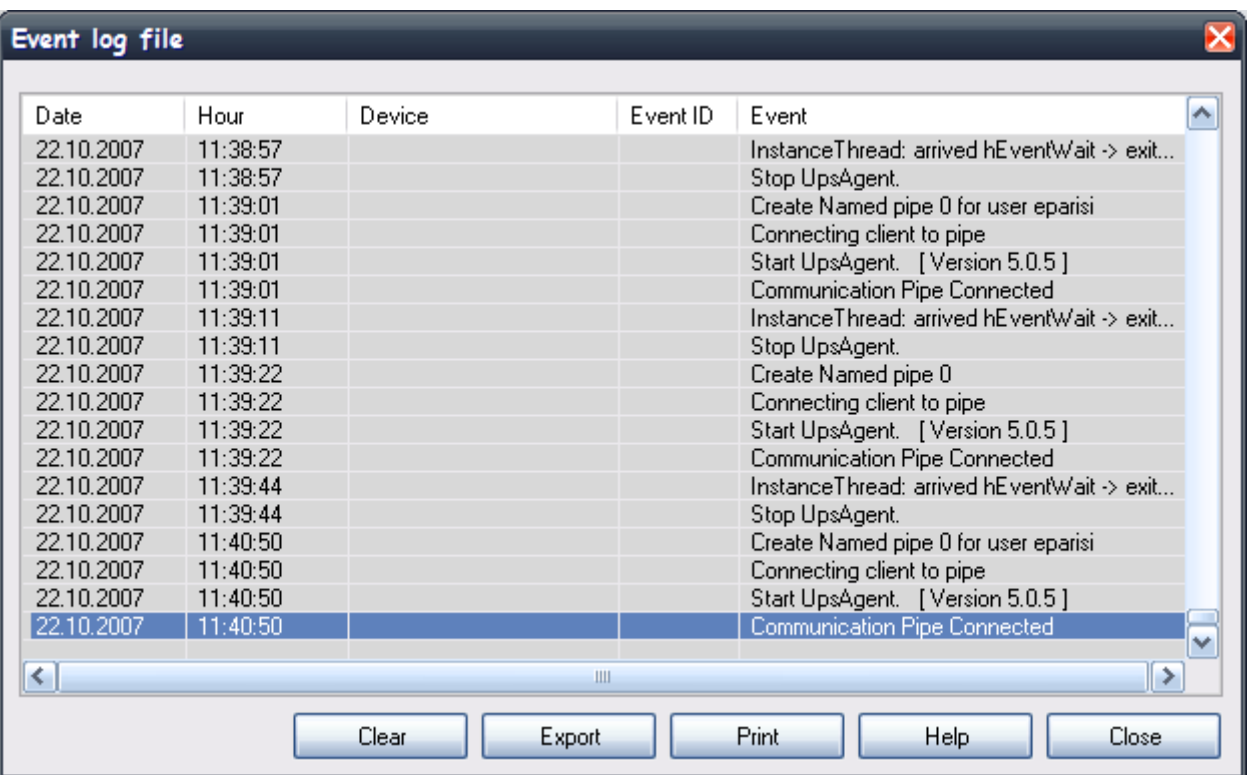

The data log list displays logged measured parameters from the UPS such as the input voltage, battery voltage, capacity, runtime and output load. All of the information contains the date, time, device name and measured values. To use data log you must configure it in the *Upsetup* module.

The data logged can be used by other programs, for example if you need to generate a graphic view. The data is logged into a standard text file, which may be simply imported into other programs.

The data log also contains a Graph engine module; this module shows the measured values in a graph format.

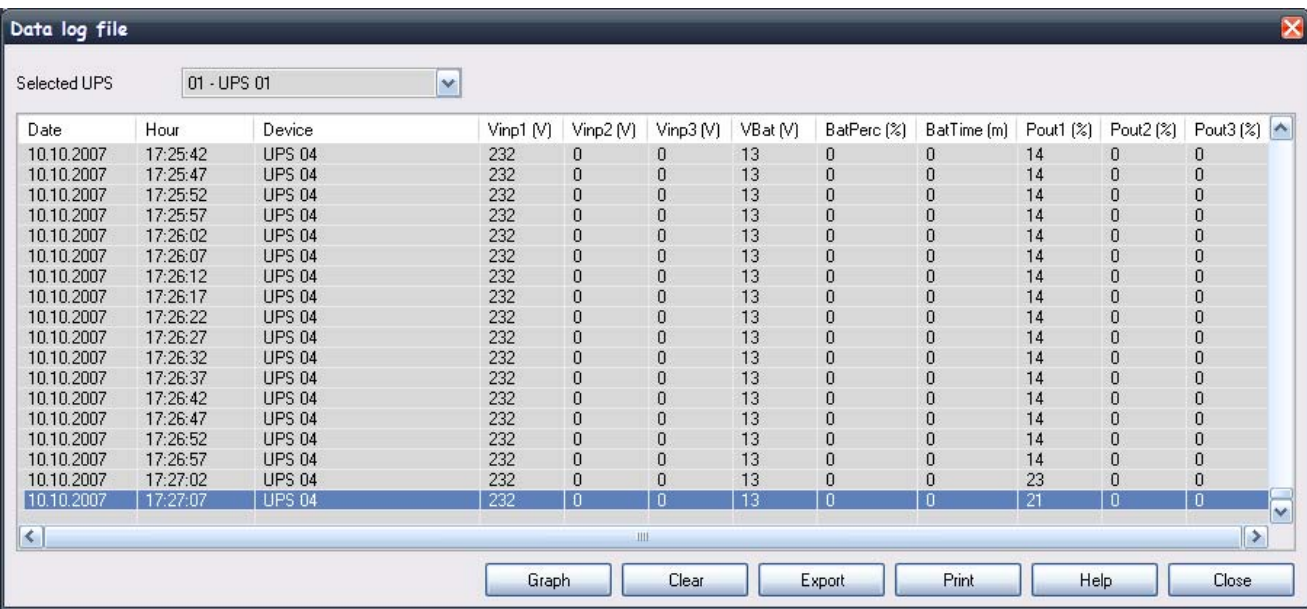

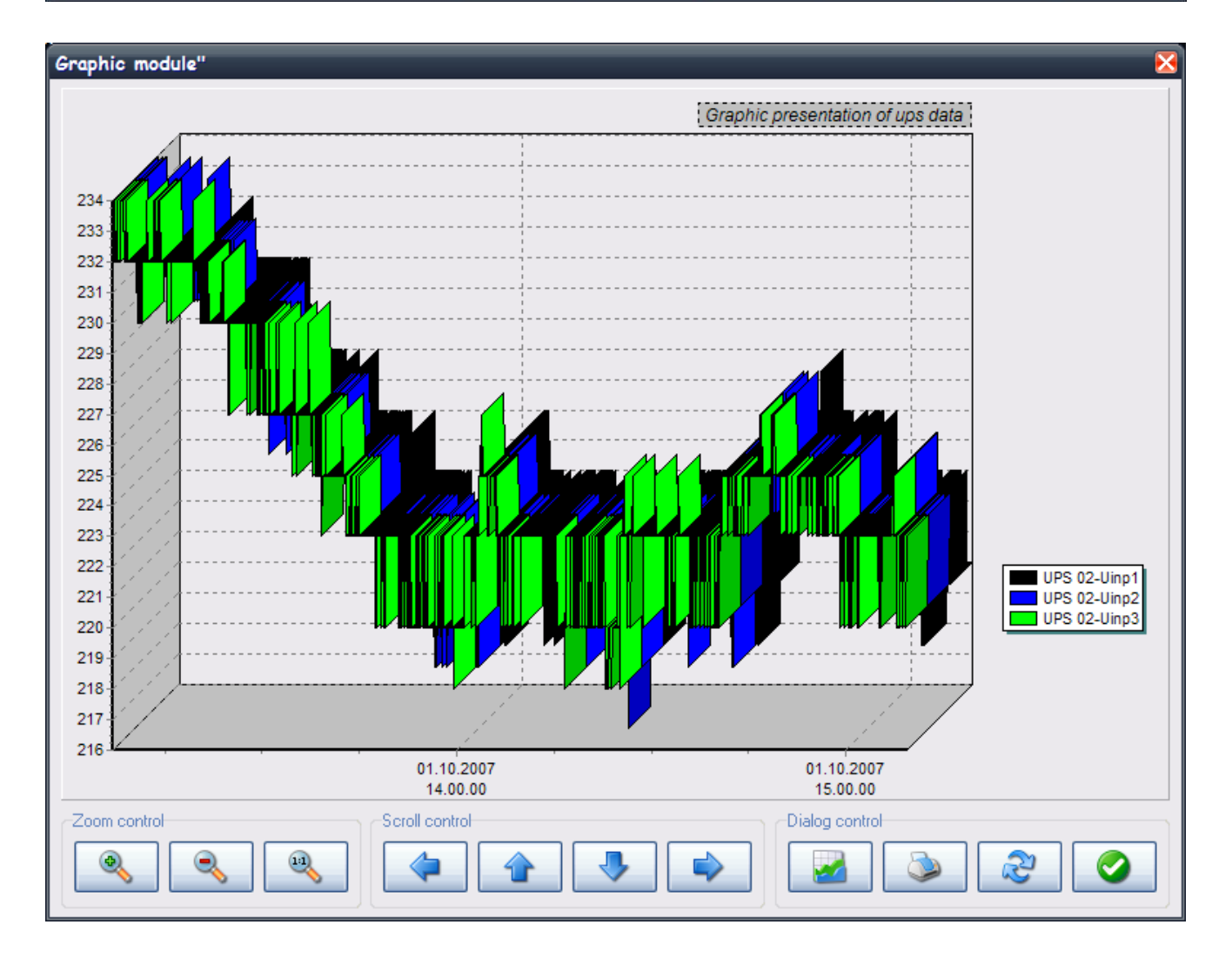

**ATTENTION: for some Ups type is available also an internal log downloaded by the Ups through Upsview.** 

**ATTENTION: this menu is available only for Ups monitored by local Upsagent.** 

#### **1.2.6 Popupmenu**

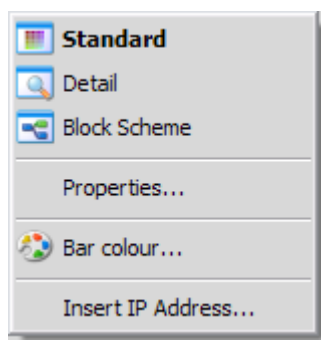

This menu is available right clicking with the mouse on the tree. Used to see the Ups properties such as the UPS name, UPS type, connection type, type of communication protocol, some information on the Upsagent or SNMP adapter that monitoring the Ups and some nominal value of the device.

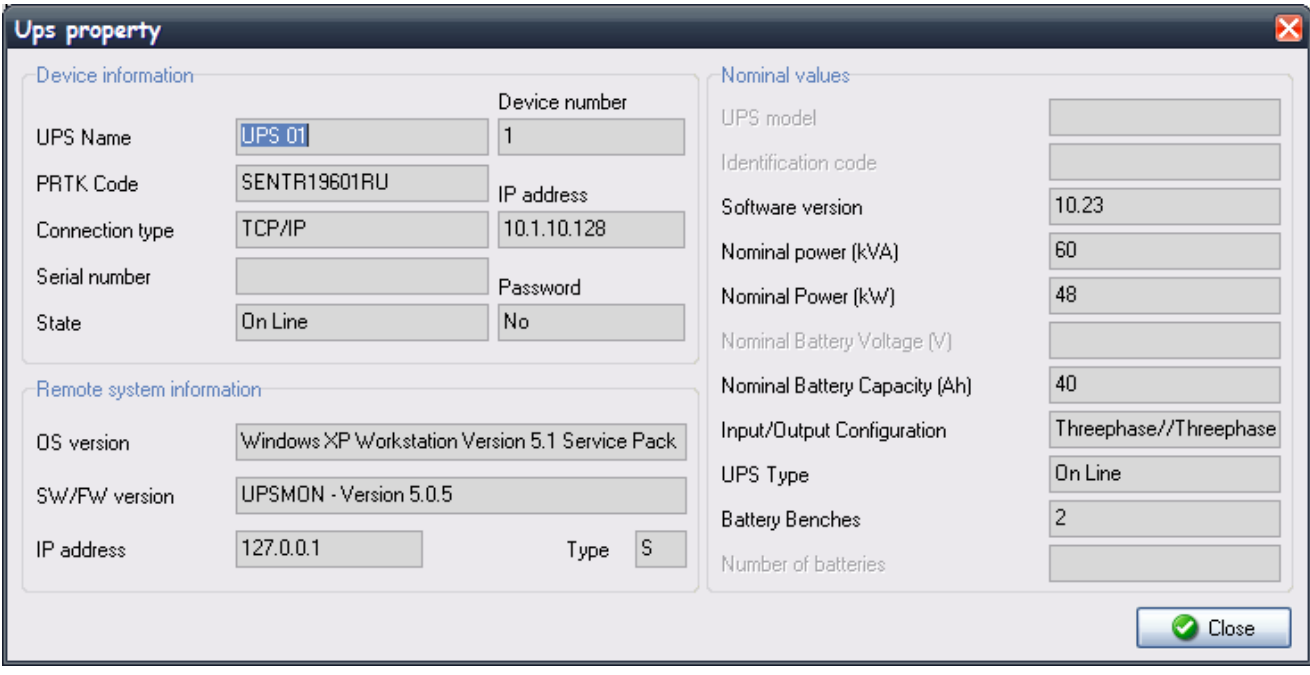

From the popupmenu it is also possible to change the bar color of the graphs in the Standard visualization.

From the popupmenu it is also possible to select a UPS directly by the IP address of the computer or SNMP adapter where the UPS is connected.

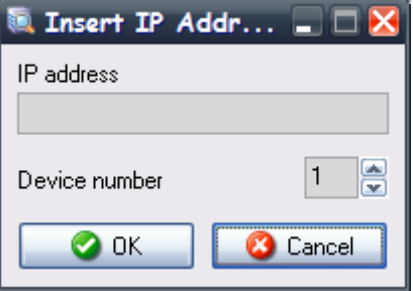

#### **1.3 Display for the sensors associated with an SNMP adapter**

A maximum of six temperature, humidity or input/output sensors may be connected to the SNMP adapter through the serial port (refer to the sensor cable wiring specifications). If these sensors are connected, the Upsview module can be used to check that they are operational and view the measurements being recorded.

The types of sensors available are:

- Temperature: measures the environmental temperature in °C.
- Humidity and temperature: measures the relative humidity in % and the environmental temperature in °C.
- In/Out and temperature: measures the environmental temperature in  $\degree$ C and provides one digital input and one digital output.

The figure below shows the screen shot illustrating the sensors associated with the SNMP adapter. Following a refresh operation, all the adapters to which sensors have been connected, will be included within the tree structure with an extra indent level and the caption "Netman Sensors". Select the caption to view the measurements recorded by the sensors and their effective operating status. The figure also features an In/Out sensor, a temperature sensor and a humidity sensor. If more than three sensors are connected to the adapter, the next three can be viewed by clicking on the button at the bottom right of the screen.

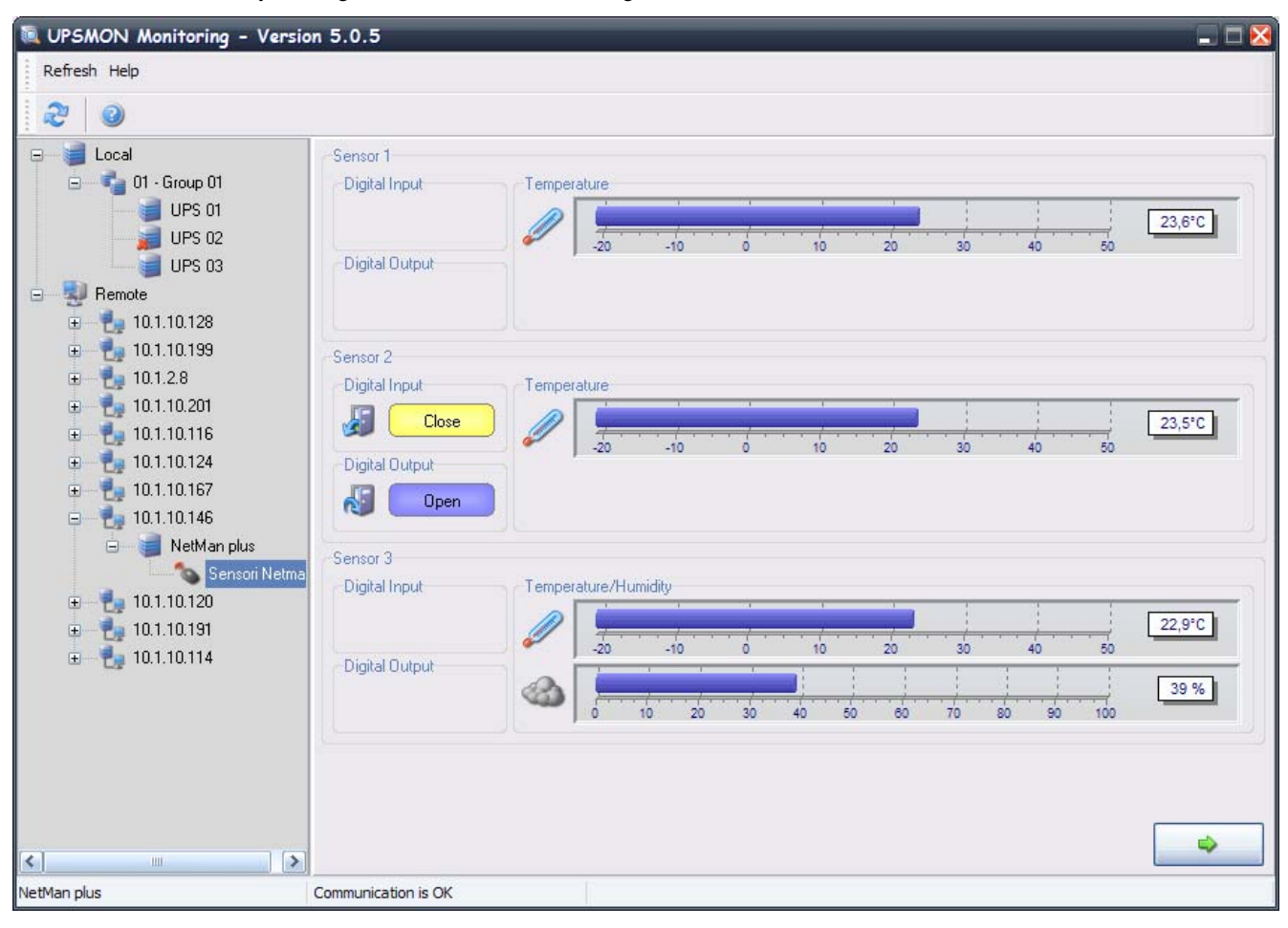

Please refer to the SNMP adapter manual for further information on the sensors that can be associated with the adapter.

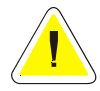

**ATTENTION.: this function is active only for remotely connected SNMP adapters. In order to see the sensors, they must be configured (up to a maximum of 32 sensors) in the Upsetup module, or a Refresh operation executed. The threshold settings are active on the sensors configured in the Upsetup module.**

## **2. Upsview for UNIX**

When monitoring the UPS using UNIX systems, the text version of the *Upsview* program must be used.

The style of the displayed screens is dependent on the text interface.

The text version of *Upsview* does not support the automatic refresh of the screens if the UPS status changes.

#### **2.1 Connections with Upsagent**

The *Upsview* enables the monitoring of a local or remote connected UPS (UPS's connected to other computers or SNMP adapters). Each *Upsview* can monitor one UPS, but it is possible to start multiple *Upsview*s to monitor different UPS at the same time.

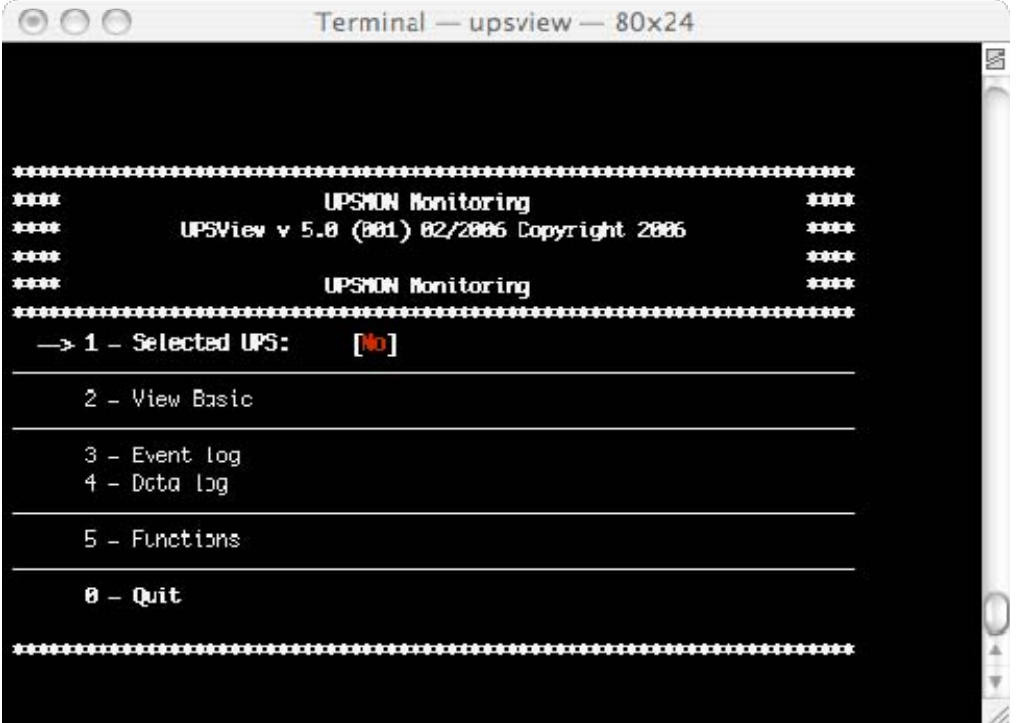

Select one of the UPS from the list, which is being monitored by the *Upsagent* module. In this case, the connection between *Upsview* and *Upsagent* is made via the shared memory.

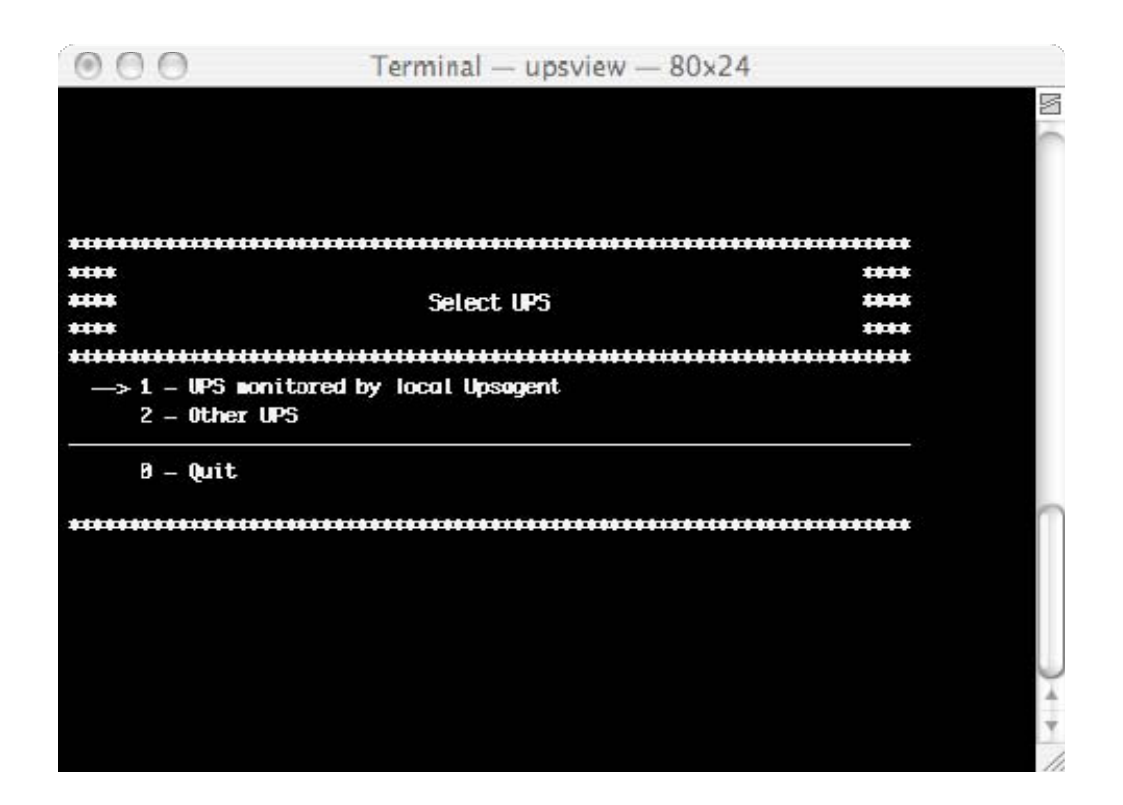

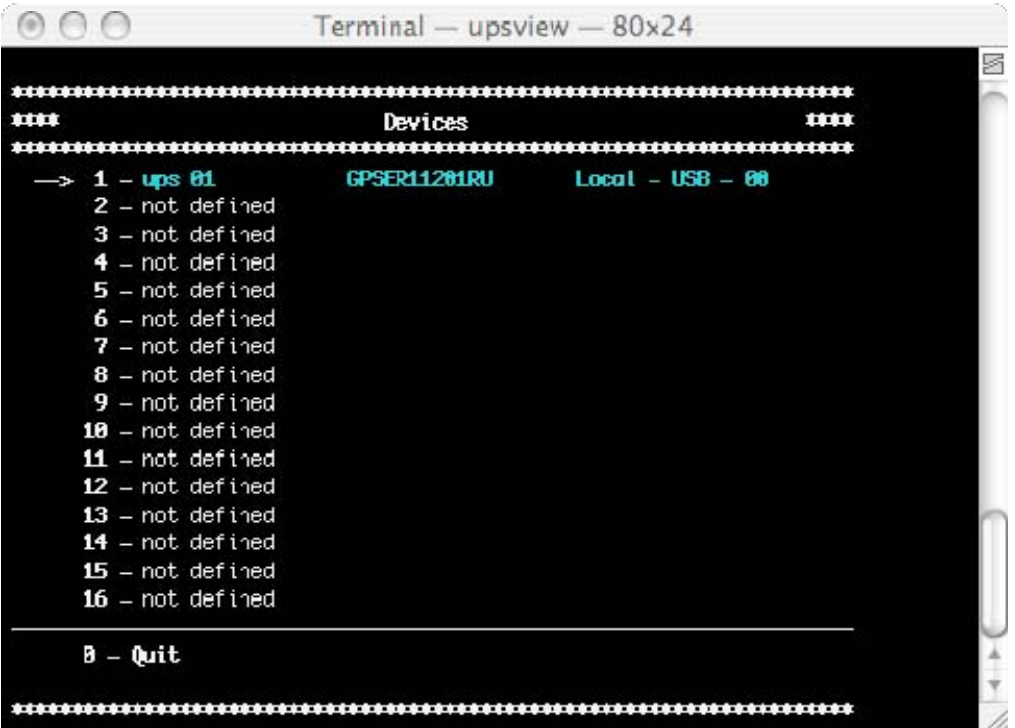

 If the *Upsagent* is not running on the system, it is possible to select a UPS directly by the IP address of the computer or SNMP adapter where the UPS is connected. To do this set the IP address and device number (usually 1), the *Upsview* will then try to find the specified system by IP address, host names or DNS names are also supported.

Remote connection made via TCP/IP protocol. The default UDP port for the *Upsagent* is 33000.

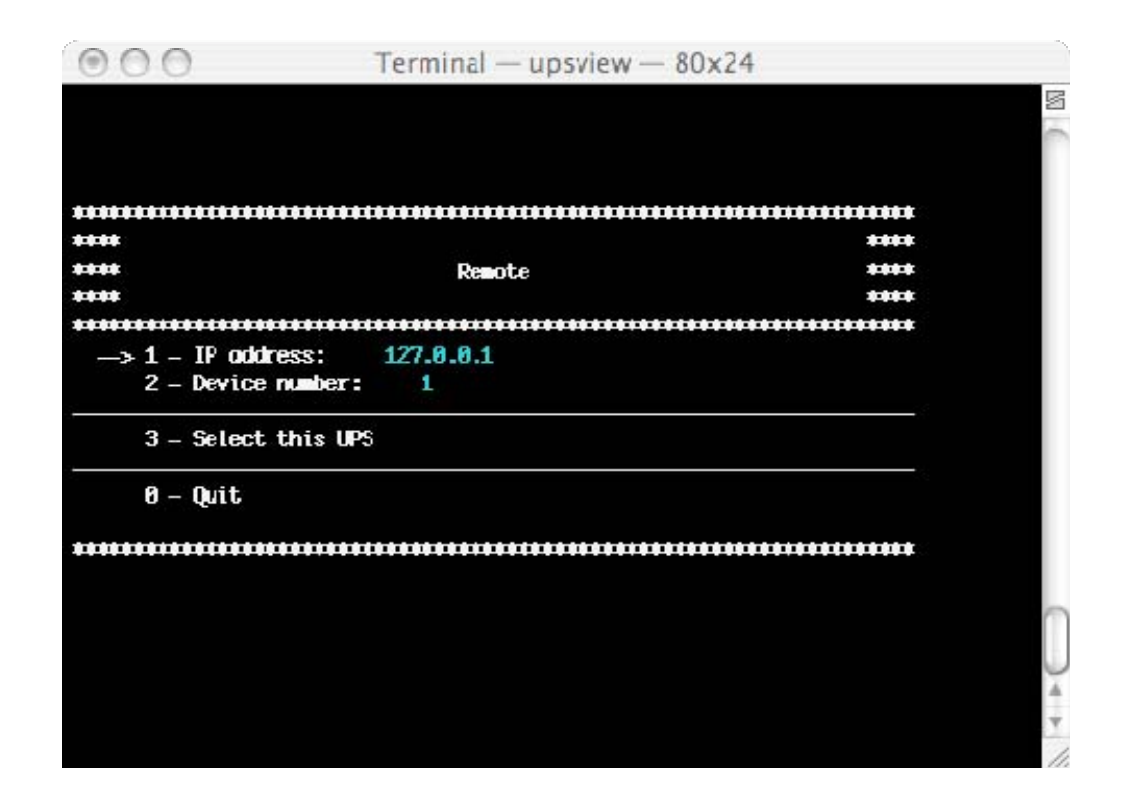

#### **2.2 The displays**

**ATTENTION: The following screen shots below are only examples and will vary between different UPS system.** 

#### **2.2.1 View Basic**

The basic information screen shows the UPS name, UPS type, connection type, type of communication protocol, status and four status boxes.

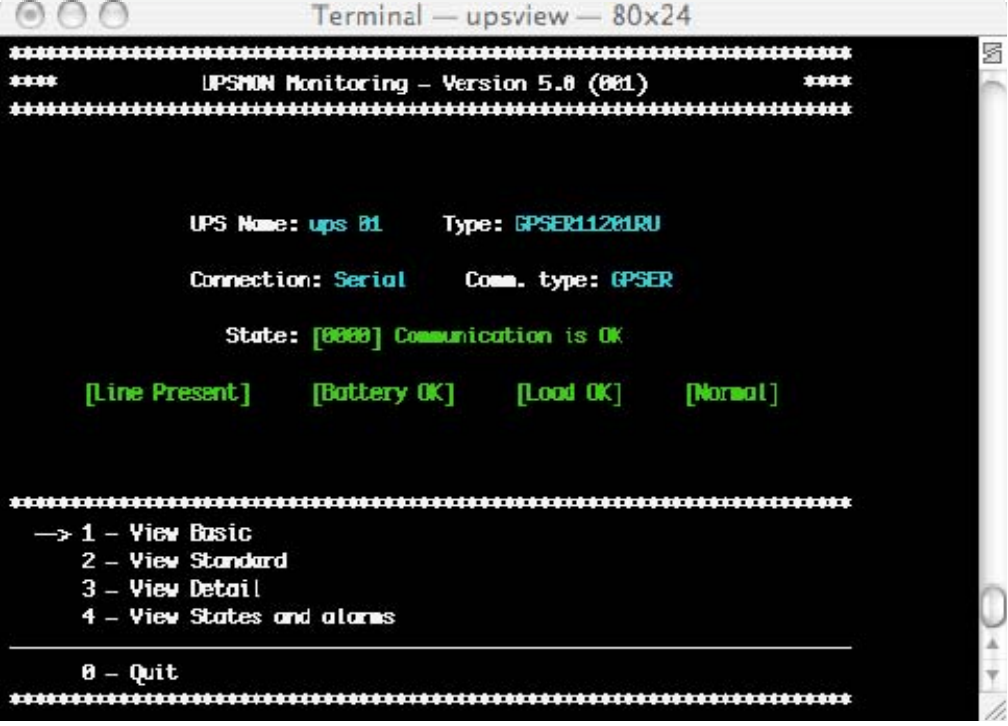

#### **2.2.2 View Standard**

The standard screen displays the most important operating data of the UPS-system. For further information with regards to this data, please refer to the UPS-system manual.

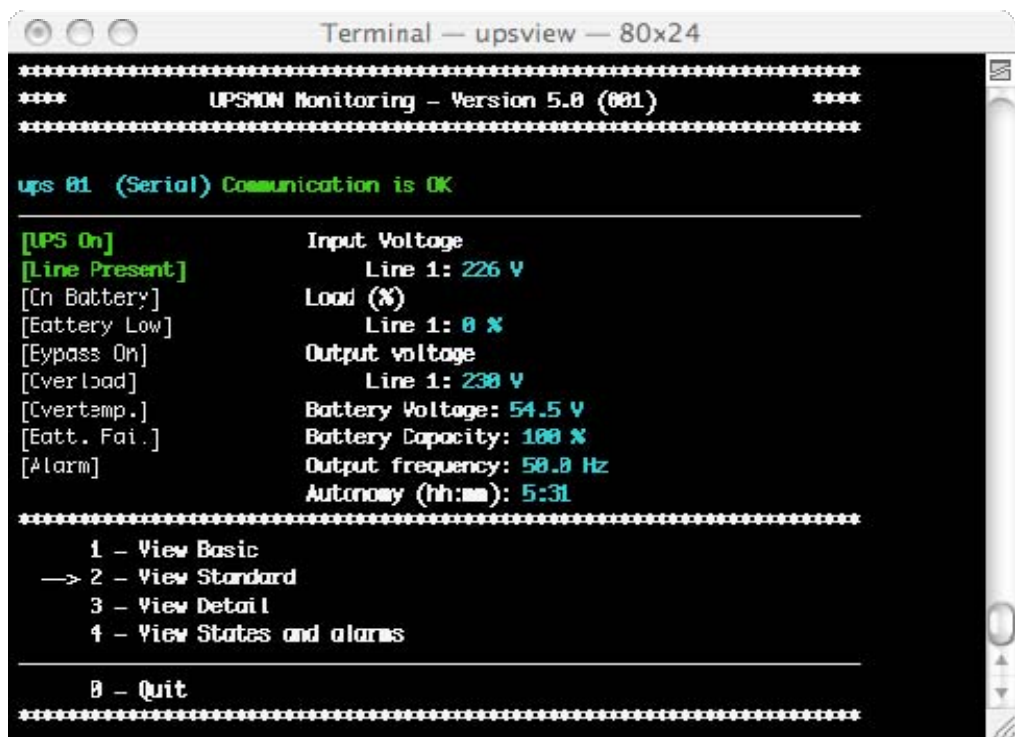

#### **2.2.3 View Detail**

The Detail screen shows all of the detailed information with regards to the measured values from UPS.

```
Terminal - upsview - 80x24
                           ************************
***
             UPSHON Monitoring - Version 5.0 (681)
                                                      ****
*****
ups 01 (Serial) Communication is OK
Irput
                            Frequency (Hz): 50.0 Hz
   Line 1: 226 V - 0.0 AAutonomy (hh:mm): 5:31<br>Voltage (V): 54.5 V<br>Frequency (Hz): 58.8 Hz
Battery values
   Current (A): 8.8 A
                                            Copocity (X): 188 X
Output values
   Line 1: 230 V - 0.0 Å
   Line 1: 8 %
Bypass values
                       Frequency (Hz): 58.8 Hz
   Line 1: 226 V
System temp. (?C): 34
                      1 - View Basic
    2 - View Standard
    3 – View Detail
    4 - View States and alarms
```
#### **2.2.4 View Active Status**

The UPS status table shows the status of the UPS, and if a situation with the UPS or the system is critical.

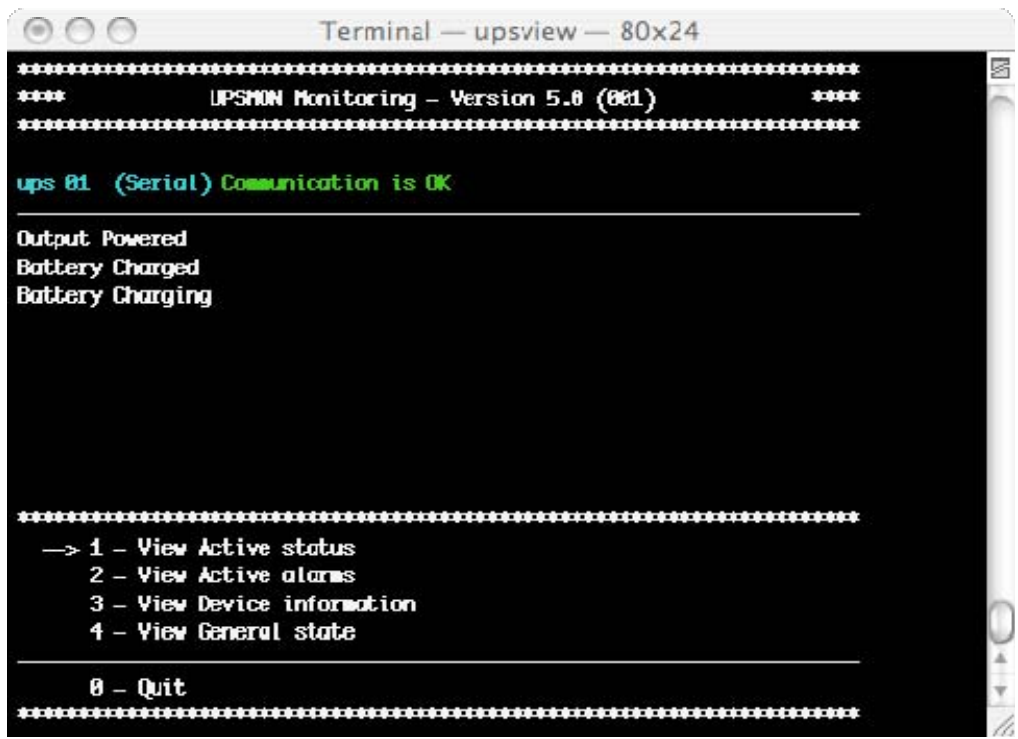

#### **2.2.5 View Active Alarms**

Some UPS types have a special table facility showing the alarms status.

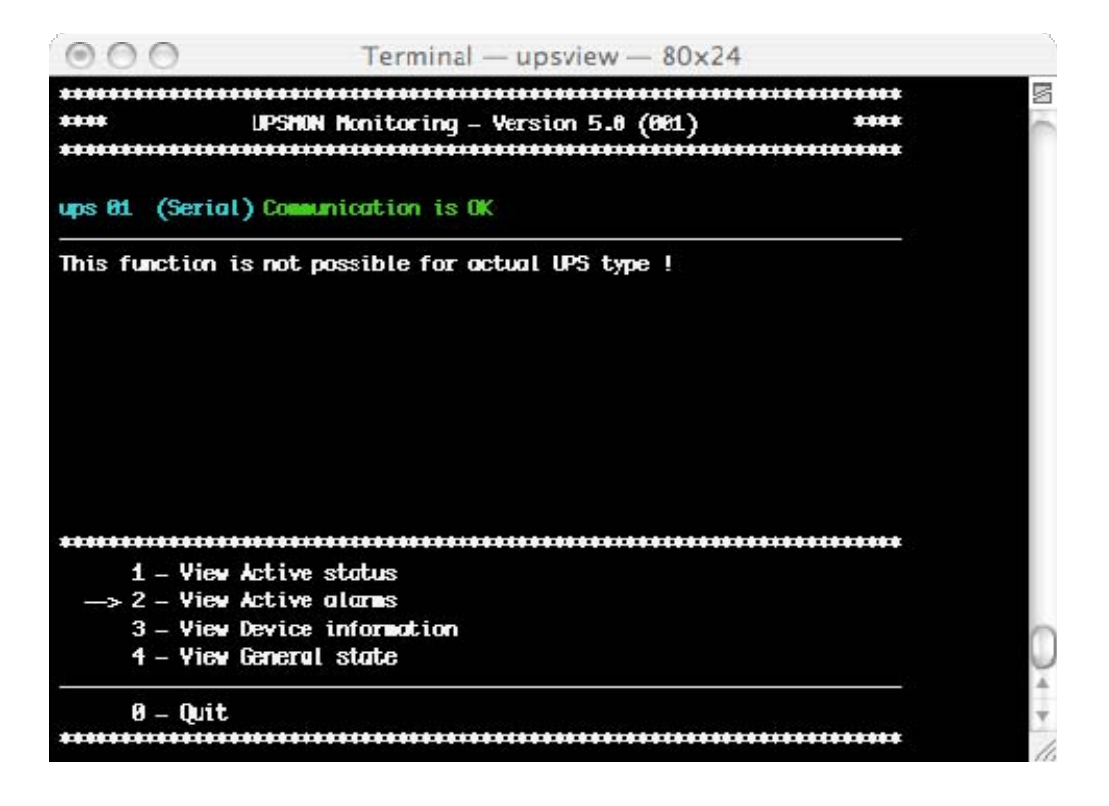

#### **2.2.6 View device information**

Show the nominal data of the Ups.

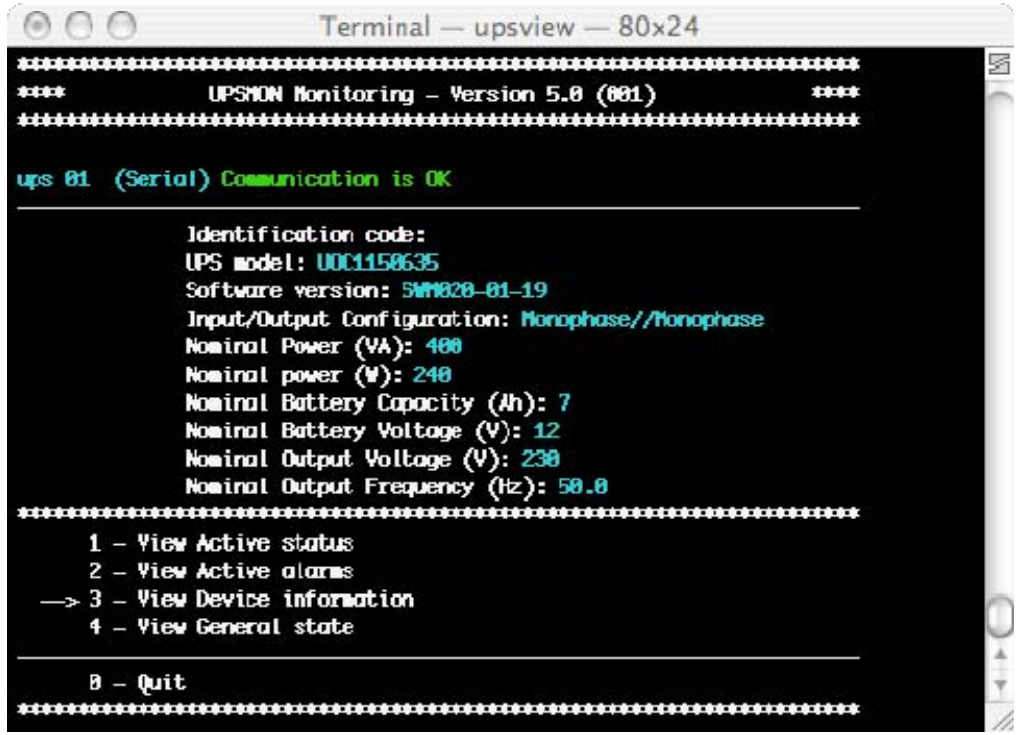

#### **2.2.7 Event log**

The Event list displays the current *Upsagent* activities. This is the list of events and information about the UPS and its agent during the *Upsagent* monitoring activity. All events contain the date, time and the name of the event. To use event log you must configure it in the *Upsetup* module.

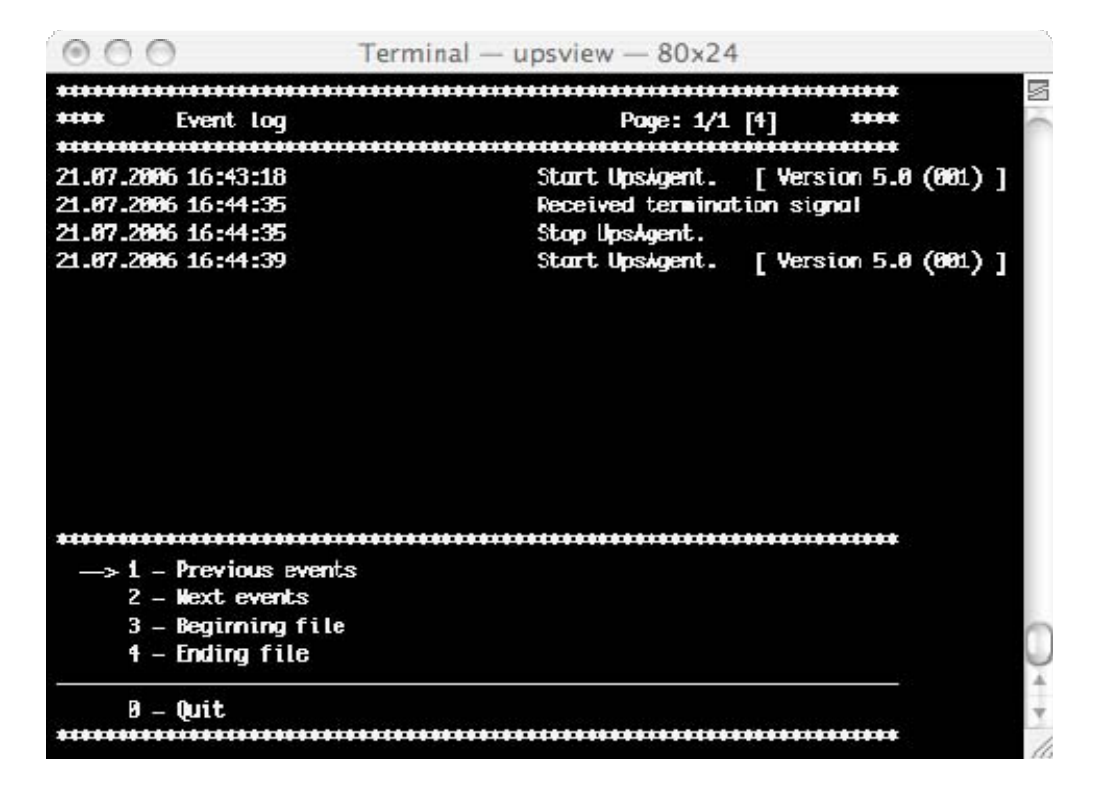

#### **2.2.8 Data log**

The data log list displays logged measured parameters from the UPS such as the input voltage, battery voltage, capacity, runtime and output load. All of the information contains the date, time, device name and measured values. To use data log you must configure it in the *Upsetup* module.

The data logged can be used by other programs, for example if you need to generate a graphic view. The data is logged into a standard text file, which may be simply imported into other programs.

#### **2.2.9 Functions**

It is possible to execute commands on the local UPS. A list of these commands is dependent on the UPS type, but the UPS shutdown and reboot command is supported by all UPS types.

For some UPS types it is possible to start UPS internal tests or a UPS battery test.

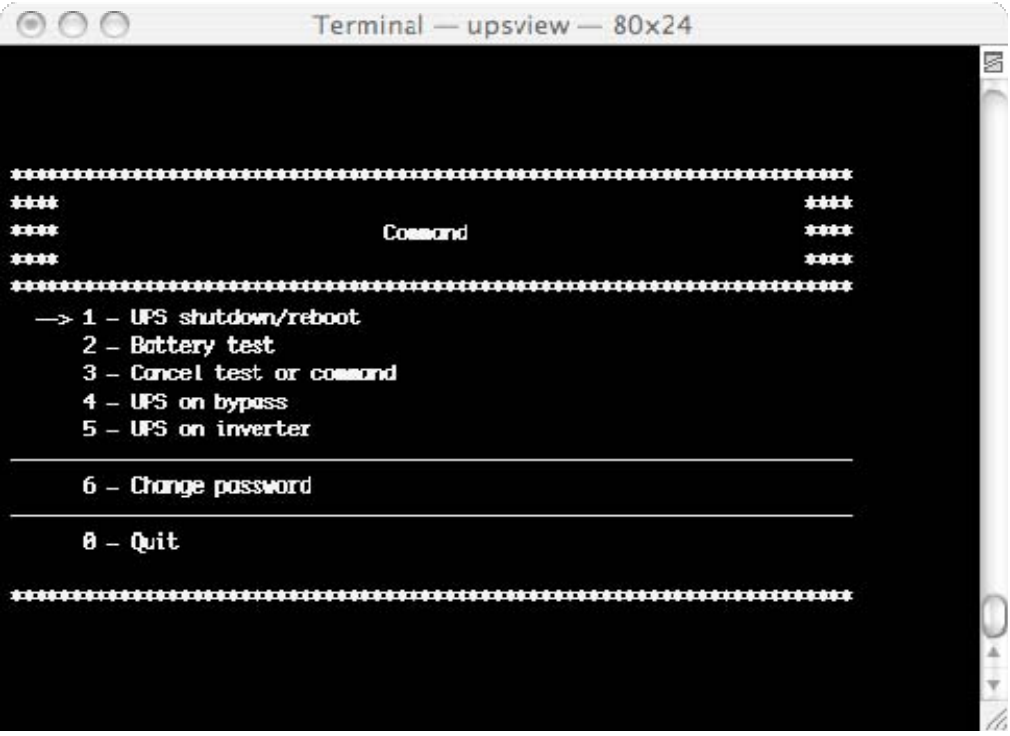

# **3. The Upsview for Novell Netware**

On Novell Netware systems it is possible to monitor the UPS using one of two methods.

The first method is to use the *Upsview* for Windows. This has the same interface as described in the *Upsview* for Windows section.

The second method is to use the Upsview.nlm module directly on the server console. This is able to monitor the UPS without a connected workstation; however this program is limited by the alpha-numeric interface (black-white for Novell 3.12 and coloured for higher versions).

The styles of the displayed screens are dependent on the type of alpha-numeric interface used.

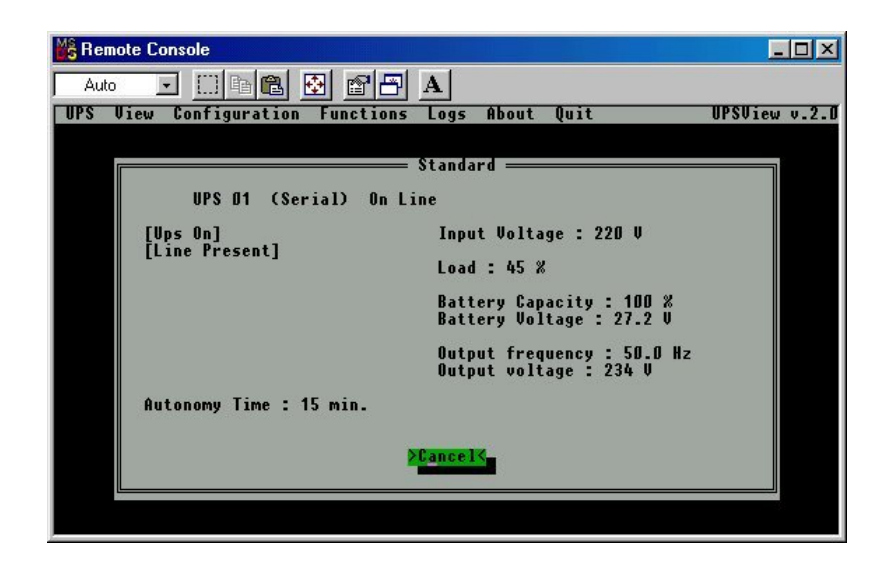
# **4. The Upsview for JAVA and Mac OS X**

The *Upsview* user interface is nearly identical to the Windows version. All parameters are the same as described in the Windows *Upsview* section (refer to the Windows section).

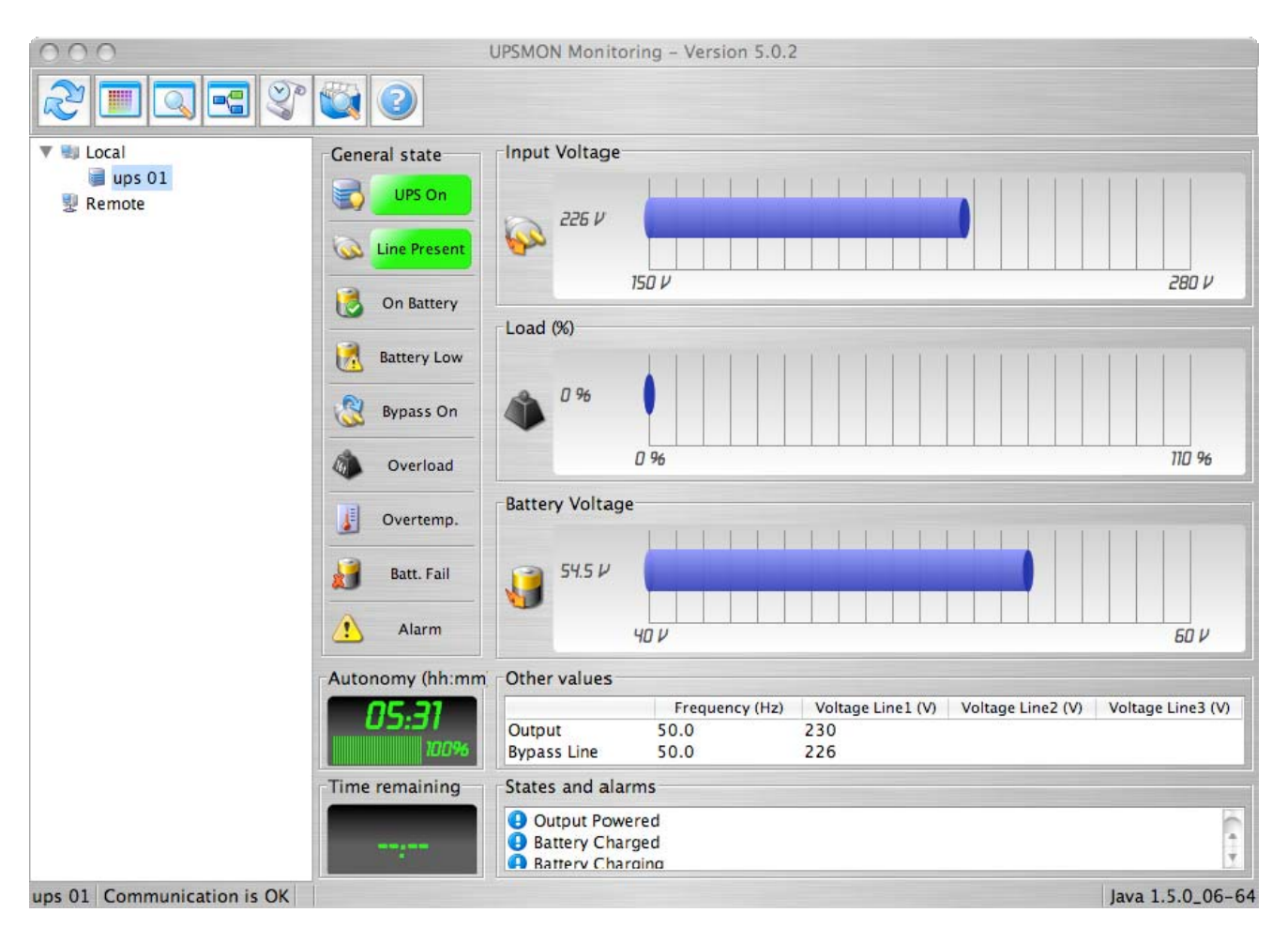

# **VII. Uninstallation of the UPSMON**

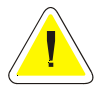

**ATTENTION: Before attempting to carryout the uninstall procedure, ensure that the Upsview or Upsetup program are not running.** 

# **1. Uninstall procedure for Windows**

To uninstall from Windows, it is possible to use the standard uninstall procedure for Windows designed applications. For example via the Control Panel / Add and remove programs or it is possible to use the uninstall icon in the UPSMON program group.

### **2. Uninstall procedure for UNIX**

To uninstall from UNIX, the specific uninstall program for the specific UNIX operating system must be used. For further information please refer to the operating system manual.

### **3. Uninstall procedure for Novell Netware**

To uninstall from Novell Netware, ensure that you are connected to the server using the Windows workstation which was used for the installation. Otherwise all of the files must be deleted manually.

It is possible to uninstall using the standard uninstall procedure for Windows designed applications. For example via the Control Panel / Add and remove programs or it is possible to use the uninstall icon in the UPSMON program group.

Finally ensure that the startup shortcut for the *Upsagent* from Autoexec.ncf is deleted.

# **4. Uninstall procedure for Mac OS X**

To uninstall from Mac OS X, use the script uninstall-upsmon.command on the upsmon directory, this can only be executed with root rights.

# **VIII.Configuration for expert users**

### **1. Manual changes of the UPSMON.INI parameters**

The UPSMON.INI configuration file includes some fields that are possible to modify by editing the file.

SYSTEM section:

[System]

OEMMode=0

1 Enables the configuration menu and the functions menu;

4 Disables the display of the *Upsagent* icon on the task bar;

It is possible to use a combination of these i.e.  $1+2=3$ .

DebugMode=0

1 Enables the view of some extended parameters in the debug mode;

3 Decodes the entire UDP packet in the TCP/IP communication;

ShutdownType=1

0 Executes only the system shutdown (computer with AT power supply); 1 Default executes system shutdown and turns off the computer power supply (ATX power supply);

In the SERIAL\_00 section:

[Serial\_00]

CheckRate=1

Enables the time between one request and the next for the serial communication to be incremented. This is important if there is communications loss due to a slow computer.

# **2. Console execution of Upsagent**

The *Upsagent* service can be executed using various parameters:

- ¾ -debug to view all the data flow between the program and the UPS;
- $\triangleright$  -log to save the data flow shown in the file debug.log;

The file created can be used to solve any problems with the communication.

In Windows there are others parameters:

- $\triangleright$  -start to start the service:
- $\triangleright$  -stop to stop the service;
- $\triangleright$  -install to write the service in the Windows configuration registry;
- ¾ -remove to cancel the service from the Windows configuration registry;

# **IX. Communication port specifications**

# **1. RS-232 specifications**

25 pin contact (male at the computer end):

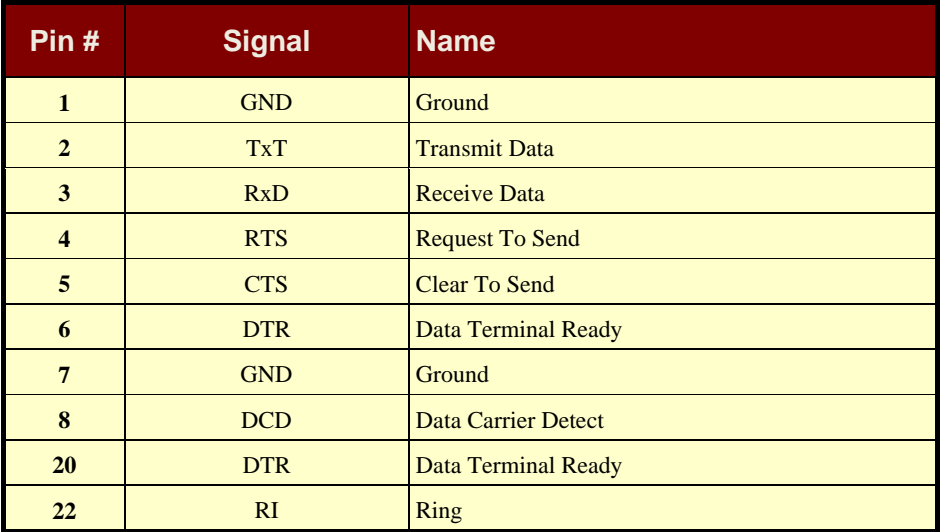

9 pin contact (male at the computer end):

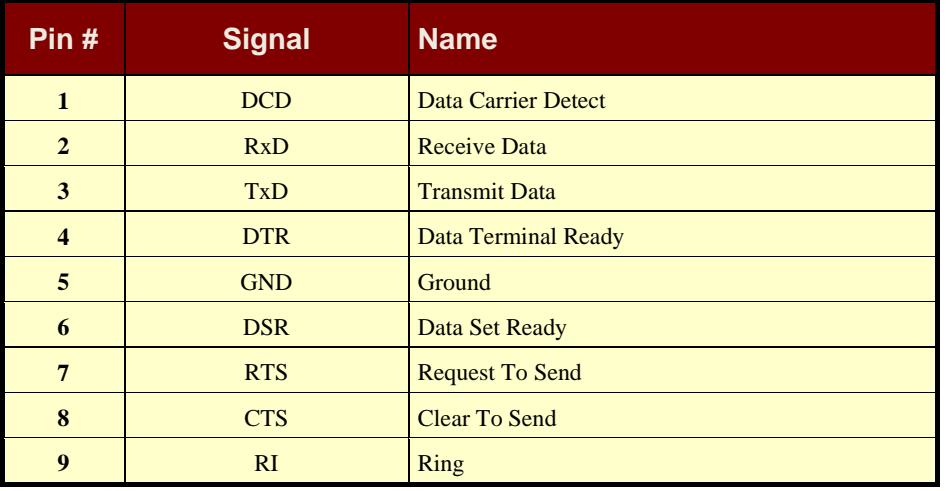

# **2. IRIX - serial communication ports**

All IRIS-4D Series machines have two or more general purpose serial ports. These ports may be used to connect terminals, printers, modems, other machines, or graphical input devices such as a tablet or dial and button box. Each line may be independently set to run at speed, as high as 19,200 or even 38,400 bps. Various character echoing and interpreting parameters can also be set.

Special files for the serial ports exist in the /dev directory. These files, tty[dfm][1-56] are created automatically when the system software is installed. Each port is referred to by three different names, represents the port number.

Some drivers are used for directly connecting simple devices including most terminals; others for the use modem control signals; and more for devices that understand hardware flow control signals.

There are four different types of connectors found on various 4D models. The DB-9 serial port connectors, which are found on the Challenge, Onyx, Personal Iris, and PowerSeries machines, have the following pin assignments.

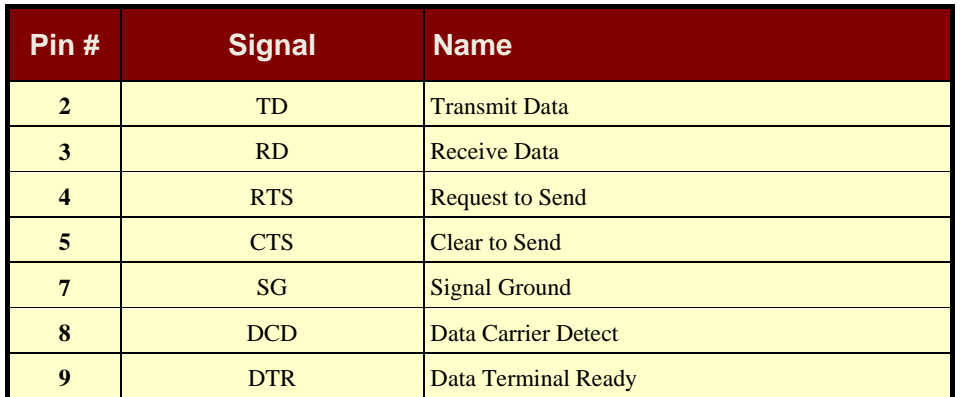

The Challenge and Onyx systems supply an RS-422 port. This RS-422 port uses a DB-9 serial connector that have the following pin assignment:

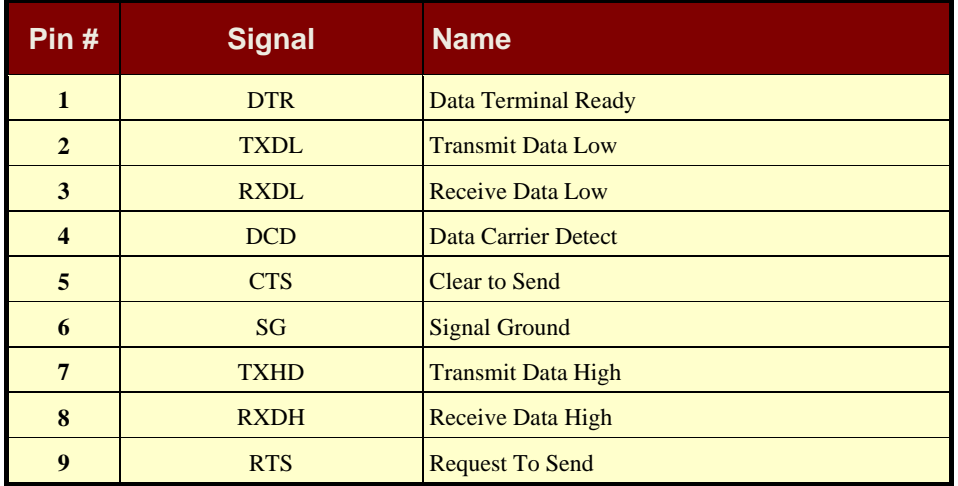

In order to support peripherals which draw power from the host system, the Challenge and Onyx systems provide two poweredperipheral serial ports. These ports have a DIN-8 connector. The powered ports share the tty2 and tty3 signal lines with the standard DB-9 connectors; if the DB-9 connector for tty2 is already in use, you cannot use the powered peripheral connector for tty2. Similarly, if tty3's DB-9 connector is connected to a peripheral, the powered peripheral port connected to the tty3 signal lines cannot also be used. The powered peripheral ports have the following pin assignments.

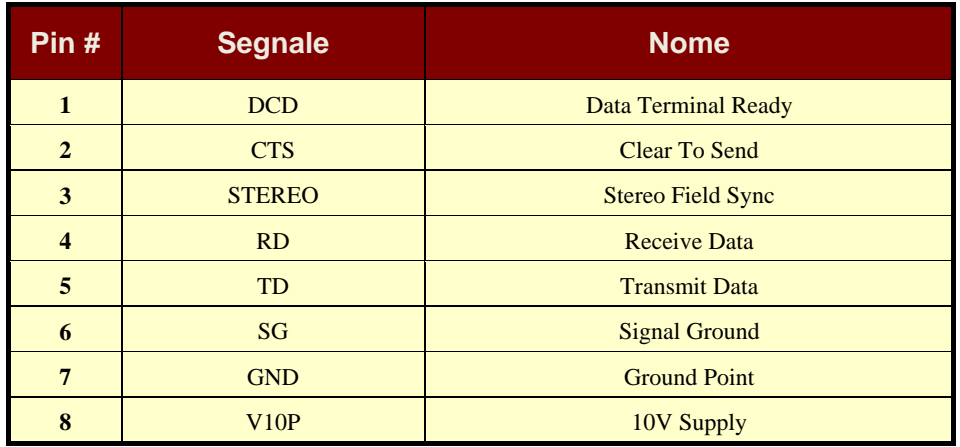

# **3. 4D Compatible Pin Assignments (RS-232)**

The DIN-8 serial port connectors on the Personal Iris 4D/30, 4D/35, 4D/RPC (Indigo), 4D/RPC-50 (R4000 Indigo), Indy and Indigo 82 have the following pin assignments.

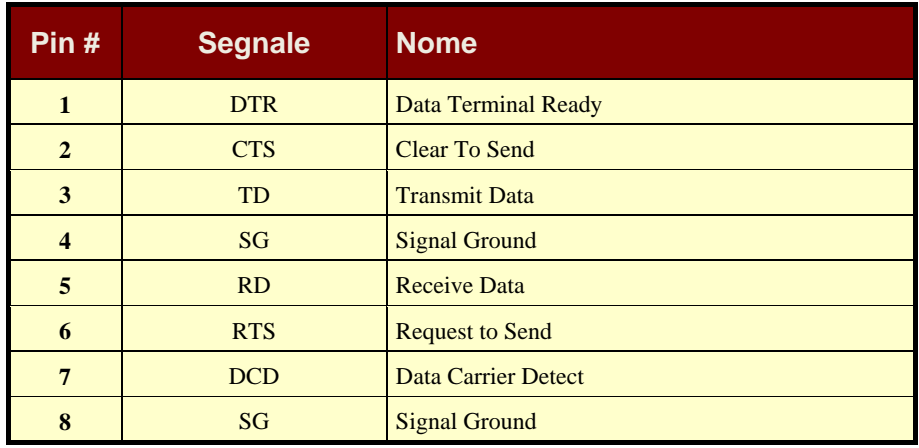

# **X. Troubleshooting**

#### **1. General**

Problem: On some Computer Main boards the COM ports are mixed up, therefore it is possible that COM 1 under NOVELL is actually COM 2 under NT etc. So if any communication problems exist, configure the software intentionally on the "wrong" com port and try again. This problem is known from some ASUS, Acer, GigaByte and SIEMENS Main boards out of production 1997.

### **2. All operating systems**

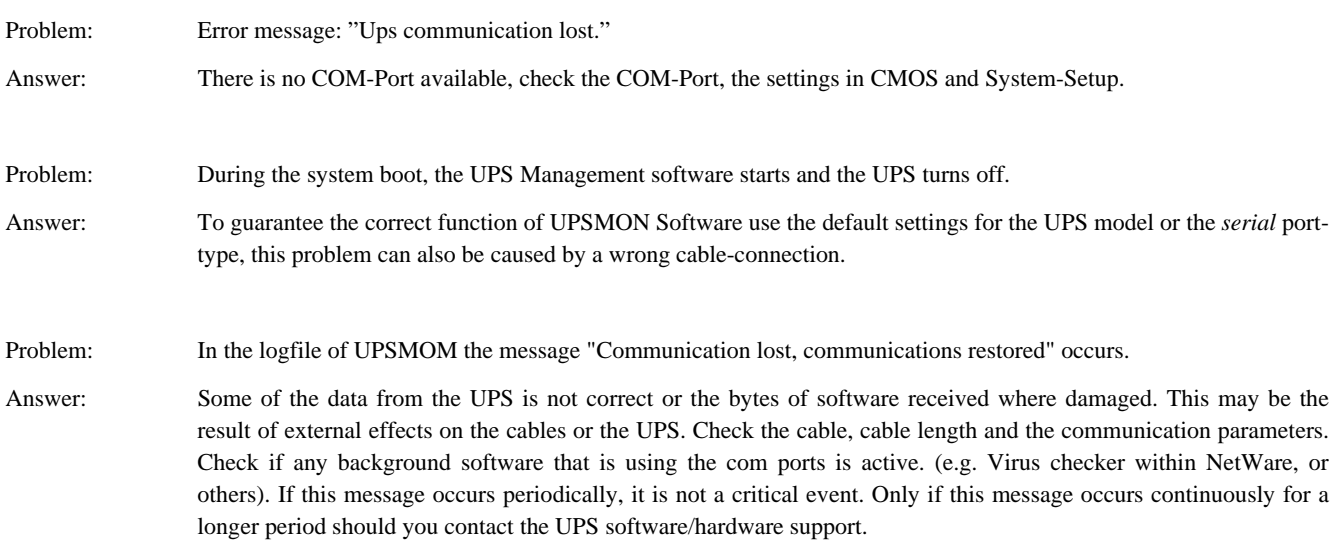

# **3. Troubleshooting Novell NetWare**

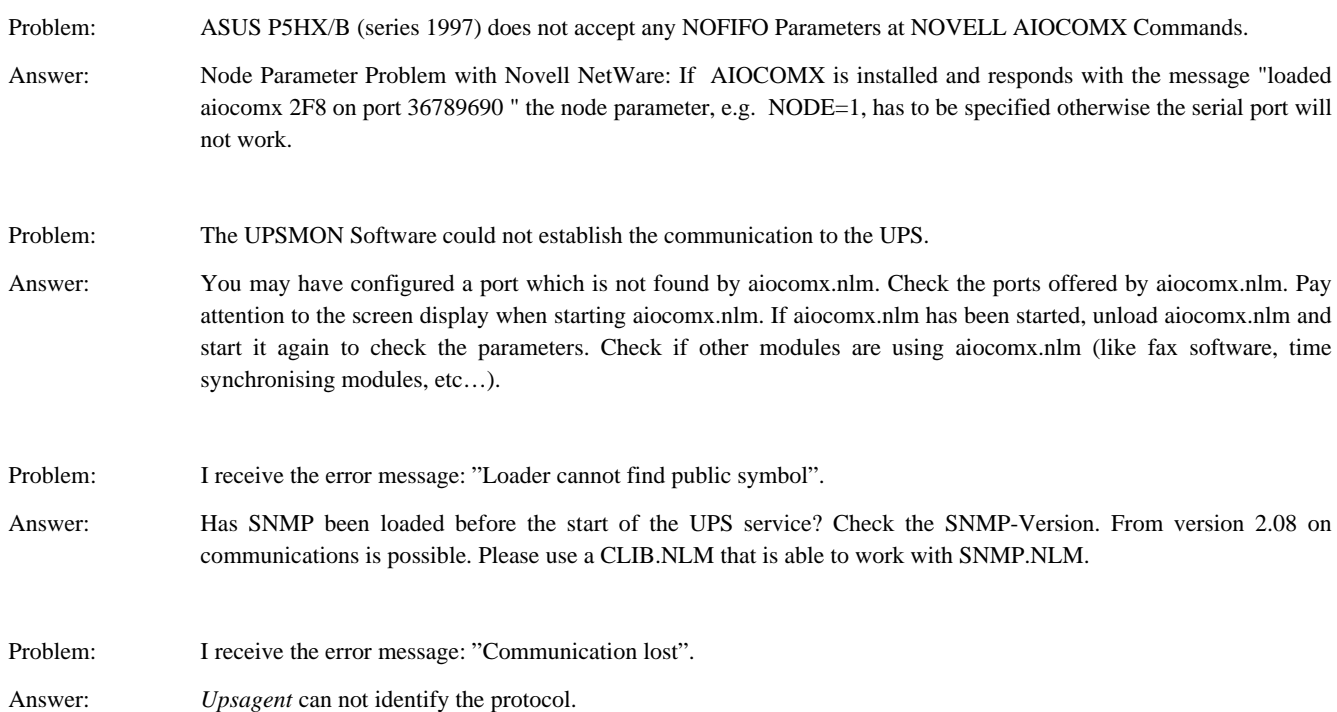

- Solutions: a. Has an original Novell NetWare aio- or aiocomx-driver been used? Some fax software products (e.g. Faxware) have their own aio-modules for serial communication which do not correspond with the NetWare-standard and overwrite the original drivers.
	- b. Is the port of the system ok? In certain cases the port is unable to support the standard for NetWare-aio and -aiocomx (especially with ports on board with a 16550 components). Replace the aio- and aiocomx-modules with up-to-date drivers or try a manual start of the aiocomx-modules with the parameter "nofifo" ("load sys:system\aiocomx nofifo").
	- c. Is the communication speed for aiocomx too high? Set the UPS on a communication rate of 2400 or 1200 baud, if your UPS supports this, and test it again. If you can't reduce the communication speed of your UPS-model set the parameter for aiocomx to maxrate=baud. You can find further information concerning the parameters in aiocomx help and on the CD in the *Drivers* directory.

#### **4. Troubleshooting Windows**

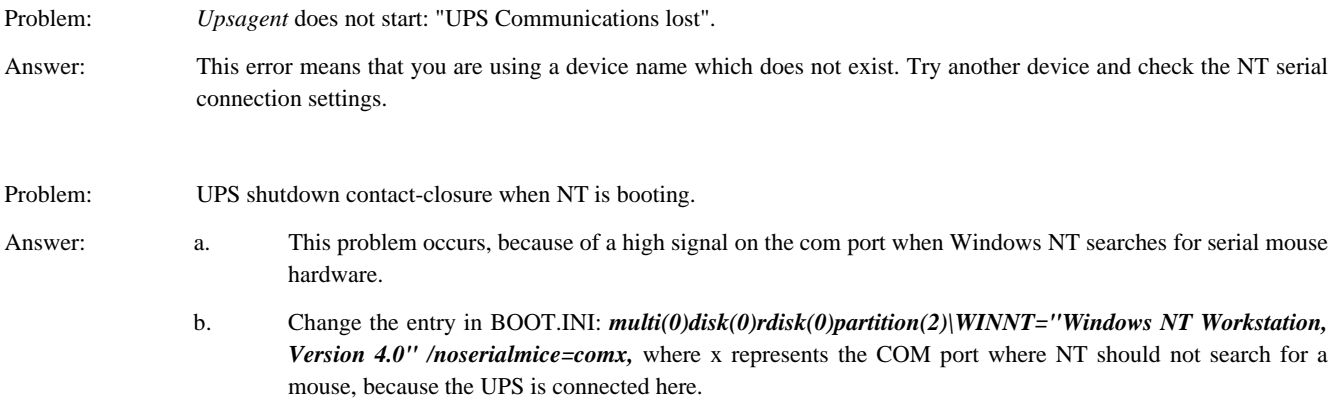

d. Exception: any none MS mouse drivers have to be disabled via the device manager.

# **5. Troubleshooting UNIX**

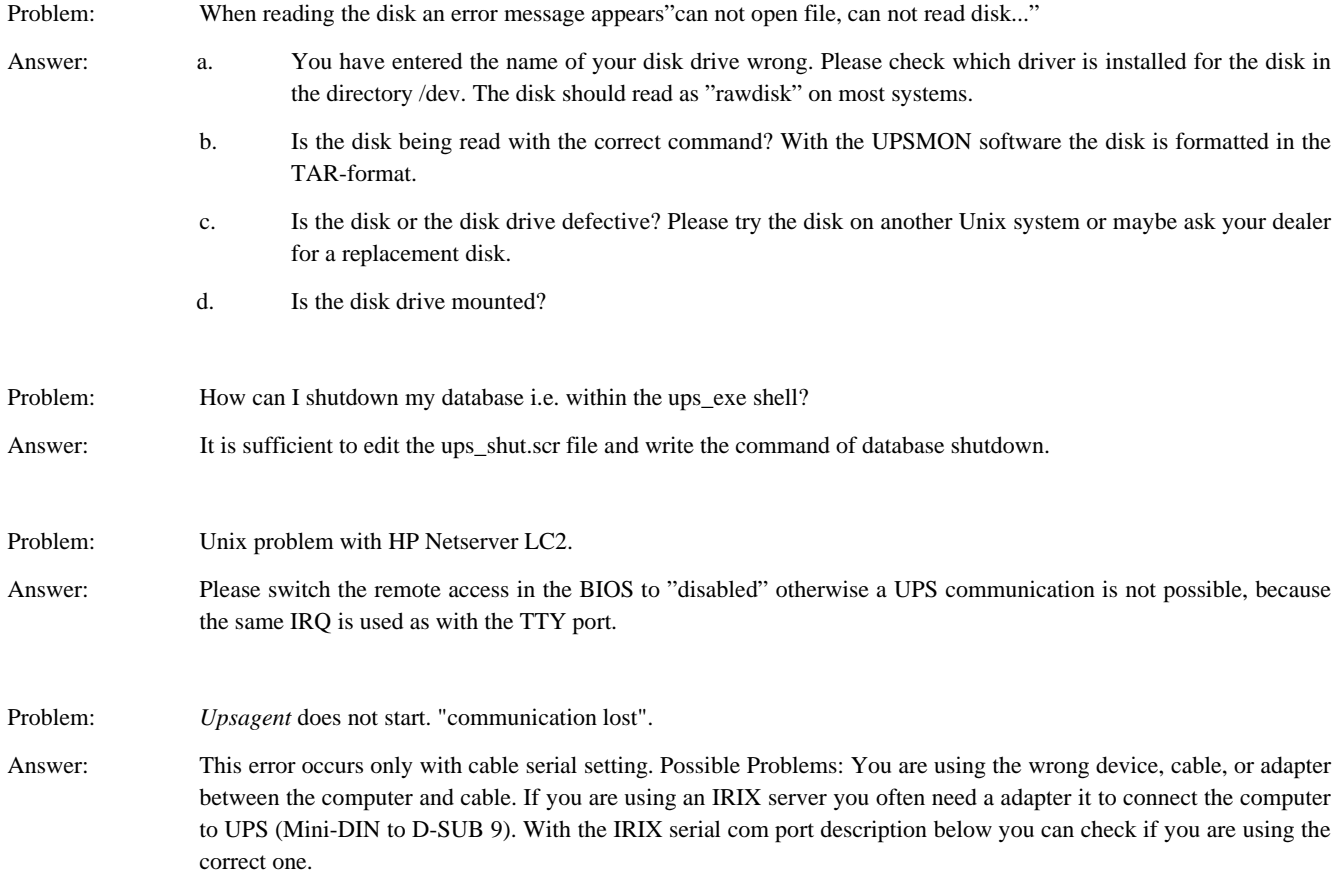

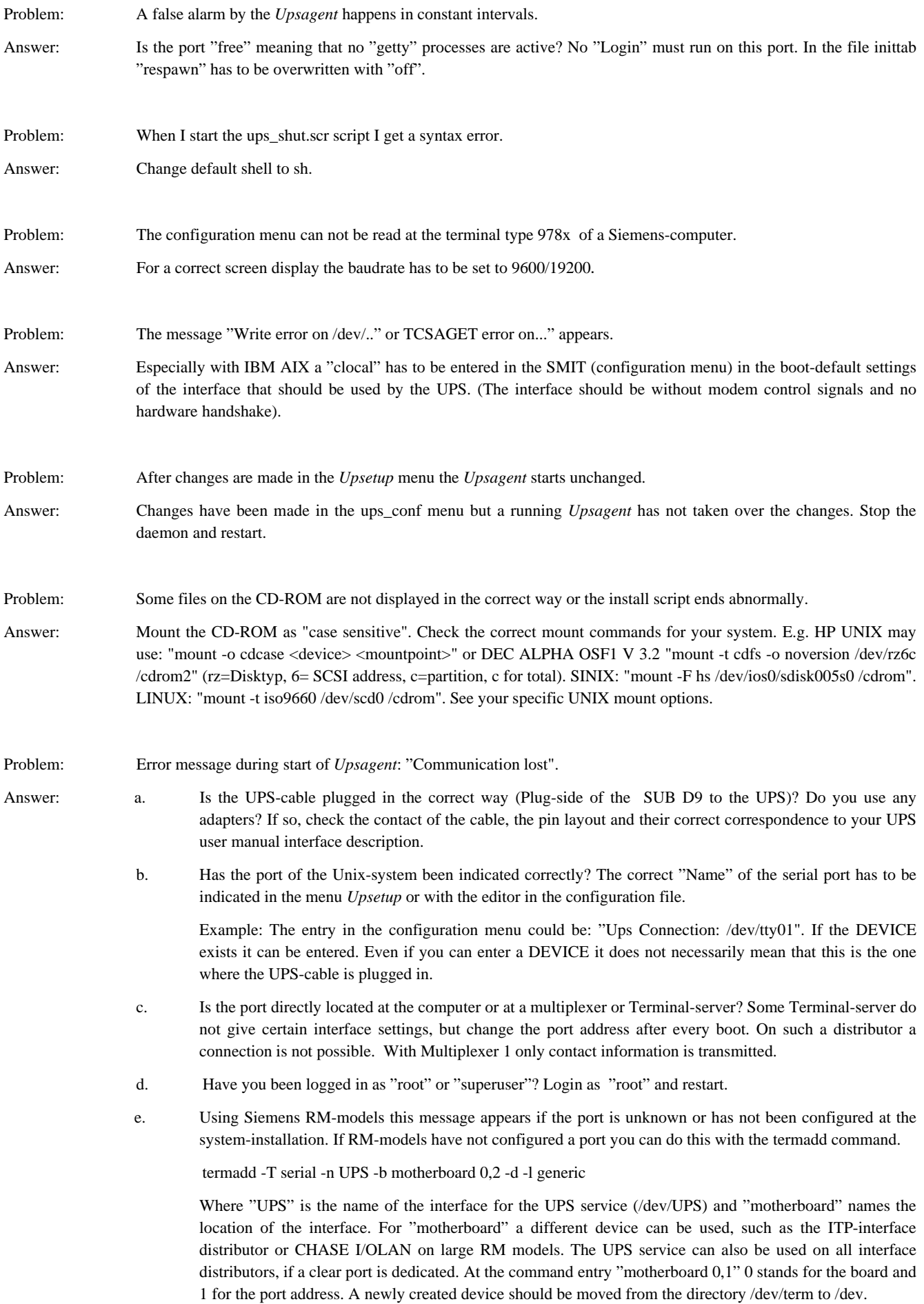

Please print out the help documents with "man termadd". All options are stored for this command. With "termdel" this port is deleted. With "termshow  $|$  grep UPS" the configuration can be displayed.

- f. Using SCO-computer systems a terminal translator (mapchan or mapkey) may be mapped on the configured tty port with /etc/default/mapchan (in most cases only on com1/ttya). This causes a malfunction of the RS 232-port. Check if this process is active and delete it if necessary. Check in the file /etc/gettydefs, which baud rate has been assigned to the port and change it to correspond to the UPS-parameter.
- g. HP UNIX computers sometimes have the following entry in the inittab: ups0:: respawn:rtprio 0 /usr/ups\_mond -f /etc/ups\_conf. In the SAM menu Peripheral Devices > Uninterruptible Power Supplies this entry is to be found, but not activated. But this causes the device not to work correctly with UPSMON. Delete this entry and restart.